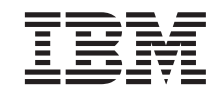

**Query Management Facility™ for Windows**

# 安裝及管理 QMF for Windows

第 7.2 版

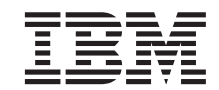

**Query Management Facility™ for Windows**

# 安裝及管理 QMF for Windows

第 7.2 版

#### 請注意!

在使用此資訊和其支援的產品前,請務必先閱讀「附錄 E 注意事項」中的一般資訊。

#### 第六版(**2002** 年 3 月)

除非在新版本中另行說明,本版適用於 IBM QMF for Windows 第 7.2 版、 OS/390 中 DB2 Server 的 7.1 版 QMF Family 功能 (5675-DB2)、VSE & VM 中 DB2 Server 的 7.2 版 QMF Family (5697-F42)、DB2 UDB Universal Developer's Edition 的 7.2 版 (5648-D37)、DB2 UDB Warehouse Manager 的 7.2 版 (5648-D35)、DB2 Warehouse Manger iSeries 的 7.2 版 (5724-B08) \ QMF Windows for iSeries 7.2  $\frac{1}{100}$  (5697-G24) \ QMF for Windows for DB2 Workstation Databases 7.2  $\frac{1}{100}$ (5697-G22), 以及所有的後續版次及修正。

#### 此版本取代 GC27-0722-00。

**© Copyright International Business Machines Corporation 1983, 2002. All rights reserved.**

# 目録

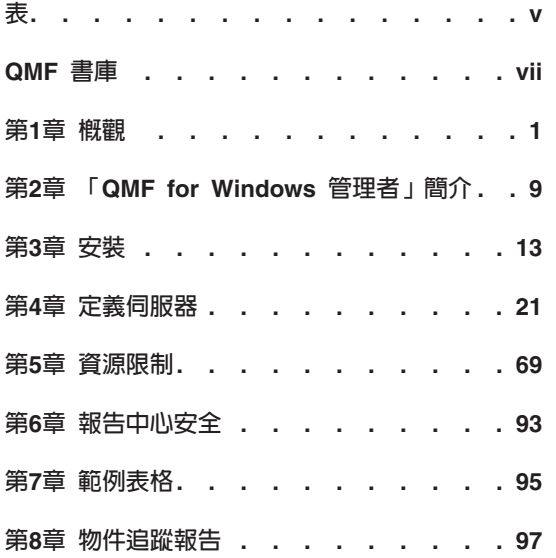

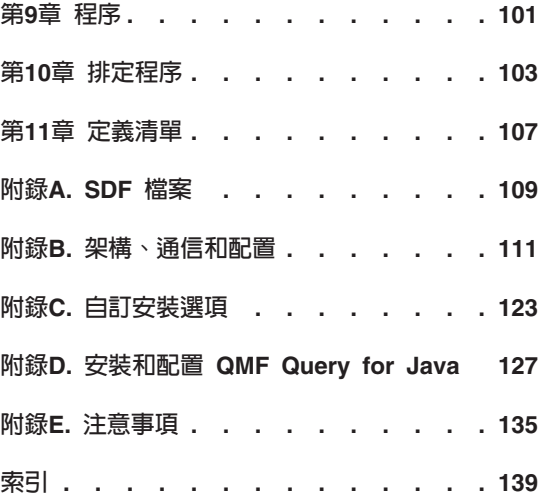

# <span id="page-6-0"></span>表

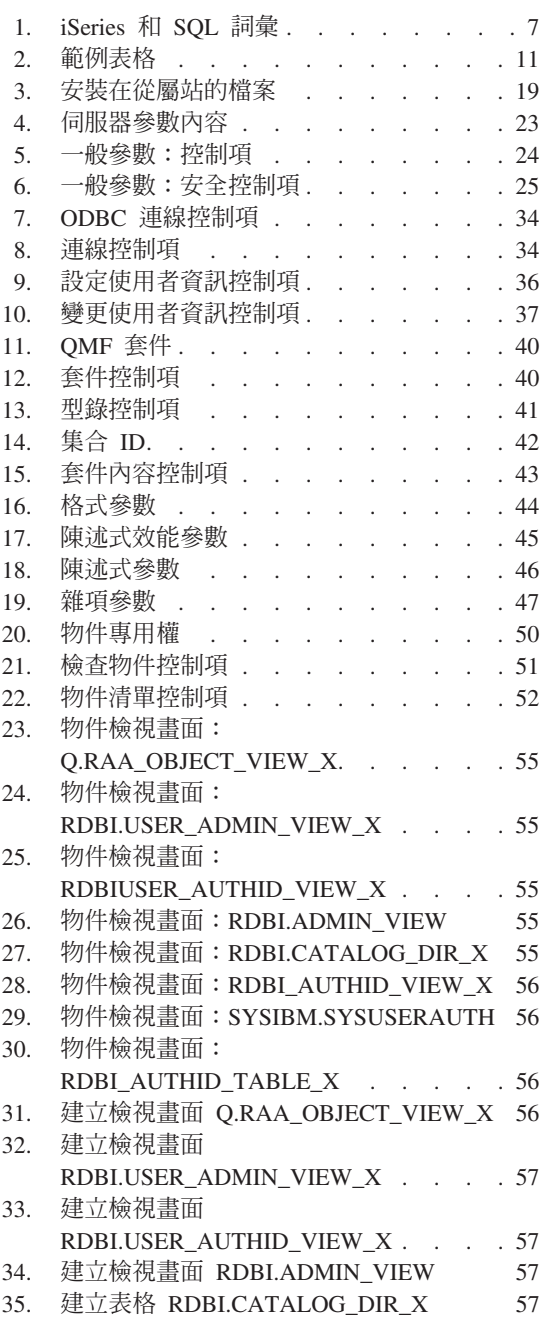

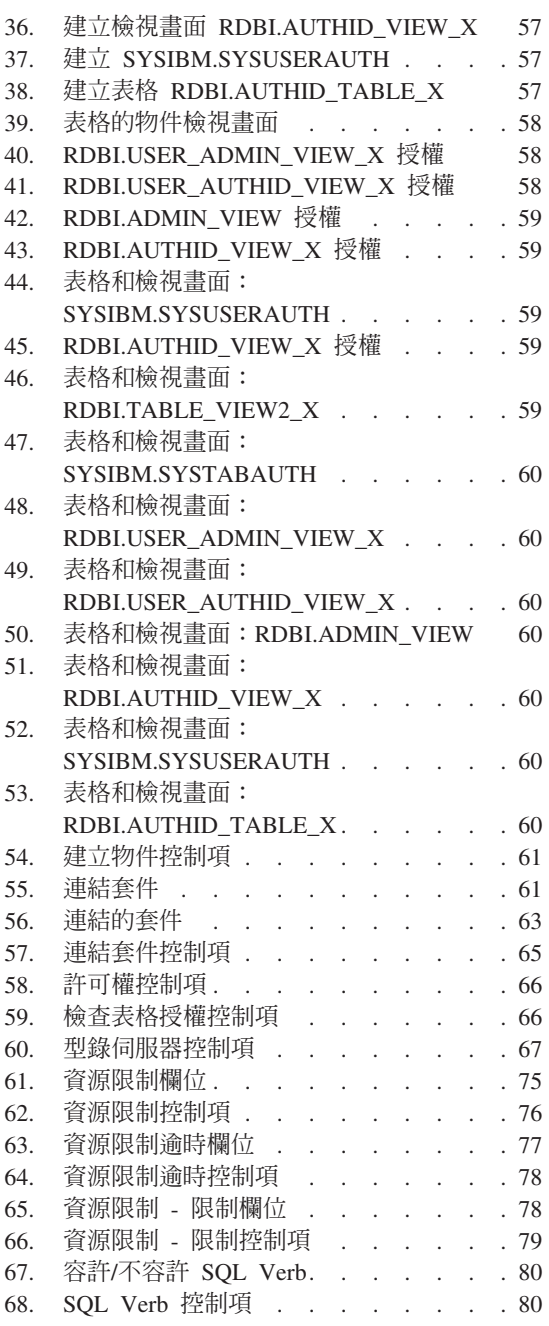

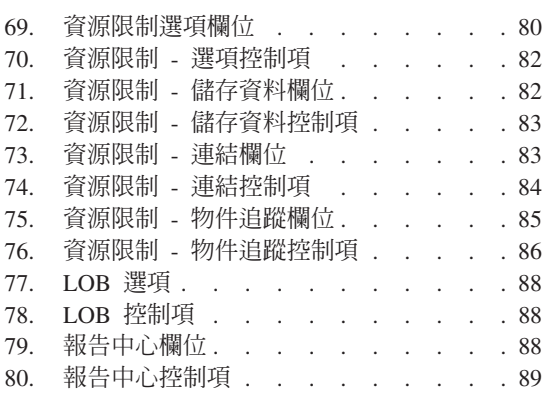

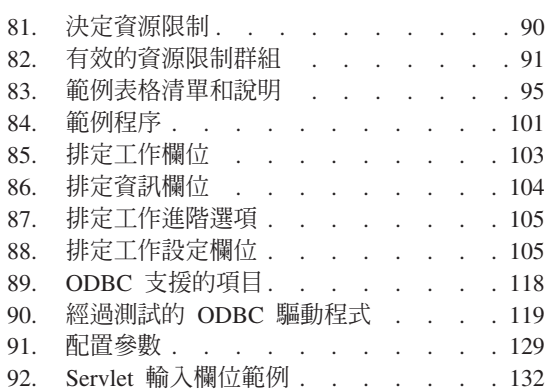

# <span id="page-8-0"></span>QMF 書庫

請逕向 IBM 業務代表訂購手冊,若在「美國」境內請撥 1-800-879-2755 訂購專 線。

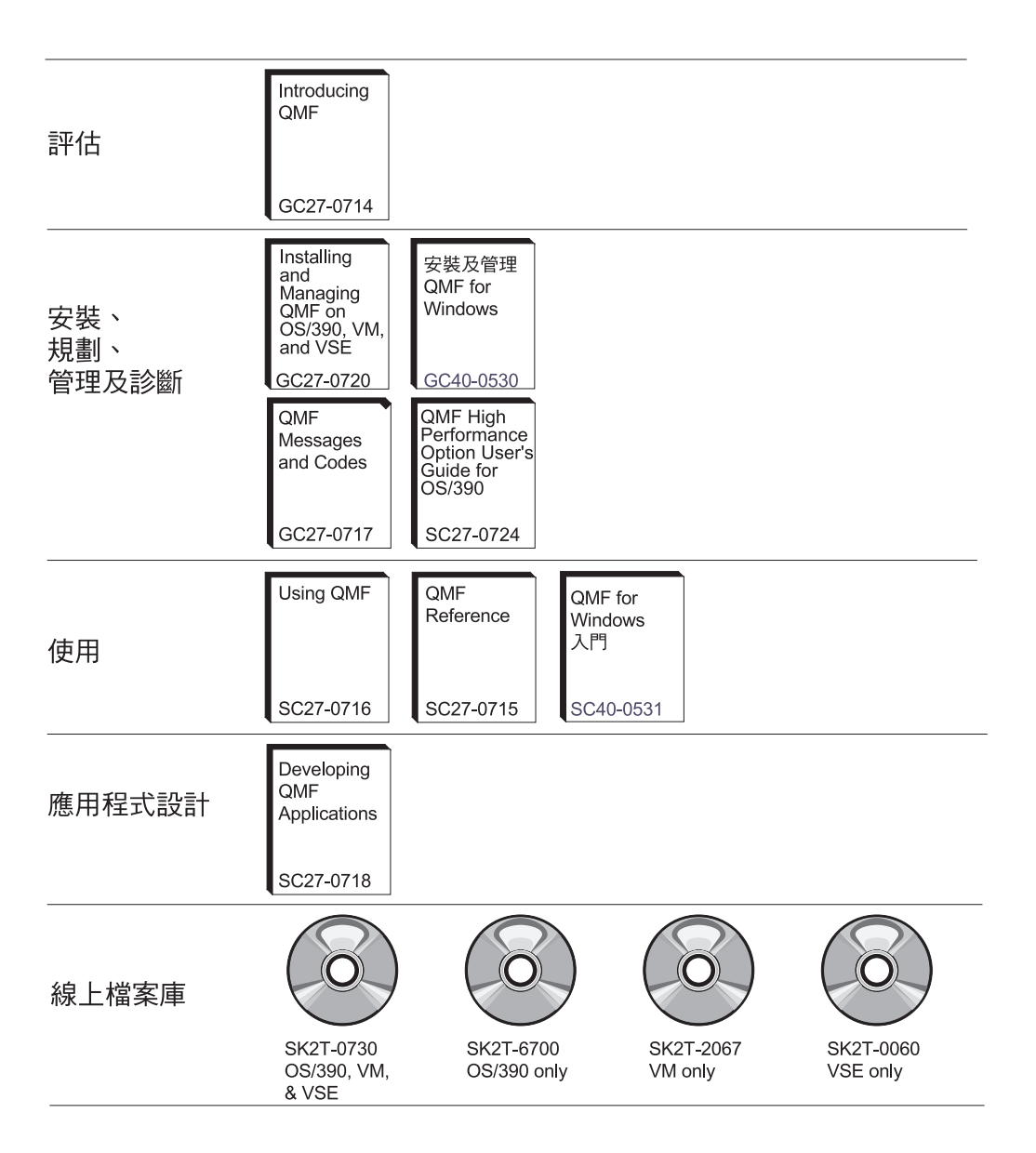

#### QMF 書庫

# <span id="page-10-0"></span>第1章 概觀

本章提供了關於配置和安裝 QMF for Windows 第 7.2 版 for z/OS™ 的一般資訊。

本書說明了 QMF for Windows 管理者所需知道的基本概念。本書也說明了所需的 軟體和配置。 本書係針對負責規劃、安裝、配置及維護 QMF for Windows 的讀 者而提供。

「QMF for Windows 管理者」為 QMF for Windows 的管理元件。 「QMF Windows 管理者」提供了控制使用者動作以及 DB2® 資源消耗的功能。

請參閱使用 QMF for Windows 以便取得如何使用安裝產品的其他資訊。

#### 必備條件

使用 QMF for Windows 會需要用到以下的作業系統、應用程式和連接性。

## 作業系統

- Microsoft<sup>®</sup> Windows<sup>®</sup> 95
- Microsoft Windows 98
- Microsoft Windows ME
- Microsoft Windows NT 4.0
- Microsoft Windows 2000
- Microsoft Windows XP

## 載入應用程式

- Microsoft<sup>®</sup> Excel®: 7.0 (含) 以上
- Lotus® 1-2-3®: 97 (含)以上

## 連接性

#### **TCP/IP**

Windows 作業系統中所安裝的 Microsoft TCP 通訊協定可用於任何提供 WinSock 介面的產品。

#### **SNA**

IBM Personal Communications 4.1 (含) 以上版本可用於任何提供 WinCPIC 介面 的產品。

#### **ODBC**

大部份的 ODBC 2.x 或 3.x 驅動程式均可使用。

#### **CLI**

IBM DB2 Universal Database™ 執行時期從屬站 6.1 版 (含)以上。

## QMF Query for Java™

IBM WebSphere® 3.02 或 3.5 版可用於任何實作 JSDK 2.x 或 Java Servlet 2.2 (含)以上版本的應用程式伺服器產品。適用的平台和版本列出如下。

- UNIX 和 Linux
- Windows NT 或 Windows 2000
- iSeries™ 4.4 版 (含) 以上
- OS/390® 2.5 版 (含) 以上、安裝 UNIX System Service 的 z/OS 或 MVS™
- 註: 建議使用 IBM WebSphere Application Server (2.0、3.02 和 3.5 版均可支援)。 而 QMF Query for Java 可相容於任何支援 JDSK 2.0 版和 JDBC 1.0 版的 應用程式伺服器。

#### 資料庫

IBM DB2 5.x (含) 以上版本,並且安裝 JDBC 類型 1.0 驅動程式以及適當的更 新以便啓用 JDBC。

#### 其他功能

#### **ObjectREXX**

IBM ObjectREXX for Windows 1.0.2.3 版 (含)以上。

#### 自然語言查詢

- Linguistic Technology English Wizard 3.1 版
- EasyAsk 6.0 版

## 適用對象

負責安裝、配置和維護 QMF for Windows 的人員應參照本手冊。本書是為撰寫 SQL 以及擅長使用 DB2 的資料庫管理者 (DBA) 所撰寫。此外,本書的適用對象 應熟悉系統應用程式和通訊的基礎架構。

#### 輔肋功能

QMF for Windows 可讓您自行修改以便符合您的理想或機動性的需求。 QMF for Windows 和 Windows 作業系統提供了不同種類的輔助工具選項:

- 鍵盤加速鍵:這些快捷鍵可讓您透過鍵盤直接執行活動,而不需要使用功能 表。它們也被稱為快速鍵。 例如,按下 Ctl+S 和從功能表中選取「儲存」選項有相同的功用。 又例如對於在功能表中以 1、2、3 等列出的檔案,您只需要按下選項號碼就可 以選取。例如,選擇按下 2,就可選取「表格」:
	- 1 報告
	- 2 表格 杳詢
- 工具列圖示 : 您可以在工具列中加入圖示, 以便執行最常使用的選項(例如儲 存、執行杳詢和其他等等)
- 工具要訣:當您將滑鼠移動經過(掠過)啓用工具要訣的視窗區域時,工具要 訣(關於選項的資訊)就會顯示出來
- 畫面讀取器: 畫面讀取器可讀出 QMF 物件
	- 註: 畫面讀取器無法讀出查詢結果(也就是「結果格線」)。請另外將檔案匯 出或儲存為 HTML 格式。
- 高對比顯示:您可以在「控制台」中變更顯示設定,放大圖示和字型以符合讓 眼睛省力的需求。
- Microsoft 控制台輔助工具選項:您可以在「控制台」使用這些選項,而這些選 項句括:
	- 鍵盤的「組合鍵」、「篩選鍵」和「切換鍵」,以及在程式中顯示額外鍵盤 說明的選項
	- 畫面:包含 Windows 的選項,使用易於讀取的顏色和字型,以及高對比的選 項(配色方式爲黑底白字、白底黑字或自訂方式)
	- 滑鼠:使用「滑鼠鍵」的選項,使用 PC 數字鍵盤來控制游標(包括快速鍵 和游標速度)
- 一般: 開啓/關閉輔助工具選項;通知;「序列鍵」裝置和管理選項

# QMF for Windows 是什麼?

IBM Query Management Facility for Windows (QMF for Windows) 是緊密整合、 強大和可靠的查詢和報告工具集,而且是用於 IBM DB2 關聯性資料庫管理系統。 它為企業報告提供了簡單易用的介面,而且其中包括以 IBM ObjectREXX 進行計 算的報告和程序。

QMF for Windows 可存取儲存於 IBM DB2 資料庫系列中任何資料庫的資料。它 也可以處理來自異質或同質資料來源的資料。 QMF for Windows 整合了 Microsoft Excel 和 Lotus 1-2-3® 等試算表解決方案,而建立了另一種包裝和呈現報告資料的 方法。在瀏覽器中執行 Java SQL,以及包括集合、摘要和在查詢中結果進行格式 化等等的點選和拖放功能,讓 QMF for Windows 成為強大的查詢和報告工具。 「QMF for Windows 管理者」元件針對 QMF 環境,為保護資源和監督使用者的 動作,提供了廣泛而且詳細的管理和控制功能。

OMF for Windows 可以使用兩種方法來連接 DB2 以取得此資料:

- 透過 Open Group 的 Distributed Relational Database Architecture™ (DRDA)
- 透過 DB2 UDB for Windows 的 「呼叫層次介面 (CLI)」

QMF for Windows 是針對作業用資料庫和資料倉儲執行查詢,進而產生報告或圖 表的查詢和報告工具。 QMF for Windows 可以:

- 存取公司的 DB2 資料庫平台
- 在公司的 Intranet 中公佈報告
- 了解杳詢者和其杳詢方式
- 了解何種查詢未使用(並且可從報告倉儲中移除)
- 了解何種查詢最常執行
- 調整儲存程序和靜態 SQL 以便使效能最佳化
- 連接多個資料庫伺服器以及同時執行多個查詢

# 對 DBA 的好處

「QMF for Windows 管理者」為資料庫管理者提供了以下的好處:

- Windows 的 「靜態 SQL」
- 資料庫閘道和中間軟體的集中化安裝/移除
- 保護 DB2 免於失控查詢和新使用者破壞的能力
- 建置對於 Windows 應用程式的控制
- 使用現有的 DB2 安全功能
- 集中控制伺服器資源
- 按照日期時間、使用者群組和伺服器來調整支配限制
- 設定支配臨界値來警告使用者或自動取消杳詢和執行緒
- 按照提取的列數、閒置查詢逾時、伺服器回應逾時和閒置連線逾時來設定限制
- 容許或不容許 14 種不同的 SOL Verb
- 按照群組來開啓或關閉表格編輯器和其他功能

在系統管理者安裝 QMF for Windows 時,就已安裝了 「QMF for Windows 管理 者」。 QMF for Windows 可以是 DB2 for z/OS、DB2 VSE™ 和 VM® 的功能, 或是僅用來存取 DB2 工作站資料庫的單機式產品。

註: 一般使用者可以安裝 「QMF for Windows 管理者」。因為資料庫和檔案共用 安全機制可以限制未獲授權的使用者,所以沒有安全上的風險。

在安裝時,會將「QMF for Windows 管理者」圖示新增至 Windows 9x、NT 4.0、2000、ME 或 XP 的 「開始」功能表,或 「Windows NT 3.51 程式管理員」 的 QMF for Windows 程式群組中。您可以使用此圖示來啓動「管理者」程式,或 直接啓動 rsadmin.exe 程式。 「QMF for Windows 管理者」會建立一個純文字 檔案,而其中包含的資訊可讓 OMF for Windows 知道如何連接資料庫;這是「伺 服器定義檔 (SDF) **qmfsdf.ini**」。 OMF for Windows 在出廠時即已預先配置了 包含資料庫伺服器的 SDF。您可以使用這個包含簡易 TCP/IP 連線的資料庫範本來 了解 QMF for Windows。

當「OMF for Windows 管理者」連接至資料庫時,它會建立包含使用者群組和對 應授權的表格和套件。當一般使用者應用程式 QMF for Windows 啓動時,它會讀 取 SDF 並且使用該資訊來找出資料庫、套件和表格。

#### 套件

套件中包含了一組相關的靜態 SOL 陳述式。包含 "RDBI" 的套件名稱(如 RDBI.PROFILE VIEW) 是 OMF for Windows 的核心套件。部分套件已預先定義 並且包含於產品之中。

CLI 連線使用不同的套件名稱,以便讓您在連結套件時,可以對 DRDA 和 CLI 連 線使用單一集合名稱。

#### 集合

集合包含了一組套件。套件會透過集合 ID 來相互連結。如果您使用數個版本的 OMF for Windows,您可以針對不同的版本使用不同的集合名稱,以避免名稱的衝 突。

# 系統需求

最小需求

#### 工作站需求

QMF for Windows 需要以下的軟體和硬體:

- QMF for Windows 7.2 版必須安裝在從屬站 若要驗證版本,請執行 QMF for Windows,然後選取「說明/關於 QMF for Windows
- Microsoft Windows  $9.x(R) \cdot NT(R) \cdot ME(R) \cdot XP(R) \times Q(00(R))$
- 386 (含) 以上的處理器
- 10 MB 硬碟空間
- v 4 MB RAM
- $\cdot$  DB2
- 對於 CLI 連線, 您必須有 DB2 UDB 5.2 版 (含) 以上
- 對於 DB2 UDB Personal Edition (C),您必須使用 CLI 連線
- 對於 TCP/IP,您必須有 DB2 第 5 版 (含) 以上

#### iSeries™ 需求

- iSeries 4.3 版 $($ 含)以上
- 套用最新的累加和 DB2 群組 PTF
- iSeries TCP/IP 服務要配置有效的主機名稱和位址
- DDM TCP/IP 伺服器需已啓動
- iSeries 已配置本端 RDB 名稱
- iSeries 使用者設定檔 CCSID 必須設定為大於 65525 的值

# <span id="page-16-0"></span>**iSeries<sup>™</sup> 詞彙**

QMF for Windows 使用 SQL 詞彙。下表顯示了 iSeries 系統詞彙和 SQL 關聯 式資料庫詞彙之間的關係。若需其他資訊,請參照 DB2 UDB for iSeries Database  $Programming$  一書。

表 1. iSeries 和 SQL 詞彙

| iSeries 詞彙                                | SQL 詞彙                                                                |
|-------------------------------------------|-----------------------------------------------------------------------|
| 程式庫:將相關的物件群組化,並且可<br>讓您按照名稱尋找物件。          | 集合:包含程式庫、日誌、日誌接收器、SQL 型<br>錄和選用的資料字典。集合可將相關的物件群組<br>化,並且可讓您按照名稱來尋找物件。 |
| 實體檔:一組紀錄。                                 | 表格:一組直欄和列。                                                            |
| 紀録:一組欄位。                                  | 列:表格的水平部份,並且包含直欄的序列組。                                                 |
| 欄位:資料類型相關資訊的一或多個字   直欄:資料類型的表格垂直部份。<br>元。 |                                                                       |
| 邏輯檔:一或多個實體檔的欄位和紀錄  <br>子集。                | 套件:用來執行 SQL 陳述式的物件類型。                                                 |
| 使用者設定檔                                    | 授權名稱或授權 ID                                                            |

# <span id="page-18-0"></span>第2章 「QMF for Windows 管理者 」 簡介

# QMF for Windows 管理者的角色

「QMF for Windows 管理者」應用程式執行以下的角色:

- 建立一個純文字檔案,而其中包含的資訊可讓 QMF for Windows 知道如何連接 資料庫。這是伺服器定義檔 SDF (**qmfsdf.ini**)。
- 連接指定的資料庫,並且建立自身和一般使用者應用程式所要使用的表格和套 件集。
- 建立選用的使用者群組並且指定支配限制。此資訊是儲存在以上的表格中。

當一般使用者應用程式 QMF for Windows 啓動時,它會讀取 SDF 並且使用該資 訊來找出資料庫、套件和 OMF for Windows 表格。

#### **QMF for Windows 管理者概念**

本章說明了管理 QMF for Windows 的概念,並且提供了入門說明。請使用線上說 明以便了解特定作業的詳細資訊。

使用「QMF for Windows 管理者」執行的四個基本作業:

- 定義及配置 QMF for Windows 存取的資料庫伺服器
- 在 QMF for Windows 會存取的所有資料庫伺服器中建立資料庫物件、連結資料 庫套件,和授與權限。
- 建立範例資料庫表格
- 支配和物件追蹤

#### 伺服器

您必須定義要使用 QMF for Windows 存取的所有資料庫伺服器。在執行此動作 時,您要為資料庫伺服器指定伺服器名稱,而該名稱只會在 QMF for Windows 中 用來作為伺服器的說明標籤。您只需要使用此名稱,就可以存取伺服器。您必須 要知道實際的伺服器名稱,或存取該伺服器的技術詳細資訊。

使用 「QMF for Windows 管理者」應用程式來執行以下工作:

- 定義伺服器
- 為伺服器命名

• 指定 QMF for Windows 存取伺服器所需的技術資訊 (與在 ODBC 中定義資料 來源類似)

您必須指定的參數包括:

- 伺服器的 RDB 名稱也就是 DB2 for z/OS 或 MVS 的位置名稱,或者是 DB2 Universal Database 或 DB2 Common Server 的資料庫名稱。
- 網路連線資訊,也就是 CPI-C 符號式目的地名稱或 TCP/IP 主機名稱和埠號。
- ODBC 連線:機器或檔案資料來源名稱

機器資料來源名稱 (DSN) 會列出可用的 ODBC 資料來源,而且其中包含下拉 視窗中的使用者 DSN 和機器 DSN。只有現行使用者可取得使用者資料來源名 稱。所有登入該機器的使用者均可取得機器資料來源名稱 (DSN)。 檔案資料來源名稱包含了預設檔案資料來源名稱 (DSN) 目錄的完整路徑。在該 目錄中,會有許多儲存資料來源之 ODBC 連通性資訊,而副檔名為 .dsn 的許

多檔案。檔案 DSN 目錄可以放在本端機器或網路的遠端位置。登入至網路的所 有使用者均可取得檔案 DSN。

# 套件

若要在任何 DB2 資料庫上執行分散式 SQL,您必須連結資料庫上含有要執行的 SOL (不包括動態 SOL) 之套件。您可使用 「OMF for Windows 管理者」來選取 所需的套件集合名稱和選項,並且自動連結伺服器中的套件。

註: 對於 ODBC 連線,則因為使用動態 SQL 而不需要連結套件。

「套件」是指 QMF for Windows 所使用,而可能不存在於伺服器中的 DB2 表格 集。請先建立這些表格,再結合套件。 「QMF for Windows 管理者」可判斷需要 建立何種表格,並且讓您建立該表格。

在您連結了 QMF for Windows 套件之後,請將權限授與一般使用者以便執行使用 者套件。此外, 「QMF for Windows 管理者」可以授與或撤銷指定使用者的此項 授權。

## 使用者全組和支配

QMF for Windows 加入了完整的資源支配器(預測支配器),而可限制使用者在 QMF for Windows 中的動行,並且限制使用者可以使用的資源。透過支配功能, 您可以為使用者提供分散式 DB2 存取,而不會影響資料庫或網路的效能。

使用「QMF for Windows 管理者」可以讓您定義稱為*資源限制群組*的限制集。然 後您可以根據您要對使用者施行的支配方式,將使用者指派至特定的資源限制群 組。

<span id="page-20-0"></span>「預測」支配器功能可讓您設定讓資料庫用來評估執行動態 SQL 陳述式之成本的 臨界值。支配器可以:

- 在成本超過管理者定義的臨界值時發出警告,或者
- 自動取消陳述式

臨界値會因爲 SQL 所執行的套件名稱等不同的屬性而有所不同。

有時,OMF for Windows 會在進行內部處理程序時準備動態 SOL 陳述式,而不 是在執行使用者杳詢時才準備。一般而言,預測支配應該不會套用至這些杳詢。 預測支配應該只會針對 QMF for Windows 執行使用者查詢的套件啓用。

如果使用了資料庫的 DRDA 連線(透過 TCP/IP 或 SNA),則預測支配應該只會 針對用於使用者查詢的 OMF for Windows 套件啓用 (其他 OMF for Windows 套 件僅供內部處理程序使用):

- RAARDBX1
- RAARDBX2
- RAARDBX3
- RAARDBX4
- RAARDBX5

在透過 CLI 連接資料庫時所使用的套件是由 DB2 從屬站所決定。請查閱 DB2 從 屬站的文件以便取得用於此狀況的套件相關資訊。

## 範例表格

OMF for Windows 提供了九種範例表格,可讓您在建立自己的表格前先行使用。 以下列出的範例表格均在 OMF for Windows 快速入門手冊和線上說明中作爲範例。 它們句含有關虛構的雷子零件公司之資訊。

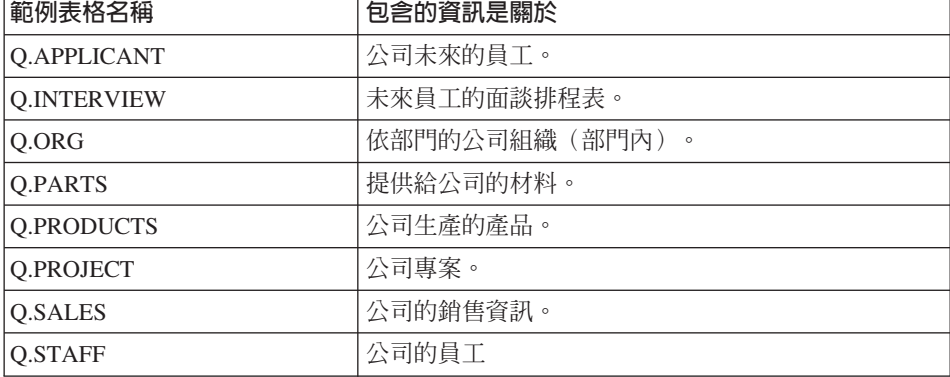

#### 表 2. 範例表格

表 2. 範例表格 (繼續)

| <b> 範例表格名稱</b>    | 含的資訊是關於        |
|-------------------|----------------|
| <b>Q.SUPPLIER</b> | '提供材料給公司的其它公司。 |

# <span id="page-22-0"></span>第3章 安裝

#### QMF for Windows 元件

QMF for Windows 是由三種元件所組成:

- 從屬站 (使用者用來連接 DB2 伺服器的 PC 程式碼)
- 管理工具 (管理者用來配置 QMF for Windows 的 PC 程式碼)
- 主機啓動程式(管理者用來透過管理者工具上載至資料庫伺服器,並且讓從屬 站連接至 DB2 的程式碼)

這是需要由資料庫管理者或系統程式設計師另外執行的後置安裝作業。此步驟 會在所有的伺服器上建立 QMF 物件 (表格和檢視畫面),並且將 QMF 套件 連結至資料庫。

#### 安裝程序

當您置入產品的 CD-ROM 時,您可以選擇只安裝 QMF for Windows,或安裝 QMF for Windows 和「QMF for Windows 管理者」。只要資料庫管理者使用分 送的媒體來安裝產品,主要安裝程序會非常簡單明瞭。但是這樣就必須將安裝 CD-ROM 傳送給可能的使用者,而且所有的使用者都必須進行安裝。此外,這樣會 安裝完整版本,而不是安裝 Thin Client。

若要簡化安裝程序,QMF for Windows 可容許您將安裝檔案放在中央系統,然後 讓使用者自行開始安裝程序。這樣的安裝也可以讓管理者事先設定部份使用者變 數,而簡化一般使用者的後置安裝程序。

## 管理者的角色

QMF for Windows 必須要安裝在 DBA 的桌上型電腦中安裝「管理者」元件,然 後再移轉至檔案伺服器。一般的管理維護工作會需要 QMF for Windows 的管理元 件「QMF for Windows 管理者」。

只有管理者需要使用「QMF for Windows 管理者」。一般使用者應該不需要執行 「QMF for Windows 管理者」, 而且一般使用者受到現有資料庫和檔案共用安全 機制的限制。

您可以使用「QMF for Windows 管理者」(管理者)來設定 QMF for Windows 的伺服器。 「管理者」所設定的伺服器定義檔 (SDF) 預設安裝於 DBA 的電腦, 而不是伺服器。

#### 伺服器定義檔

伺服器定義檔 (SDF) 是由 「QMF for Windows 管理者」 所建立。它是純文字檔, 而其中包含的資訊可讓 QMF for Windows 知道如何連接資料庫,並且包含指定 QMF for Windows 所使用的資料庫伺服器。請輸入 QMF for Windows 要使用的 伺服器定義檔名稱和路徑。伺服器定義檔指定 QMF for Windows 使用的資料庫伺 服器。 QMF Windows 安裝磁片的 Disk 1 包含了 **qmfsdf7.ini** 檔案,而它也儲 存於 QMF for Windows 安裝磁片的 Disk1。依預設,**qmfsdf7.ini** 檔會安裝在 C: WINNT (Windows NT  $\overline{A}$ I Windows 2000)  $\overline{B}$  C:WINDOWS (Windows 95 Mindows  $98 \times$  Windows ME $)$ 。

例如:

[Options] ServerDefinitionsFile=f:\windows\sdf.ini

註: 在配置了檔案伺服器之後,請將電腦中的 SDF 移動至伺服器。從屬站(QMF for Windows 使用者) 會從檔案伺服器下載 SDF 來安裝和執行 QMF for Windows<sup>o</sup>

這樣的安裝方式無法用於試用版的 QMF for Windows。這樣的安裝方法可讓您將 升級(修正服務版次)套用至檔案伺服器,而且使用者會自動被升級。

# 伺服器安装

#### 複製磁碟影像

在進行安裝前,請複製 QMF for Windows CD 中的磁碟影像。關於找出正確 QMF for Windows 語言和版本的資訊,請參照 QMF for Windows CD 根目錄中的 **readme.txt** 檔案。

然後,請使用「Windows 檔案總管」將 CD 中的所有磁碟影像目錄,複製至集中 存取的電腦。

# 編輯 qmfwin4.reg 檔案

使用者的選項是儲存在登錄中,而該登錄會在按照 qmfwin4.reg 檔案中的設定進 行 QMF for Windows 安裝時更新。此檔案位於 QMF for Windows 安裝磁片的 Disk1 中。編輯 **qmfwin4.reg** 檔案。這是會指向伺服器定義檔 (SDF) 的登錄檔。 setup.ini 檔案的使用者選項會儲存在登錄中。在按照 qmfwin4.reg 檔案中的設 定來安裝 QMF for Windows 時,該登錄會被更新。

- 1. 請在 Disk1 中的 **qmfwin4.reg** 檔案上按下滑鼠右鍵,然後選取「編輯」。
- 2. 指定網路上的 SDF 路徑。例如在 qmfwin4.reg 檔案中,請在 [HKEY\_CURRENT\_USER\Software\IBM\RDBI\Options] 段落中輸入以下的資訊: [HKEY\_CURRENT\_USER\Software\IBM\RDBI\Options]

"ServerDefinitionsFile"="\\\\ServerName\\Root\\temp\\qmfsdf.ini"

註: 請確定成對使用斜線 (\\),而且所有的字串前後需有雙引號 (")。

若要確定 SDF 的路徑是否正確,請至「網路上的芳鄰」或「檔案總管」來確定 SDF 的路徑。

3. 如果是使用 SNA 與伺服器連線,請編輯 qmfwin4.reg 檔案中的 [HKEY CURRENT USER\Software\IBM\RDBI\Options] 段落。CPI-C 提供程式 DLL 定義您要使用哪一種 SNA 產品。 CPI-C 提供程式 DLL 定義您要使用 哪一種 SNA 產品。

例加:

[HKEY\_CURRENT\_USER\Software\IBM\RDBI\Options]

```
"ServerDefinitionsFile"="\\\\ServerName\\Root\\temp\\qmfsdf.ini"
```
"CPICDLL = "c:\\windows\\system\\wincpic.dll"

註: 請確定成對使用斜線 (\\),而且所有的字串前後需有雙引號 (")。

如果您使用 CLI 或 TCP/IP 連線,您不需要宣告此設定。

#### 儲存預先定義檔案

在您編輯和儲存預先定義檔案後,請將它複製至 QMF for Windows 安裝磁片的 Disk1 資料夾。

## 自動式安裝作業

#### 編輯 **setup.ini 檔案**

開始安裝程序之前,自動式安裝作業可讓您選取 QMF for Windows 使用者的安裝 選項。這種方法的優點是 您可以指定安裝的選項,而不用在相同的安裝方式中,重 複地選取相同的選項。您可以在編輯 **setup.ini** 時定義選項。

您只需要使用簡單的文字編輯程式來編輯 Disk1 中的 **setup.ini** 檔案。 **setup.ini** 檔案會控制安裝程序,而且決定安裝時所使用的設定。

請參閱「自訂安裝選項」附錄以取得關於 **setup.ini** 檔案中參數的其他資訊。

#### <mark>setup.ini</mark> 檔案範例

以下為 setup.ini 範例。它指定了伺服器名稱和根目錄,以及 setup.ini 檔案中位 於 [Startup] 行上方的 [Options] 和 [Components] 參數。

註: 在安裝時所提供的 setup.ini 檔案中,唯一的項目為 [Startup] 參數。

```
[Options]
AutoInstall=1
FileServerInstall=0
SetupType=2
InstallPath=\\ServerName\Root\Program Files\IBM\QMF for Windows
ProgramGroup=QMF Win 7.2
```

```
[Components]
Base=1
Admin=0
Excel=1
```
[Startup] AppName=QMF for Windows 7.2 FreeDiskSpace=481

在以上的範例中:

#### **[Options]**

- AutoInstall=1: 指定自動式安裝
- FileServerInstall=0: 在 InstallPath 所指定的目錄中安裝所有的 QMF for Windows 檔案。這表示先前未安裝 QMF for Windows。
- SetupType=2: 指定自訂安裝
- InstallPath=要安裝 QMF for Windows 的目錄。如果您需要找出目錄,請使用「網 路上的芳鄰」或「檔案總管」功能。
- ProgramGroup=在使用者 PC 的「開始」功能表中出現的名稱
- AutoExit=這項指示會跳過安裝ction will skip the final confirmation message at the end of the installation

#### **[Components]**

特定的元件會在 **setup.ini** 檔案的此段落宣告。輸入 1 可安裝元件;否則,請輸 入 0 。

註: 所有元件的預設參數爲 1(安裝)。如果您不指定 0(不安裝),則會自動安 裝元件,而且不需要宣告。

在以上的範例中:

• Base=1: 指定安裝 QMF for Windows 程式檔

- Admin=0:指定不安裝 「QMF for Windows 管理者」
- Excel=1:指定安裝 Microsoft Excel 載入程式檔案
	- 註: 您可以設定其他的變數。這些變數包括報告中心、Lotus 1-2-3 和 IBM QMF Query for Java。請參閱「自訂安裝選項」附錄以取得其他資訊。

儲存 setup.ini 檔案,並且將它複製至 QMF for Windows 安裝磁片的 Disk1 **中。** 

#### $\overline{4}$  **QMF for Windows** 安裝

在選擇選項後,請按兩下 **setup.exe**。安裝程式會自動進行安裝。

如果磁片是在「管理者」的電腦上,則 SDF 會安裝在「管理者」的電腦,而不是 伺服器。將 SDF 從您的電腦移動至伺服器以便讓一般使用者存取。

#### 後置安裝

如果您安裝 「QMF for Windows 管理者」,則會在 Windows 9x、2000、XP 或 NT 4.0 的 「開始」 功能表,或 「Windows NT 3.51 程式管理員」 的 QMF for Windows 程式群組中,加入啓動「QMF for Windows 管理者」的圖示。您可以使用此圖示 來啓動「OMF 管理者」程式,或直接啓動 rsadmin.exe 程式。如果此程式檔不 存在,您必須重新安裝 QMF for Windows,並且從安裝磁片中複製此檔案。指定 完整安裝或自訂安裝選項,然後重新安裝「QMF for Windows 管理者」。

當您在 DBA 機器或伺服器上安裝了 QMF for Windows 之後,請按照以下的說明 來執行從屬站安裝。

## 從屬站安裝

在您按照以上「伺服器安裝」章節的說明來修改 qmfwin4.reg 和 setup.ini 檔案, 並且在伺服器上完成了 QMF for Windows 和「QMF for Windows 管理者」 的起 始安裝後,您就可以在其他機器上安裝 QMF for Windows。

#### 自動式安裝作業的配置

自動式安裝作業可讓您在進行安裝程序前,為 QMF for Windows 使用者選取安裝 選項。這樣可讓您指定安裝選項,而不用在每次安裝時選取相同的選項。在您按 照以上「伺服器安裝」章節中的說明來編輯 qmfwin4.reg 和 setup.ini 檔案時, 即已定義選項。

#### 從屬站安裝的 setup.ini 範例

在執行從屬站安裝時,DBA 可以將 Disk1 中的 **setup.ini** 檔案,編輯為具有控制 使用者動作的選項。例如:

```
[Options]
AutoInstall=1
FileServerInstall=1
SetupType=2
InstallPath=\\ServerName\Root\Program Files\IBM\QMF for Windows
ProgramGroup=QMF Win 7.2
AutoExit=1
[Components]
Base=1
Admin=0
```
 $Exce1=1$ ReportCenter=1

[Startup] AppName=QMF for Windows 7.2 FreeDiskSpace=481

以下設定僅適用於從屬站安裝:

- FileServerInstall=1: 這表示 QMF for Windows 已安裝至 InstallPath 所指定 的目錄中。因此,從屬站電腦會進行「精簡 (Thin)」安裝。這樣可讓使用者只在 機器上保留最少的檔案。
- InstallPath <sup>:</sup> 指出 QMF for Windows 在伺服器上的安裝目錄。在需要時,請 至「網路上的芳鄰」或使用「檔案總管」功能來找出伺服器的路徑。

#### $\overline{4}$  **QMF for Windows** 安裝

指示「從屬站」透過「網路上的芳鄰」或「檔案總管」,指向伺服器或遠端電腦 上的 Disk1。開啓 Disk1,然後按兩下 **setup.exe**。QMF for Windows 會自動以 指定的選擇來進行安裝。

因為 QMF for Windows 是安裝在伺服器上,使用者只需要在從屬站的機器上保留 最少的檔案。 QMF for Windows 的主要檔案會保留在伺服器上。管理者會執行一 般的管理維護作業,而只有在使用者需要存取或排除特定功能時,才會分派新的 setup.ini 檔案。

從屬站安裝必須以自動模式執行。

# <span id="page-28-0"></span>安裝在從屬站的檔案

以下檔案會安裝在從屬站上。

表 3. 安裝在從屬站的檔案

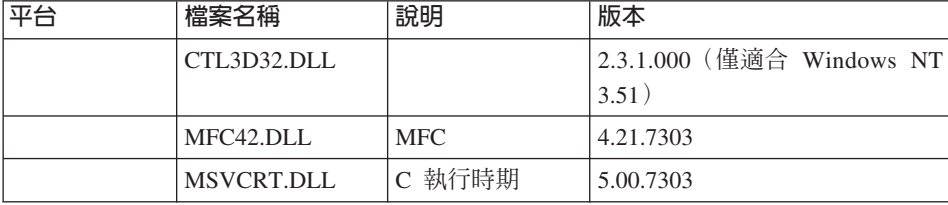

# <span id="page-30-0"></span>第4章 定義伺服器

本章提供的內容可逐步引導您配置和管理 QMF for Windows、啟動 「QMF for Windows 管理者 | 應用程式。本章也提供了與執行 DBA 功能相關的詳細範例。本 章的適用對象為負責配置和維護 QMF for Windows 的資料庫管理者。

# 使用「QMF for Windows 管理者」

「OMF for Windows 管理者」 為 OMF for Windows 的管理元件。此應用程式的 使用僅限於管理作業。使用「QMF for Windows 管理者」執行的四個基本作業爲:

- 定義和配置 QMF for Windows 要存取的資料庫伺服器
- 在 OMF for Windows 要存取的所有資料庫伺服器上, 建立 QMF for Windows 資料庫物件、連結套件和授與許可權
- 在 QMF for Windows 要存取的所有資料庫伺服器上,建立 QMF for Windows 節例表格
- 管理 QMF for Windows 使用者、支配(資源限制)和物件追蹤(透過「物件追 蹤報告」)

#### 關於 SDF 檔案

當使用 「OMF for Windows 管理者」時,會需要編輯伺服器定義檔 (SDF)。SDF 包含 OMF for Windows 存取資料庫伺服器所需要的技術資訊。使用伺服器定義檔 有兩種方法:

- 1. 您可以讓每個使用者有自身的 SDF。
- 2. 您可以建立一個 SDF,並且透過檔案共用網路讓使用者共用。

第二種方式的優點是可以集中化管理 SDF。您只需要建立和維護單一檔案,而 您的使用者只需要在執行 QMF for Windows 時指向該檔案。

您可以選取「檔案」:「新增」或「檔案」:「另存新檔」指令,來為單一使用 者或使用者群組建立新的 SDF。選取「檔案」:「開啓」以開啓和使用不同的  $SDF \circ$ 

註: 您可以使用「OMF for Windows 管理者」應用程式來建立和編輯伺服器定義 檔。使用其他任何方法來編輯該檔案都可能會使檔案損壞,因此不建議您這 樣做。

QMF for Windows 隨附的伺服器定義檔 (SDF) 中,已預先配置了資料庫伺服器 QMF Demo。您可以透過 TCP/IP 連線來試用該資料庫。QMF Demo 也可用來作 為設定新伺服器時的範本。

在「伺服器」對話框中按下**新增**,以便在「管理者」的主視窗中定義 QMF for Windows 要使用的資料庫伺服器。隨即顯示「一般」參數對話框。按下<mark>新增</mark>可以使 用選取的伺服器作為範本來配置新伺服器。 QMF for Windows 中包含了範本伺服 器。您可以按照您的需求(例如連線類型和名稱)來自訂範本伺服器。

在此對話框和後續對話框中輸入的資訊,會寫入伺服器定義檔 (SDF),以便讓 QMF for Windows 了解如何找出資料庫。請參閱「SDF 檔」附錄以取得其他資訊。

重要事項:以下的章節會說明如何設定新的資料庫伺服器和目的,以及伺服器設 定程序中的所有對話框內容。

另外,在您選擇編輯現有伺服器的選項時,出現的視窗中會有許多標籤。在本視 窗中,標籤的對話框和您在設定伺服器時所見者相同。

## 伺服器

在您開啓「QMF for Windows 管理者」時,就會顯示此對話框。在一開始時,只 會列出範例伺服器 QMF Demo。在您收到本產品時, QMF for Windows 即已隨附 此伺服器。在您建立伺服器時,請使用 QMF Demo 作為範本。此對話框可讓您新 增、編輯和刪除伺服器定義檔 (SDF) 中的伺服器。

伺服器定義檔是起始設定檔,而其中包含了 QMF for Windows 連接資料庫伺服器 所需的技術資訊。系統管理者負責建立和維護 QMF for Windows 使用者的伺服器 定義檔。依預設,伺服器定義檔的名稱和 QMF for Windows 的 .ini 檔案名稱相 同。

請在「選項」對話框中指定伺服器定義檔名稱,以便使用 QMF for Windows。

#### 伺服器

列出資料庫伺服器。在您安裝 QMF for Windows 時,即已內含範例資料庫 *QMF Demo*。您可以使用此伺服器,作為建立新伺服器時的範本。

#### 啓用動態 ODBC 資料庫定義

請勾選此方框來啓用動態 ODBC 伺服器定義。 ODBC(開放式資料庫連接)是程 式設計介面;它可以讓應用程式存取使用「結構化查詢語言 (SQL)」作為資料存取 標準的資料庫管理系統內的資料。

<span id="page-32-0"></span>因為中央資料庫管理者無法每次為所有的使用者定義和配置 ODBC 資料來源, 「QMF for Windows 管理者」可讓管理者動態定義 ODBC 資料來源。所有在本 端定義的 ODBC 資料來源,均可和使用任何其他伺服器一般地使用這些動態定義 的伺服器。在 QMF for Windows 中定義的 ODBC 資料來源,是使用資料來源名 稱作為伺服器名稱,但是不包含超過 64 個字元或在伺服器定義檔中定義伺服器時 所使用的資料來源名稱。請在必要的欄位中填入型錄伺服器和型錄名稱,以便將 ODBC 資料來源配置為伺服器。

#### 程序

請遵循以下程序將 ODBC 資料來源設定為伺服器:

- 1. 請在「QMF for Windows 管理者」的啓動視窗中勾選「啓用動態 ODBC 伺服 器定義」。
- 2. 請在勾選框的右邊點選内容。

「伺服器參數」內容表隨即以包含九個標籤的視窗顯示。

3. 請繼續設定選項。

**註:** 「連線」、「套件」和「範例表格」標籤會被停用。

當您啓動 QMF for Windows 時,您可以選取本端定義 ODBC 資料來源中的伺服 器。

| 控制項 | 說明                                                      |
|-----|---------------------------------------------------------|
| 內容  | 如果您啓用了動熊 ODBC 伺服器定義,則請設定內容。接著<br>會跳至「動熊 ODBC 伺服器參數」對話框。 |
| 新增  | 建立資料庫伺服器。接著跳至可讓您為伺服器命名的「一<br>般」對話框。                     |
| 編輯  | 跳至 「伺服器」對話框,並且可更新以下標籤的資訊:                               |
|     | • 一般:伺服器名稱                                              |
|     | • 安全:設定安全參數和處理指示                                        |
|     | 連線:QMF for Windows 和資料庫伺服器之間的連線方法                       |
|     | 套件:集合 ID、SQL 陳述式的區隔字元和「套件」精靈                            |
|     | 型錄:用於資料庫伺服器的型錄;它是用來識別尋找目標<br>位置和儲存程序、套表和查詢的內容           |
|     | <b>資源限制:</b> 支配和排定使用者存取和系統效能                            |
|     | 使用者設定檔:建立者和資源群組                                         |
|     | 範例表格:用來了解 QMF for Windows 的範例表格                         |
|     | 物件追蹤報告:執行特定的效能報告                                        |

ϕ *4.* °A-e

<span id="page-33-0"></span>表 4. 伺服器參數內容 (繼續)

| 控制項 | 說明                                                 |
|-----|----------------------------------------------------|
| 刪除  | 刪除伺服器連線。                                           |
|     | 1. 在「QMF for Windows 管理者」主要對話框中選取您要刪 <br>除的資料庫伺服器。 |
|     | 2. 按下刪除。                                           |
|     | 3. 確認刪除動作。                                         |
|     | 可用伺服器清單中的該伺服器項目會被刪除。                               |
|     | 如果您刪除了伺服器連線,在該資料庫伺服器中建立的 QMF                       |
|     | for Windows 安裝物件不會被刪除。若要清除 QMF for                 |
|     | Windows 物件,請在伺服器中直接刪除。                             |

## 一般事項

#### 名稱

「一般」對話框中的伺服器。此名稱廣泛用於 QMF for Windows 和「QMF for Windows 管理者」。請輸入 64 個字元以內的名稱。

註: 因為 QMF for Windows 使用者會使用伺服器名稱,請使用容易瞭解的名稱, 而不要使用太技術性的名稱。只有一般使用者會看到伺服器名稱。

QMF for Windows 只需要知道伺服器名稱,就可以存取伺服器。關於如何存 取伺服器的所有技術詳細資訊,都隱藏在 SDF 中的伺服器名稱。

表 5. 一般參數: 控制項

| 控制項 | 說明                              |
|-----|---------------------------------|
| 上一步 | 此控制項已停用。                        |
| 下一步 | 在指定伺服器名稱和設定安全參數之後,跳至「連線」<br>對話框 |
| 取消  | 復原輸入內容並且回到前一個對話框                |
| 說明  | 檢視現行對話框的線上說明                    |

# 安全

# 需要使用者 ID 和密碼

安全選項可決定是否需要使用者 ID 和密碼,才能連接伺服器。

#### <span id="page-34-0"></span>密碼加密

選擇在透過網路傳送密碼到伺服器時,是否要先加密

#### 讓使用者變更密碼

選擇是否讓使用者從遠端變更密碼,而不需要登入伺服器。

註: 這只適用於 DRDA TCP/IP 和 SNA 連線。伺服器必須能支援此功能。

# 讓使用者儲存密碼

選擇是否讓使用者以加密格式儲存密碼。在使用者登入 Windows 之後,就會擷取 並且使用先前儲存的密碼,而不需讓使用者再次輸入。若勾選此方框,則使用者 可以儲存密碼。

表 6. 一般參數:安全控制項

| 控制項 | 說明                               |
|-----|----------------------------------|
| 上一步 | 回到「一般」對話框。                       |
| 下一步 | 在指定伺服器名稱和設定安全參數之後,跳至「連線」對話 <br>框 |
| 取消  | 復原輸入內容並且回到前一個對話框                 |
| 說明  | 檢視現行對話框的線上說明                     |

# 連接

#### 連線類型

OMF for Windows 可存取在 DB2 系列資料庫中的任何資料庫,以及 ODBC 資 料來源清單中的資料。 QMF for Windows 可以使用以下連線方式來連接伺服器:

- DRDA over TCP/IP
- DRDA over SNA
- DB2 for Windows CLI
- $\cdot$  ODBC
- 註: 在安裝 QMF for Windows 之前,請判斷您的連線類型並且取得其他的重要設 定資訊。

在此輸入的資訊會寫入至 .ini 檔案 (伺服器定義檔) 。

因為 QMF for Windows 實作了 DRDA 要求器規格,而可以連接附加的任何資料 庫,以及實作 DRDA 伺服器元件。包含 DRDA 伺服器元件,而可以直接和 QMF for Windows 進行通信的 IBM 資料庫產品如下:

- DB2 UDB for  $z/\text{OS} \cdot \text{DB2}$  for  $z/\text{OS} \cdot \text{RB2}$  for MVS
- DB2 Server for VSE&VM 和 SOL/DS
- DB2 UDB for iSeries
- DB2 Universal Database 及 DB2 Common Server
- DB2 Parallel Edition
- DB2 DataJoiner

請使用 「QMF for Windows 管理者」為伺服器命名,並且提供 QMF for Windows 存取伺服器所需的技術資訊,以便定義伺服器。這個程序和在 ODBC 中定義資料 來源的程序類似。

請在 「QMF for Windows 管理者」 主視窗中按下**新增**,以便定義資料庫伺服器。 請在「一般」對話框中輸入伺服器名稱,和在「安全」對話框中輸入安全值,然 後在「連線」對話框中指定連線類型。

在您點選連線類型時,對話框的下半部會隨之變動,並且會顯示網路連線特有的 參數。

以下說明了所有的連線類型。

註: 請參閱附錄「架構、通信和配置」以取得所有連線類型的詳細說明。

#### **使用 DRDA over TCP/IP 進行連線**

這是預設的連線方法,而且是最常使用的方法。

註: 並不是所有的 DB2 主電腦伺服器 (DB2 UDB for z/OS、DB2 for z/OS 和 DB2 for MVS)都支援 TCP/IP 連線。如果您不知道您的 DB2 z/OS 是否配置為使 用 TCP/IP,請查看「同步埠 (Sync Port)」以及 DB2xMSTR 中的主電腦名稱。

如果 DB2x 未配置為支援 TCP/IP,請參閱 DB2 授權隨附的 *DB2 安裝手冊*, 以取得如何配置系統的說明。

#### 主雷腦名稱

資料庫所在的機器 IP 位址。
如果您輸入 TCP 網域名稱作為主電腦名稱, 「QMF for Windows 管理者」 會使 用 GetHostByName Socket 呼叫,將該名稱解析為位址。或者,您可以使用以點分 隔的十進位記數法(例如 1.2.3.4)來指定主電腦。

### 埠號

在服務檔中配置為資料庫伺服器接聽埠的 TCP/IP 埠號。

註: 如果您不確定 DB2 MVS / z/OS 所使用的埠號,請選取以下任一選項:

• 執行 Print Log Map Utility DSNJU004。請看輸出結尾至前兩行的地方:

```
LOCATION=DB2PDDF LUNAME=DB2PDDF PASSWORD=(NULL)
GENERICLU=(NULL) PORT=NULL RPORT=NULL
```
LOCATION=DB2PDDF 所列出的就是 RDB 名稱

• 請找出在主機上以位址空間執行的 DB2DMSTR 工作。請找出以下的  $DSNLO04I$  訊息:

,--------------------------------------------,SDSF OUTPUT DISPLAY

DB2DMSTR ,COMMAND INPUT ===>, 19.24.18 STC01839 DSNL004I - DDF START COMPLETE LOCATION DB2DDDF LU FFX1.DB2DDDF GENERICLU -NONE DOMAIN -NONE TCPPORT 0 RESPORT 0

在以上的範例中, TCPPORT 已設定為零, 而處於未作用的狀態。 DB2 DRDA 並未接聽任何埠。

您必須更新 BSDS 並且將此埠設定為 446,以便讓 DB2 開始接聽。請執行 Change Log Inventory 公用程式。

- 1. 請確定已停止 DB2。
- 2. 請使用以下的 SYSIN 卡來執行公用程式:

DDFPORT 446

- 3. 在 DB2 的控制台中以 -start 啓動 DB2,然後在 DB2I 畫面中以 -sta DDF 啓動 DDF 機能。
- 4. 通知網路管理者修改 TCP/IP 設定檔以便加入以下內容:

PORT 446 TCP OMVS ; DRDA port for DB2D

5. 重新啓動 TCP/IP,然後 DB2 應該會回應您的要求。

在 iSeries 中,DB2 接聽 DRDA TCP/IP 通信的預設埠為 446。此預設埠 (446) 已 指定,但未在作用中。或,該埠可能已變更為其他值。如果是,在 QMF for Windows 嘗試連接時, 您會收到 WSAECONNREFUSED 錯誤訊息。

# 驗證 iSeries 的接聽狀態

請遵循以下步驟來驗證 DRDA 埠是否處於接聽狀態:

- 1. 請存 iSeries 指令行中鍵入 NETSTAT。
- 2. 選取選項 3 (使用 TCP/IP 連接狀態) 。
- 3. 找出「區域埠」直欄中的 DRDA。其內容應為「狀態=接聽」。
	- 如果 DRDA 是在「區域埠」直欄中,而狀態已設定為「接通」,請至下一章 節「修改使用者設定檔 CCSID」。
	- 如果其中沒有 DRDA,請遵循以下步驟來啓動 iSeries 上的 DDM 服務:
		- a. 請在 iSeries 指令行中鍵入 **STRTCPSVR \*DDM**。
		- b. 請確定 DRDA 是處於「接聽」狀態(重複步驟 #3)。 或者,
		- a. 請在 iSeries 指令行中鍵入 **GO TCPADM**。
		- b. 選取選項 3 「選取 TCP/IP」。
		- c. 請確定 DRDA 是處於「接聽」狀態 (重複步驟 #3) 。
- 註: 請澊循以下步驟來確定在系統啓動期間發出 STRTCP 指令時,開啓 DRDA 埠 的 DDM 伺服器會自動啓動:
	- 1. 請在 iSeries 指令行中鍵入 GO TCPADM。
	- 2. 選取選項 2「配置 TCP/IP 應用程式」。
	- 3. 選取選項 5 「變更 DDM TCP/IP 屬性」。
	- 4. 將「自動啓動伺服器」的提示變更為 \***yes**。

## **RDB** 名稱

關聯式資料庫 (RDB) 伺服器的名稱。在 DB2 for z/OS 或 MVS 中,這也被稱為 「位置名稱」。QMF for Windows 使用者並不會看到 RDB 名稱。在 DB2 Universal Database (UDB) 或 DB2 Common Server 的技術中, RDB 名稱被稱為 「資料庫名稱」。

若不知道在這裡要輸入什麼值,有一個簡單的方法可判斷正確值。您可以使用 QMF for Windows 以外的其他工具,在伺服器上執行以下查詢(如果 SYSIBM.SYSTABLES 不存在,則您可以使用任何表格):

SELECT DISTINCT CURRENT SERVER FROM SYSIBM.SYSTABLES

結果值會是資料庫伺服器的 RDB 名稱。

RDB 名稱是從「iSeries 關聯式資料庫目錄項目」中取出的資料庫名稱。請在 iSeries 指令行中使用以下指令找出 RDB 名稱:

DSPRDBDIRE

## 啓用負載平衡

負載平衡是 QMF for Windows 用來與資料庫伺服器維持平衡連線的方法。如果您 啓用了負載平衡而 DB2 支援此功能,則 QMF for Windows 會收到 IP 位址的清 單,而其中包含了連接至每個位址的先後順序。 QMF for Windows 會接受此清 單,並且連接指定的 IP 位址以進行首次連線。然後,它會連接至下一個位址,接 著再連接至第三個位址,依序進行。如果某個 IP 位址過於忙碌或無作用,則負載 平衡會連接至其他的位址。這樣可以平衡每個位址的負荷量,並且可在無法使用 第一個位址時提供多個位址。

註: 如果您是在 AIX、OS/2 或 Windows UDB DB2 上安裝 QMF for Windows, 請忽略此設定。它僅適用於 z/OS 和 VM/VSE 的資料共用。

# 修改使用者設定檔 CCSID

iSeries 在出貨時所設定的 QCCSID 系統值為 65535。在 DRDA 環境中,此 CCSID 並無法轉換。將使用者設定檔中的 QCCSID 變更為 65535,以便能使用本地語言 的 CCSID。例如,美式英文的 CCSID 是 37。

以英文為例,請在 iSeries 的指令行中鍵入以下指令來變更 CCSID: CHGUSRPRF USRPRF (**USERID**) CCSID(37)

關於 iSeries CCSID 注意事項的其他資訊,請參照 *OS/400 Distributed Database Programming Manual (SC41-5702)*<sup>o</sup>

註: 如果您不知道 CCSID,請參照 i*Series National Language Support Manual (SC41-3101)* 手冊。

### **使用 DRDA over SNA 進行連線**

DB2 UDB for  $z/\text{OS} \cdot \text{DB2}$  for  $z/\text{OS}$  和 DB2 for MVS 都是包含 DRDA 伺服器 元件的 IBM 資料庫產品,並且可以透過 SNA 和 QMF for Windows 進行通信。

### **SNA 參數**

• 符號式目的地名稱

在配置此連線之前,您必須指定要在 Windows 環境中實作 CPI-C 的 SNA 軟 體。這是兩段式的程序:

- 1. 找出 SNA 軟體為 CPI-C 應用程式提供程式 DLL :
	- a. 請在「QMF for Windows 管理者」對話框中選取「編輯」:「選項」。
	- b. 請在「選項」對話框中選取 CPI-C 標籤。
	- c. 指定 SNA 軟體為 CPI-C 應用程式所提供的 DLL 名稱。所提供的 DLL 名稱通常是 wcpic32.dll。
- 2. 請先定義伺服器的 CPI-C **符號式目的地名稱**,再安裝 QMF for Windows。 CPI-C 符號式目的地名稱是定義在 SNA 軟體中。
- RDB 名稱

這是關聯式資料庫 (RDB) 伺服器的名稱。在 DB2 for z/OS 或 MVS 中,這也 被稱為「位置名稱」。 QMF for Windows 使用者並不會看到此名稱。在 DB2 UDB 或 DB2 Common Server 的技術中,RDB 名稱被稱為「資料庫名稱」。 若不知道在這裡要輸入什麼值,有一個簡單的方法可判斷正確值。您可以使用 QMF for Windows 以外的其他工具,在伺服器上執行以下查詢(如果 SYSIBM.SYSTABLES 不存在,則您可以使用任何表格):

SELECT DISTINCT CURRENT SERVER FROM SYSIBM.SYSTABLES

結果值會是資料庫伺服器的 RDB 名稱。

• 啓用負載平衡

若您勾選此選項,則會為資料庫伺服器啓用負載平衡。

註: 此配置不在 QMF for Windows 的控制範圍內。請和您的內部網路人員一起實 作和支援網路配置。

# 使用 DB2 for Windows CLI 建立連線

使用 DB2 UDB 的機能來定義資料庫伺服器,以及連接方法,以便讓 QMF for Windows 透過 CLI 連接  $DB2 \circ$ 

註: 此配置不在 QMF for Windows 的控制範圍內。請和您的內部網路人員一起實 作和支援網路配置。

QMF for Windows 需要使用 DB2 UDB 從屬站 6.1(含)以上版本,才能存取資 料庫。以下資料庫均支援 CLI 連線:

- DB2 Universal Database for  $z/OS$  第 6 版 (含) 以上
- DB2 Common Server 第 1 和 2 版
- DB2 UDB for workstation databases 第5版(含)以上
- DB2 for MVS, 第 2.3、3.1 和 4.1 版
- 註: DB2 for MVS 會需要將 DB2 Connect 安裝在本端或安裝為閘道。雖然 QMF for Windows 可支援使用 CLI 連接至 DB2 for MVS,您還是應該使用 DRDA 作為與 DB2 for MVS 資料庫的連線方式。
- DB2 for  $z/\text{OS } \tilde{\Xi}$  5 版
	- 註: DB2 for z/OS 會需要將 DB2 Connect 安裝在本端或安裝為閘道。雖然 QMF for Windows 可支援使用 CLI 連接至 DB2 for MVS,您還是應該使用 DRDA 作為與 DB2 for MVS 資料庫的連線方式。
- DB2 DataJoiner 第 2 版
- SOL/DS for VM/VSE 第 3 版
- DB2 for VM/VSE 第 5 版 (含) 以上
- DB2 for iSeries 第 4.3 版 $($ 含 $)$ 以 $\vdash$

DB2 Connect 必須安裝在本端或安裝為閘道,以便用來連接 DB2 for MVS 或  $z/\text{OS}$ <sup>o</sup>

註: 雖然 QMF for Windows 可支援使用 CLI 連接至 DB2 for MVS 和 DB2 for z/OS,還是建議您使用 DRDA 作為與 DB2 for MVS 或 DB2 for z/OS 資料 庫的連線方式。

## 資料庫別名

當您在 DB2 UDB 從屬站中配置資料庫伺服器連線時,請指定資料庫別名以便在 「QMF for Windows 管理者」中建立連線。

CLI 連線使用簡化的配置。如果在 DB2 UDB 從屬站中定義了資料庫,則 QMF for Windows 只需要其別名。網路配置是在配置 DB2 UDB 從屬站時同時進行,而不 是在 QMF for Windows 的配置中進行。

若要使用 CLI 存取 DB2 UDB 伺服器,32 位元版本的 QMF for Windows 必須 能透過 DB2 UDB 從屬站,建立本端主電腦(執行 QMF for Windows)與遠端主 電腦 (執行 DB2 UDB) 之間的 CLI 連線。

QMF for Windows 需要使用 DB2 UDB 從屬站 6.1 (含) 以上版本以透過 CLI 存 取資料庫,以及支援對 DB2 UDB、DB2 Parallel Edition 和 DB2 DataJoiner 資料 庫伺服器的 CLI 連線。

以下資料庫均支援 CLI 連線:

- DB2 Universal Database for z/OS 第 6 版 (含) 以上
- DB2 Common Server 第 1 和 2 版
- DB2 UDB for workstation databases 第5版(含)以上
- DB2 for MVS, 第 2.3、3.1 和 4.1 版
	- 註: DB2 for MVS 會需要將 DB2 Connect 安裝在本端或安裝為閘道。雖然 QMF for Windows 可支援使用 CLI 連接至 DB2 for MVS,您還是應該使用 DRDA 作為與 DB2 for MVS 資料庫的連線方式。
- DB2 for  $z/OS$  第 5 版
	- 註: DB2 for z/OS 會需要將 DB2 Connect 安裝在本端或安裝為閘道。雖然 QMF for Windows 可支援使用 CLI 連接至 DB2 for MVS,您還是應該使用 DRDA 作為與 DB2 for MVS 資料庫的連線方式。
- DB2 DataJoiner 第 2 版
- SOL/DS for VM/VSE 第 3 版
- DB2 for VM/VSE 第 5 版 (含) 以上
- DB2 for iSeries 第 4.3 版 (含) 以上
- DB2 Universal Database
- DB2 Common Server

您必須將 DB2 Connect 安裝在本端或安裝為閘道,以便使用 CLI 連接 DB2 for MVS、DB2 for z/OS 和 DB2 UDB for z/OS。雖然這是可能的連接方式,仍然建 議您使用 DRDA 來建立與這些平台之間的連線,以避免減低 DB2 Connect 閘道 效能。但若安裝了 DB2 Connect,而其效能足以應付使用者存取此閘道,那可以簡 化 QMF for Windows 的設定。

## 使用 ODBC 建立連線

「開放式資料庫連接 (ODBC)」是資料存取的開放標準方法。存取資料需要:

- 瞭解資料儲存格式的驅動程式 (直譯器)
- 判斷如何建立連線的連線管理程式

此資訊是儲存在資料來源名稱 (DSN) 中。在「控制台」中使用 32 位元 ODBC 功 能來設定 ODBC DSN。

註: 這不屬於 QMF for Windows,而且必須由 DBA 來執行。

「資料來源」是指保存資料的地方。「資料來源」可以是檔案、即時輸入,而一 般會是資料庫管理系統中的資料庫。資料來源會將存取資料所需的技術資訊(例 如驅動程式名稱、網路位址和網路軟體)蒐集在一個地方,並且讓使用者可以存 取該資料。

DBA 會執行 「ODBC 管理者」程式來建立資料來源。在新增資料來源時, 「ODBC 管理者」會顯示可用資料庫伺服器的清單。管理者會選擇驅動程式,然後呼叫所 選取的騙動程式。請使用騙動程式的對話框來輸入騙動程式要連接至資料來源所 需的資訊。驅動程式會將此資訊儲存在系統中。

當應用程式需要存取這些資料庫中的資料時,它會呼叫驅動程式管理程式,並且 傳遞機器資料來源的名稱或檔案資料來源的路徑。

## 機器資料來源名稱

機器資料來源是以使用者定義的名稱儲存在系統中。與資料來源名稱 (DSN) 相關 聯的是資料庫伺服器連接資料來源所需的所有資訊,和驅動程式管理程式協調所 有資料來源和騙動程式所需的資訊。

當應用程式需要存取資料庫中的資料時,它會呼叫騙動程式管理程式,並且傳遞 機器資料來源的名稱。在傳遞機器資料來源名稱時,驅動程式管理程式會搜尋系 統以找出資料來源所使用的驅動程式。它會載入驅動程式並且會收到傳遞的資料 來源名稱。驅動程式會使用資料來源名稱來找出連接資料來源所需的資訊。最 後,它會連接資料來源,而且會提示使用者輸入使用者 ID 和密碼;使用者 ID 和 密碼並不會儲存。

系統資料來源通常供單一機器上的所有使用者使用。關於資料的資訊是儲存在機 器登錄的 HKEY LOCAL MACHINE\SOFTWARE\ODBC\ODBC.INI 中。在此儲存 了關於定義的系統資料來源之所有資訊。所安裝的驅動程式相關資訊是儲存在 HKEY LOCAL MACHINE\SOFTWARE\ODBC\ODBCINST.INI 登錄鍵中。

系統 DSN 通常是用在需要從機器存取資料的時候。這通常會是伺服器類型的處理 程序。

### 使用者資料來源名稱

使用者資料來源是指儲存在 PC 的資料來源。可用的資料來源是使用者資料來源 (指定使用者可使用的資料來源),或系統資料來源(可讓登入至 PC 的所有使用 者使用)。

### 檔案資料來源名稱

請參照儲存在 PC 中的資料來源。可用的資料來源是使用者資料來源(指定使用者 可使用的資料來源),或系統資料來源(可讓登入至 PC 的所有使用者使用)。

當應用程式需要存取資料庫中的資料時,它會呼叫騙動程式管理程式,並且傳遞 檔案資料來源的名稱。在傳遞檔案資料來源時,驅動程式管理程式會開啓檔案並

且載入指定的驅動程式。如果檔案包含連線字串,它會傳遞至驅動程式。驅動程 式會使用連線字串中的資訊來連接資料來源。如果未傳遞連線字串,驅動程式通 常會提示使用者輸入必要資訊。

檔案資料來源儲存了資料相關資訊,並且在磁碟的檔案中儲存了連線方法。所有 可以存取該檔案的使用者都可以共用檔案資料來源。

下列控制項僅滴用於 ODBC 連線。

表 7. ODBC 連線控制項

| 說明                                           |  |  |
|----------------------------------------------|--|--|
| 在「進階 DSN 設定」對話框中,輸入此資料來源的驅動程式 <br>專屬連線字串關鍵字。 |  |  |
| 註: 系統會提示您輸入 iSeries 登入和密碼資訊。                 |  |  |
|                                              |  |  |

下列控制項可適用於所有「連線」對話框。

表 8. 連線控制項

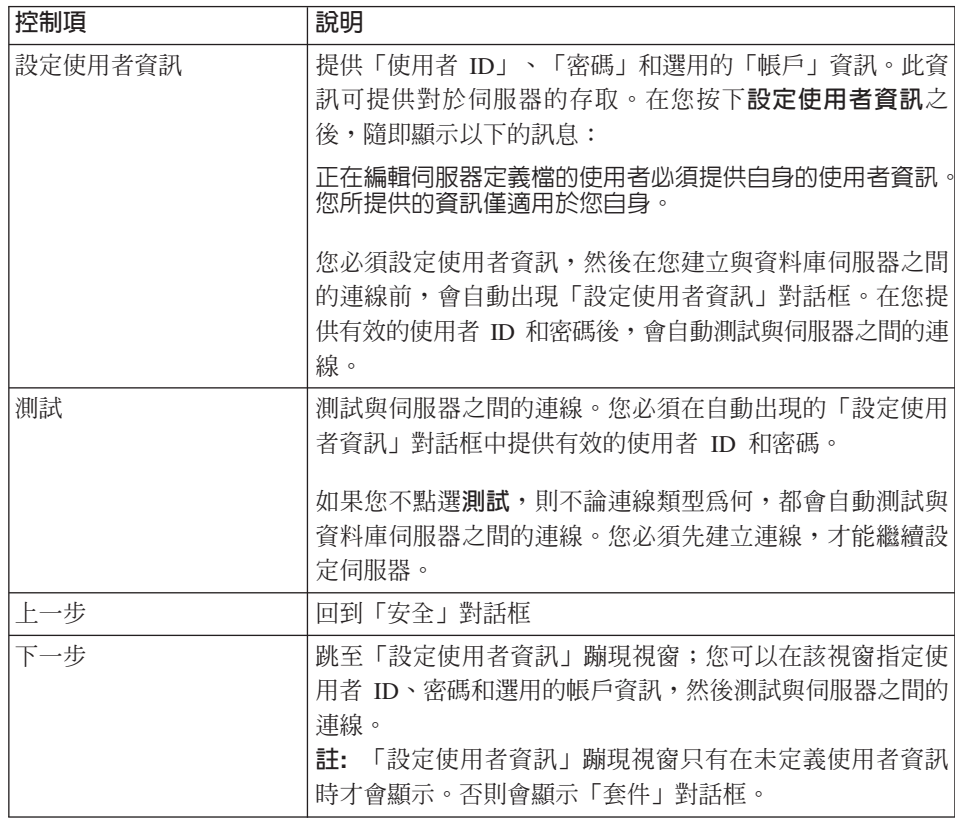

表 8. 連線控制項 (繼續)

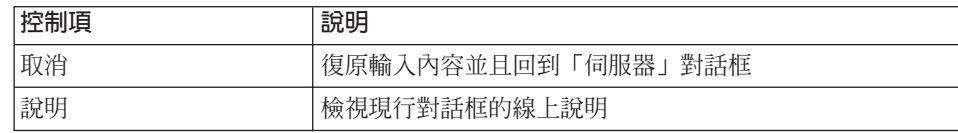

# 設定使用者資訊

按下**設定使用者資訊**並且輸入使用者資訊,以便取得資料庫伺服器的存取權。這 些設定會影響您在「OMF for Windows 管理者」中對此資料庫伺服器所執行的作 業。它不會影響或套用至其他任何您正在修改的伺服器定義檔使用者。

在您按下此控制項時會顯示以下訊息:

正在編輯伺服器定義檔的使用者必須提供自身的使用者資訊。 您所提供的資訊僅適用於您白身。

按下**確定**可回到「連線」對話框。

註: 在您按下測試而對資料庫連線進行測試時,「設定使用者資訊」蹦現視窗就 會自動出現。必須這樣的原因是您必須先有資料庫伺服器的存取權,才能連 接該伺服器。

指定對於您要存取的資料庫伺服器有效的使用者 ID 和密碼,而不是本端或 LAN 使用者 ID 和密碼。在輸入時,請保留使用者 ID 和密碼的大小寫。比方說,如果 您的使用者 ID 或密碼是大寫,就請以大寫字輸入這些值。有些類型的資料庫伺服 器會區分使用者 ID 和密碼的大小寫;其他則否。

註: 使用者 ID 和密碼的組合會經過驗證。

# 使用者 ID

指定有效的使用者 ID 來連接資料庫伺服器。

註: 使用者 ID 和密碼的組合會經過驗證。

# 密碼

指定有效的密碼來連接資料庫伺服器。

註: 使用者 ID 和密碼的組合會經過驗證。

# 記憶密碼

如果您要讓 QMF for Windows 記憶您在不同階段作業中所使用的密碼,請勾選**記** 憶密碼。

預設為勾選(是)。

## 帳戶

指定在連線時將帳戶資訊傳送給資料庫的帳戶字串。資料庫伺服器會使用帳戶來 按照部門來追蹤系統的使用狀況。您可以在「資源限制群組排程」對話框的「選 項」標籤中,為資源群組設定帳戶字串。此外,您也可以使用置換帳戶,或要求 輸入帳戶字串的選項。請參閱以下的「資源限制」。

下列控制項適用於「設定使用者資訊」對話框。

表 9. 設定使用者資訊控制項

| 控制項 | 說明               |  |
|-----|------------------|--|
| 確定  | 接受並且繼續輸入         |  |
| 取消  | 復原輸入內容並且同到前一個對話框 |  |
| 變更  | 顯示其他的欄位來輸入使用者資訊  |  |

# 變更使用者資訊

當您在「設定使用者資訊」對話框中按下**變更**時,就會顯示其他欄位。請輸入這 些欄位以變更使用者的密碼或帳戶資訊。現行使用者 ID 會和可能存在的帳戶號碼 一同顯示。

您只能在此對話框中變更密碼和帳戶號碼,以及指定是否要記憶密碼。

**註**: 您不能變更使用者 ID。

# 程序

1. 請在新密碼欄位中鍵入新密碼。

**註:** 這只有在您要變更使用者密碼時適用。

- 2. 請按下**標籤**。
- 3. 請在確認新密碼欄位中再次鍵入新密碼。
- 4. 請按照適用與否來勾選或取消*記憶密碼*勾選框。
- 5. 請在帳戶欄位中輸入適當的帳戶號碼。

6. 請按下**確定**來變更使用者資訊。

表 10. 變更使用者資訊控制項

| 控制項 | 說明                                                    |  |  |
|-----|-------------------------------------------------------|--|--|
| 確定  | 接受並且繼續輸入                                              |  |  |
| 取消  | 復原輸入內容並且回到前一個對話框                                      |  |  |
| 隱藏  | 隱藏用來變更使用者資訊的欄位;這些欄位句括 <i>新密碼</i> 、<br>確認新密碼、記憶密碼和帳戶欄位 |  |  |

# 測試連線

為了確定 QMF for Windows 可以建立與資料庫伺服器之間的連線,請在「QMF for Windows 管理者」 主視窗中選取伺服器,然後按下**編輯**。另一方面,對於新的伺服 器,請按下**測試**來建立與資料庫伺服器之間的網路連線。

註: 「設定使用者資訊」 蹦現視窗會出現,而且您必須先完成其內容,才能建立 與資料庫伺服器之間的連線。您必須有連接至資料庫伺服器的權限,才能測 試連線。

如果是安裝在 iSeries 上,您必須有 SECADM 權限。

在建立伺服器連線時,可能會發生少數幾個錯誤。在這時會發生的問題,通常會 是網路配置的問題,而不是「QMF for Windows 管理者」的問題。

請使用**複製**將錯誤訊息複製至剪貼簿,以便儲存供進一步的研究。

# 一般錯誤

如果您有網路配置的問題,「QMF for Windows 管理者」會在嘗試建議連線時, 顯示錯誤訊息對話框。

常見錯誤包括:

- 無法啓動 SNA 軟體或啓動 SNA 節點
- $\cdot$  無法啓動 SNA 連結
- 無法在 QMF for Windows LU 與 DB2 LU 之間適當地配置 LU 6.2 階段作業 請參閱以下的「LU6.2 連線錯誤」。

## **LU 6.2 連線錯誤**

如果您是透過 SNA 網路來連接 DB2, QMF for Windows LU 和 DB2 LU 之間 的 SNA 鏈結和 LU 6.2 階段作業必須是在作用中,才能建立連線。

LU 6.2 協定為程式提供了一致方法來:

- 識別和協調要用於每個友機程式的通信選項
- 提供友機目的地和程式的名稱
- 提供在遠端平台上,而與要求有關的一般使用者安全參數
- 控制訊息傳輸
- 使友機程式間的處理程序同步化
- 執行協調確認程序

# 追蹤錯誤

如果發生錯誤,請和技術支援服務人員及軟體供應商,一同使用回覆碼診斷問 題。請開啓 QMF for Windows 中的追蹤以便研究問題:

- 1. 請按下**複製**以將錯誤訊息複製至剪貼簿。您會需要此資訊來追蹤特定錯誤。
- 2. 在「OMF for Windows 管理者」主視窗中選取「編輯」:「選項」。
- 3. 在「選項」對話框中按下**追蹤**。這樣可以動態地追蹤您所指定的錯誤類型,並 且將結果寫入日誌檔。
- 4. 複查列示的追蹤檔名稱;通常可接受預設名稱。

QMF for Windows 會將資料寫入指定的追蹤檔;該檔的大小限制為 512K 位 元組。然後 QMF for Windows 會開始將資料寫入第二個追蹤檔。當第二個檔 案的大小超過 512K 位元組時,QMF for Windows 會轉回寫入第一個追蹤檔。 這樣可以讓 QMF for Windows 不至於因為保存追蹤資訊而消耗磁碟空間,而 又可以保留合理的追蹤資訊執行歷程。

- 5. 請選取要追蹤錯誤的元件。選項有:
	- DDM:分散式資料管理架構;該架構是用於分散式檔案管理和分散式關聯 資料庫協定,並且用來定義使用分散式檔案管理和分散式關聯資料庫的系統 之間,所使用的通信協定。

註: 如果您使用 DRDA 連線,請選取此選項。

• TCP: (傳輸控制通信協定) TCP/IP 是在網際網路環境中提供傳輸的主機 間通信協定。 TCP 會以網際網路通信協定 (IP) 作為基礎的通信協定。

註: 如果您使用 TCP/IP 連線,請選取此選項。

• CPI-C: CPI-C 為實作 APPC 動詞設定的程式設計介面。您可以使用 CPI-C 來撰寫需要 APPC Verb 集的應用程式,就可以不受 SNA 供應商的左右。 QMF for Windows 的撰寫是使用 CPI-C。

**註:** 如果您使用 SNA 連線,請選取此選項。

• CLI : CLI 為關聯式資料庫存取使用的應用程式設計介面。若 QMF for Windows 等從屬站應用程式使用 CLI,則可以連接 DB2 UDB 伺服器以及 執行 SOL 陳述式。

註: 如果您使用 ODBC 來存取資料庫管理系統中的資料,請選取此選項。

• ODBC : 「開放式資料庫連接 (ODBC)」是可提供共用介面,讓應用程式存 取關聯式資料庫中資料的標準。任何可作為 ODBC 從屬站的應用程式,均可 在具有合適 ODBC 驅動程式的關聯式資料庫中存取資料。 ODBC 會自從屬 站應用程式接收「結構化查詢語言 (SQL)」資料要求,並且轉換為目標資料 庫引擎可接受的形式。

註: 如果您使用 ODBC 來存取資料庫管理系統中的資料,請選取此選項。

• 内含的 SQL: 內含的 SQL可讓程式設計師使用 DB2 原生介面連接 DB2 資料庫,以便操作和處理資料。

註: 如果您使用 ODBC 來存取資料庫管理系統中的資料,請選取此選項。

• SQLAM: 「SQL 應用程式管理程式 (SQLAM)」是對遠端關聯式資料庫管 理程式代表應用程式的功能。 SQL 應用程式管理程式可以放在應用程式要求 器和應用程式伺服器中。

註: 請爲所有類型的連線選取此選項。

• REXX · IBM Object REXX 是可用於大型電腦和 Windows 環境的程式設 計語言。 IBM Object REXX 可在 QMF for Windows 中處理簡單和複雜的 運算、邏輯、直欄定義、明細變量和條件。

註: 如果您要追蹤使用 IBM Object REXX 的程序,請選取此選項。

- 網際網路郵件
- 訊息
- 6.在「追蹤」對話框和隨後的「選項」對話框中按下**確定**。
- 7. 重複引起錯誤的動作。

「QMF for Windows 管理者」所進行的呼叫詳細追蹤,會寫入至指定的追蹤檔案 中。您可以在尋求技術支援時使用此洎蹤。

**註**: 使用者 ID、密碼和其他重要資料都會以普通文字寫入追蹤檔。

重要事項:只有在診斷問題時才可開啓追蹤。追蹤會影響 QMF for Windows 的效 能。

# 集合 ID

建立用來識別套件的使用者定義名稱,是要用在 QMF for Windows 和 「QMF for Windows 管理者」。您應該使用 *QMFW72* 等能夠反映所使用產品和版本的名稱。 「集合 ID」的預設名稱是 NULLID。此集合 ID 連結了 12 個套件。而 6 個套 件是連結供 CLI 連線之用:

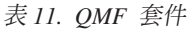

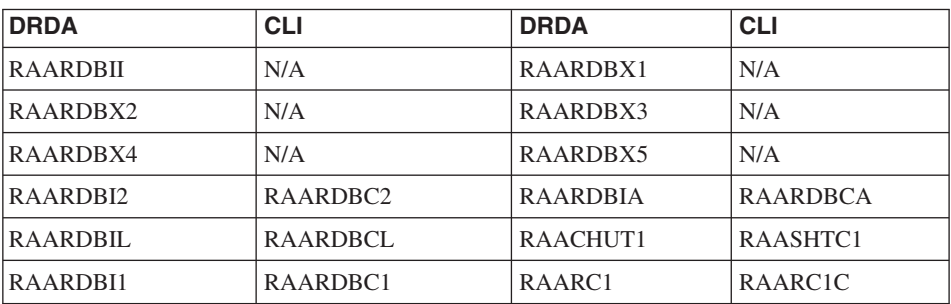

註: RAARDBIL (RAARDBCL) 僅用於支援大型物件的伺服器。

# 十進位區隔字元

選取在伺服器上執行的 SQL 陳述式所要使用的十進位區隔字元。預設為英文句點  $\lceil . \rceil$ 

# 字串區隔字元

選取在伺服器上執行的 SQL 陳述式所要使用的字串區隔字元。預設為單引號 [']。

表 12. 套件控制項

| 控制項  | 說明               |
|------|------------------|
| 精靈   | 啓動連結套件精靈         |
| 十七一步 | 回到上一個對話框         |
| 下一步  | 前進至後續對話框         |
| 取消   | 復原輸入內容並且回到前一個對話框 |
| 說明   | 取得此對話框的線上說明      |

# 套件

# 套件精靈

在您確定 QMF for Windows 可以建立資料庫伺服器連線後,您可以使用連結套件 精靈來連結 QMF for Windows 套件。按下「套件」對話框中的精靈 以便啓動連 結套件精靈。精靈會建立資料庫物件,並且在設定資料庫時連結套件。

對 TCP/IP、SNA 和 CLI 連線使用套件精靈。

# 型錄選項

QMF for Windows 型錄是一組包含資源限制、儲存物件(查詢、程序、套表)、 使用者、報告和其他設定的資料庫表格。要保有 QMF for Windows 型錄的所有伺 服器都需要型錄。這些表格會建立在可供存取的相同伺服器或不同伺服器上。型 錄表是「與表格有關的表格」,也就是說不是資料表格。

在伺服器定義檔中選取可保有型錄(例如 ODBC 型錄表格)的伺服器。 ODBC 型 錄伺服器可以使用預設型錄,而且會共用型錄伺服器的資源限制。如果您要現行 伺服器保有 QMF for Windows 型錄供自身使用或讓其他伺服器使用,請建立這些 資料庫表格。

## 建立 QMF for Windows 型錄表格

選取此選項可建立能讓伺服器保有 QMF for Windows 型錄的 QMF for Windows 型錄表格。預設是  $"yes"$ 。

# 不建立 QMF for Windows 型錄表格

選取此選項就不會建立 QMF for Windows 型錄表格。

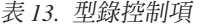

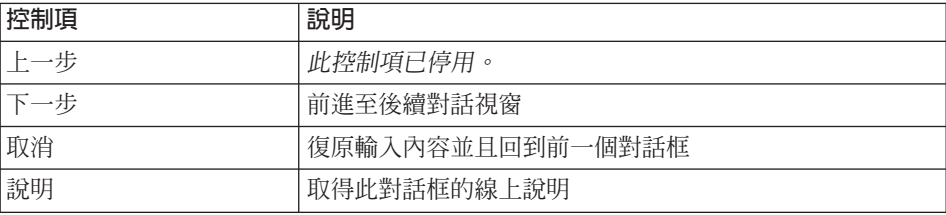

# 套件内容

指定 QMF for Windows 套件的內容。您所使用的資料庫產品類型和版本,可能無 法支援所有的內容。請查看資料庫的文件以便了解可支援的內容。

註: 當您在 SDF 中定義多個伺服器項目,而要使用不同的網路連線類型來存取相 同的資料庫時,請使用不同的網路連線類型集合名稱。若不這樣做,則只有 使用最後連結套件來存取伺服器的使用者,才能存取伺服器。

### 集合 ID

集合 ID(也被稱為集合名稱)是用來將套件分組的使用者定義名稱,而且是要用 於 QMF for Windows 和 「QMF for Windows 管理者」。請使用 QMFW72 等可 識別產品及其版本的名稱。集合名稱最多可使用 8 個字元。用於 CLI 連線的集合 名稱最多可使用 6 個字元。

在此集合中會連結 12 套件,而針對 CLI 連線會連結 6 個套件。

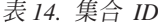

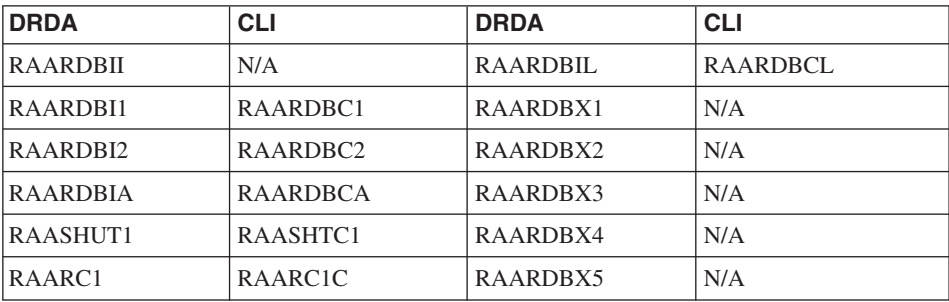

註: 包含 "RC" 字元的套件是「報告中心」的套件;包含 "L" 的套件是針對大型 物件的套件,而包含 "X" 的套件是針對延伸型錄(使用不同的隔離層次)的套 件。

## 擁有者 ID

若要連結套件,您必須擁有在伺服器上執行套件所包含的 SQL 之權限。配置程序 需要高階的權限,以便「建立 (CREATE)」表格、聯結套件、建立系統表格中的檢 視書面,以及為套件授與「執行 (EXECUTE)」權限。

如果您的主要授權 ID 有這些權限,請將此欄位保留空白。如果您使用此 ID 進行 管理作業,請輸入您的次要授權 ID。

註: 如果您連接 AIX DB2 而在連結套件時收到 SQL Code =-4390 錯誤訊息,請 清除「擁有者 ID」欄位然後再次連結。

在您定義 DB2 UDB for z/OS、DB2 for z/OS 或 DB2 for MVS 連線時,請對擁 有者 ID 使用大寫字體。 QMF for Windows 不會將小寫字體轉為大寫字體。

### 十進位區隔字元

選取在伺服器上執行的 SOL 陳述式所要使用的十進位區隔字元。預設為英文句點  $\lceil . \rceil$ 

# 字串區隔字元

選取在伺服器上執行的 SQL 陳述式所要使用的字串區隔字元。預設為單引號 [']。

# 進階連結選項

按下**進階**可指定進階連結選項。「連結」選項對話框中會出現 5 個標籤:

- 識別
- 格式
- 陳述式效能
- 陳述式
- 雜項

註: 以下的表格會分別說明這些標籤。

表 15. 套件内容控制項

| 識別標籤    | 欄位說明                                                                                                    |  |  |
|---------|----------------------------------------------------------------------------------------------------|--|--|
| 集合 ID   | 為了在 QMF for Windows 和 「QMF for Windows 管理者」<br>中識別套件所建立的名稱。請使用 QMFW72 等具備說明性的<br>名稱。                                                                                                    |  |  |
| 擁有者 ID  | 此 ID 可授與在伺服器上執行套件中所包含的 SQL 之權限。<br>擁有者 ID 可讓您 「建立 (CREATE)」 表格、聯結套件、建立<br>系統表格中的檢視畫面,以及爲套件授與「執行 (EXECUTE)」<br>權限。<br>如果您的主要授權 ID 有所需的權限,請將此欄位保留空白。<br>如果您要使用主要 ID 來進行管理作業,請使用您的次要授權<br>$ID \circ$ |  |  |
| 限定元     | 「集合 ID」和「擁有者 ID」的限定元。                                                                                                    |  |  |
| 註解      | [選用]:關於連結物件的註解。                                                                                                    |  |  |
| 取代現有的套件 | 是否要取代現有的套件。<br>勾選此框。當您安裝新版本或新服務版次的 QMF for Windows<br>時,現存的所有套件都會被取代。完整安裝了 QMF for<br>Windows 的所有從屬站也會需要升級至新版本。所有舊版本的<br>QMF for Windows 安裝程式將無法再連接至伺服器。                                          |  |  |
| 保留現有權限  | 保留現有權限。預設為勾選(是)。                                                                                                    |  |  |
| 確定      | 接受輸入並且回到上一個對話框                                                                                                    |  |  |
| 取消      | 復原輸入內容並且回到前一個對話框                                                                                                    |  |  |
| 說明      | 檢視此對話框的線上說明                                                                                                    |  |  |

表 16. 格式參數

| 格式標籤    | 欄位說明                                     |
|---------|------------------------------------------|
| 十進位區隔字元 | 在伺服器上執行的 SQL 陳述式中,所要使用的十進位區隔字<br>元。選項有:  |
|         | • 未指定:套件中未指定區隔字元                         |
|         | • 句點 [.]:套件中指定了句號作為區隔字元。這是預設值。           |
|         | • 逗點 [,]:套件中指定了逗點作為區隔字元                  |
| 字串區隔字元  | 在伺服器上執行的 SQL 陳述式中,所要使用的字串區隔字<br>元。選項有:   |
|         | • 未指定:套件中未指定區隔字元                         |
|         | • 單引號 [']:套件中指定了單引號作為區隔字元。這是預設<br>值。     |
|         | • 雙引號 ["]:套件中指定了雙引號作為區隔字元                |
| 日期格式    | 連結套件時使用的日期格式。選項有:                        |
|         | • 未指定:套件中未指定日期格式                         |
|         | • ISO:套件中指定了「國際標準組織 (ISO)」日期格式。該格<br>式為: |
|         | YYYY: MM: DD                             |
|         | • USA:指定了美國使用的日期格式。該格式為:                 |
|         | MM:DD:YYYY                               |
|         | • EUR:指定了歐洲使用的日期格式。該格式為:                 |
|         | DD: MM: YYYY                             |
|         | • JIS:指定了「日本工業標準 (JIS)」日期格式。該格式為:        |
|         | YYYY-MM-DD                               |
|         |                                          |

表 16. 格式參數 *(繼續)* 

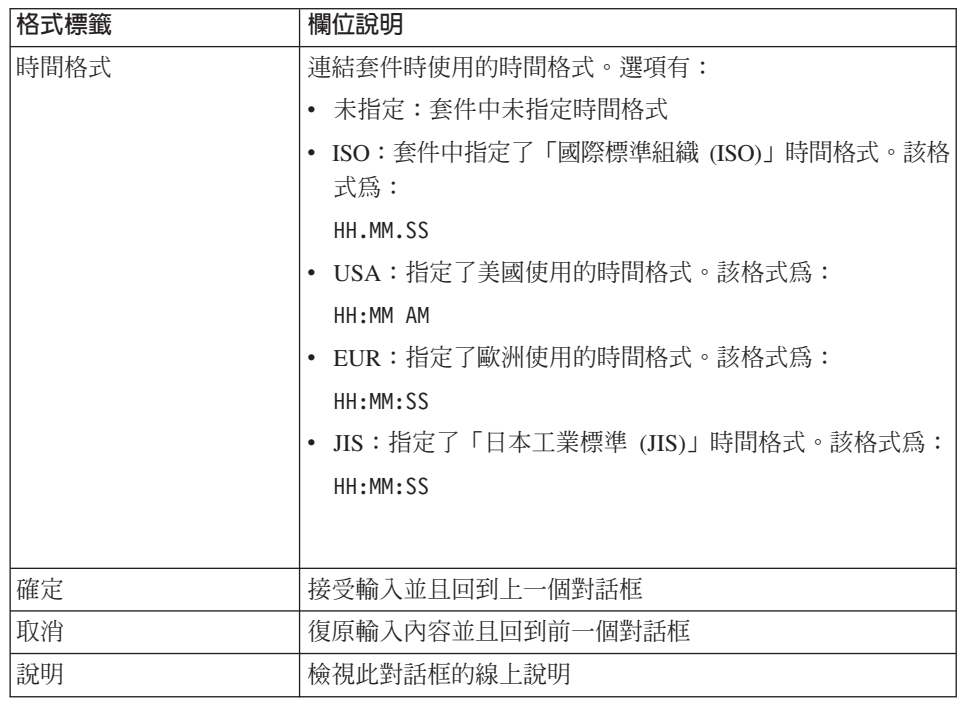

#### 表 *17.* 陳述式效能參數

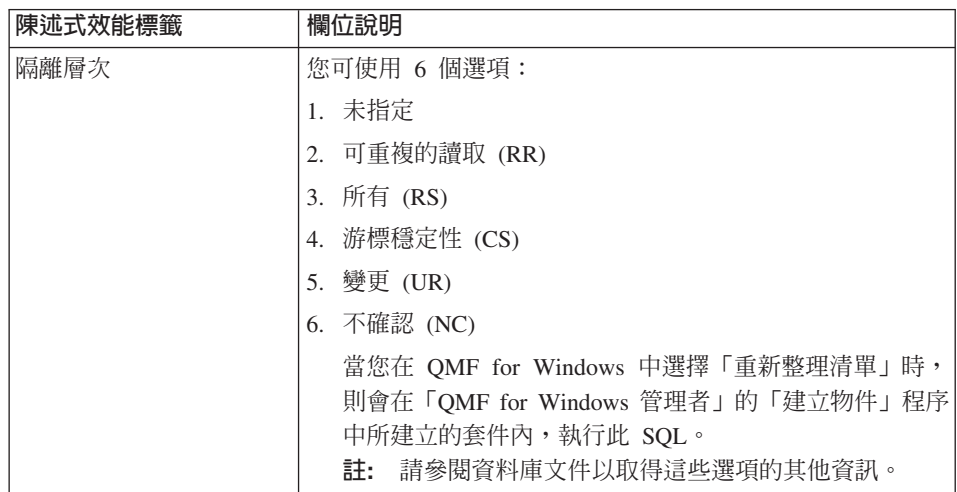

表 17. 陳述式效能參數 *(繼續)* 

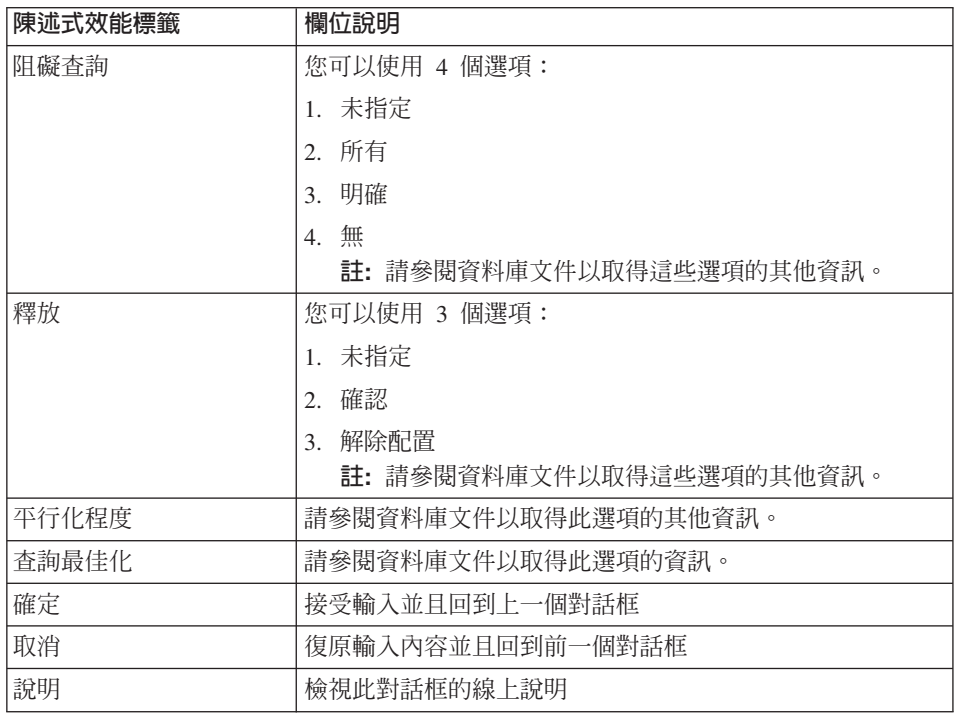

#### 表 18. 陳述式參數

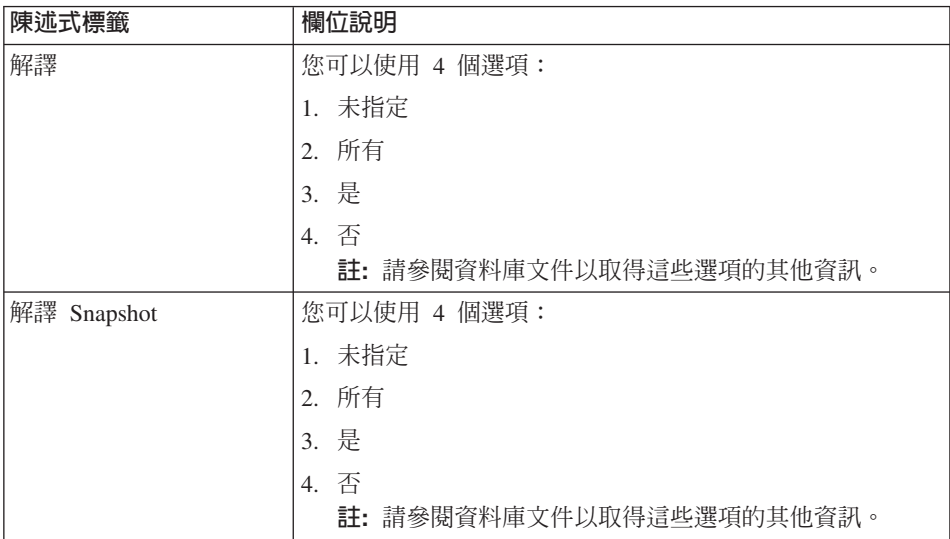

#### *表 18. 陳述式參數 (繼續)*

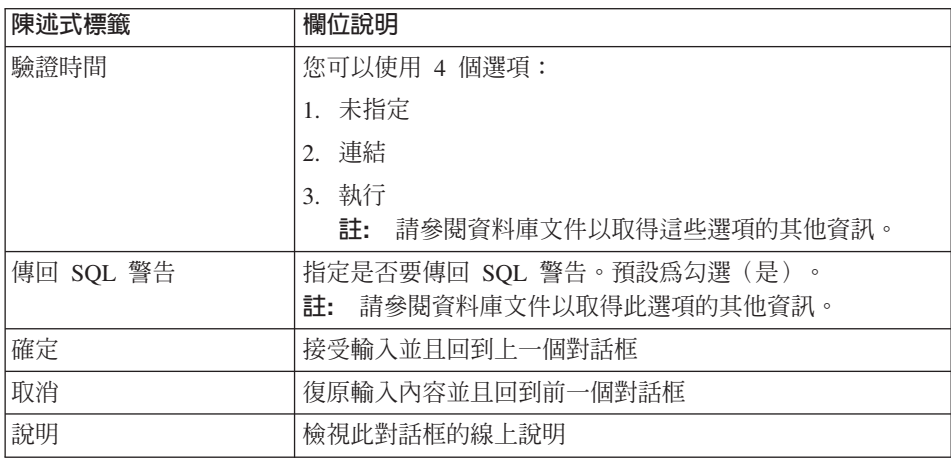

#### 表 19. 雜項參數

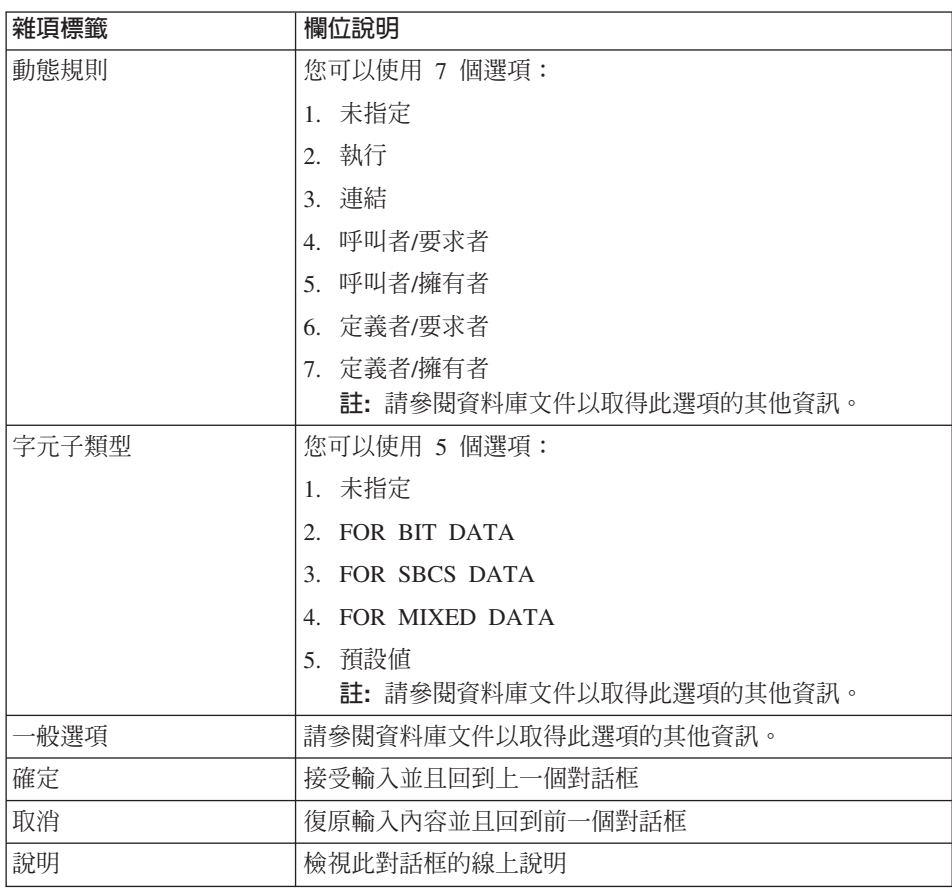

按下**下一步**可前進至「物件清單」對話框,以便指定要加入清單的物件類型。

# 檢杳物件

在您設定了套件內容,而在「型錄選項」對話框中選取「建立 QMF for Windows 型錄表格」選項時, 「QMF for Windows 管理者」會開啓「套件精靈」中的「檢 查物件」對話框。在「檢查物件」對話框中,請指定是否要檢查需要建立何種物 件,以及判斷何種物件存在。在 QMF for Windows 要連接的所有資料庫伺服器上 建立 QMF for Windows 物件。部份物件在先前的 QMF 安裝中可能已存在。 「QMF for Windows 管理者」會判斷需要建立何種物件,並且可讓您自動建立。 如果您在 S/390(z/OS、VM 或 VSE)上安裝 QMF for Windows,或安裝了任何 6.1 版之前的 QMF for Windows, QMF for Windows 通常會使用 RDBI 作為建 立者,在現有的資料庫中建立自身的部份表格和檢視畫面。

6.1 版 (含) 之後的 QMF for Windows 會將使用者設定檔、資源限制和授權 ID 資訊存放在不同的表格中,並且會使用和先前主機 QMF 版本不同的檢視畫面。

當您在「套件」精靈中選擇檢查物件時,就會建立用來存取這些表格的表格和檢 視畫面。如果您查看用來建立這些表格和檢視畫面的 SQL,請注意:

- 如果偵測到任何先前版本的主機 QMF 表格,則會建立 INSERT 陳述式以便將 儲存在舊表格中的所有資料,複製至新表格中。
- 在每個 RDBI.PROFILE\_VIEW 和 RDBI.RESOURCE\_VIEW 檢視畫面的 CREATE VIEW 陳述式中,FROM 子句會有兩個版本。其中一個是指向 RDBI 所擁有的 表格,而另一個是指向 Q (預設為加上標示) 所擁有的表格。 若要繼續在主電腦 OMF 和 OMF for Windows 之間共用資訊,請標註代表 RDBI 的那行,並且取消代表 Q 的那行之標註。否則 Q 所擁有的表格中之資 訊不會受到影響,但是也無法供 QMF for Windows 使用。
- **註:** 在繼續進行之前,請確定您有在目標伺服器上建立物件所需要的專用權。請 參閱「物件專用權」以取得其他資訊。

## 假設沒有任何物件存在

如果您要在伺服器上建立新物件,請遵循以下步驟:

- 1. 選取「假設沒有任何物件存在」選項。 這是預設値。
- 2. 按一下下一步。 隨即顯示「物件清單選項」對話框。

### 自動檢查存在的物件

此選項會檢查包括資料庫、表格空間、節點、索引和檢視畫面等現有資料庫物 件。隨即建立必要的物件。

**註:** 此選項通常已選取。

### 重要事項

如果必要物件不存在,或您對於該物件沒有正確等級的權限,則會發出錯誤訊 息。

按下**下一步**可前進至「檢查物件」對話框,以便指定要加入清單的物件類型。

### 假設所有的物件都存在

此選項會因為存在有前一版本 QMF for Windows 的物件而不會建立物件。您可前 進至「連結套件」對話框以指定是否要連結資料庫套件。

移轉表格資訊: QMF for Windows 的第 6.1 版和更新版本使用不同表格儲存使 用者設定檔、資源限制和授權 ID 資訊,而且從舊版本和主電腦 QMF 檢視它們。 如果在建立新表格時偵測到舊表格,舊表格中的所有資料會移轉至新表格。在 「建立物件」對話框中自訂 SQL 以便繼續和主電腦 QMF 共用使用者設定檔和資 源限制資訊。

和 QMF for Windows 共用主雷腦資訊: 在所有 RDBI.PROFILE\_VIEW、RDBI.RESOURCE\_VIEW 和 RDBI.AUTHID\_VIEW 檢視 畫面的 CREATE VIEW 陳述式中,會有兩個版本的 FROM 子句,而這些子句是 表示:

- RDBI 所擁有的表格
- Q 所擁有的表格 (預設為加上標示)

若要繼續在主電腦 QMF z/OS 和 QMF for Windows 之間共用資訊,請標註代表 RDBI 的那行,並且取消代表 Q 的那行之標註。如果您不做變更,則 Q 所擁有的 表格中之資訊不會受到影響,但是 QMF for Windows 會無法使用它們。

物件專用權: 實際上所需的專用權集合是取決於資料庫的類型和版本、資料庫的配 置和套件是否存在。

註: 請參照資料庫的文件以便取得關於連結套件所需專用權的資訊。

表格專用權也取決於是否在伺服器上建立 QMF for Windows 型錄。因此,專 有權一定會根據所需的專有權,和在建立 QMF for Windows 型錄時的專有權 而有所不同。如果您的主要授權 ID 沒有這些權限,但是次要授權 ID 有,請 將次要授權 ID 指定為套件的「擁有者 ID」。

關於次要授權 ID: 許多使用 DB2 for z/OS 的公司會使用配備 RACF 和 DB2 的 安全設計,而讓使用者在以使用者 ID 和密碼簽入 DB2 時,使用者只能將現行的 SQLID 設定為由 RACF 維護的次要授權 ID。次要 ID 是所有表格和查詢的擁有 者。部份使用者會共用相同的次要 ID,而且可以取得相同資料和物件的存取權。

在建立「物件清單」時,QMF for Windows 並無法取得這組次要授權 ID 的存取 權。取而代之的是它必須擁有 DBA 移入的自身表格 RDBI.AUTHID\_TABLE,所 以使用者可以在清單中看到類似的所有表格。如果表格未移入,則使用者不會看 到這些表格,但是可以針對這些表格撰寫 SQL 查詢。

物件和對應的專用權包括:

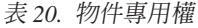

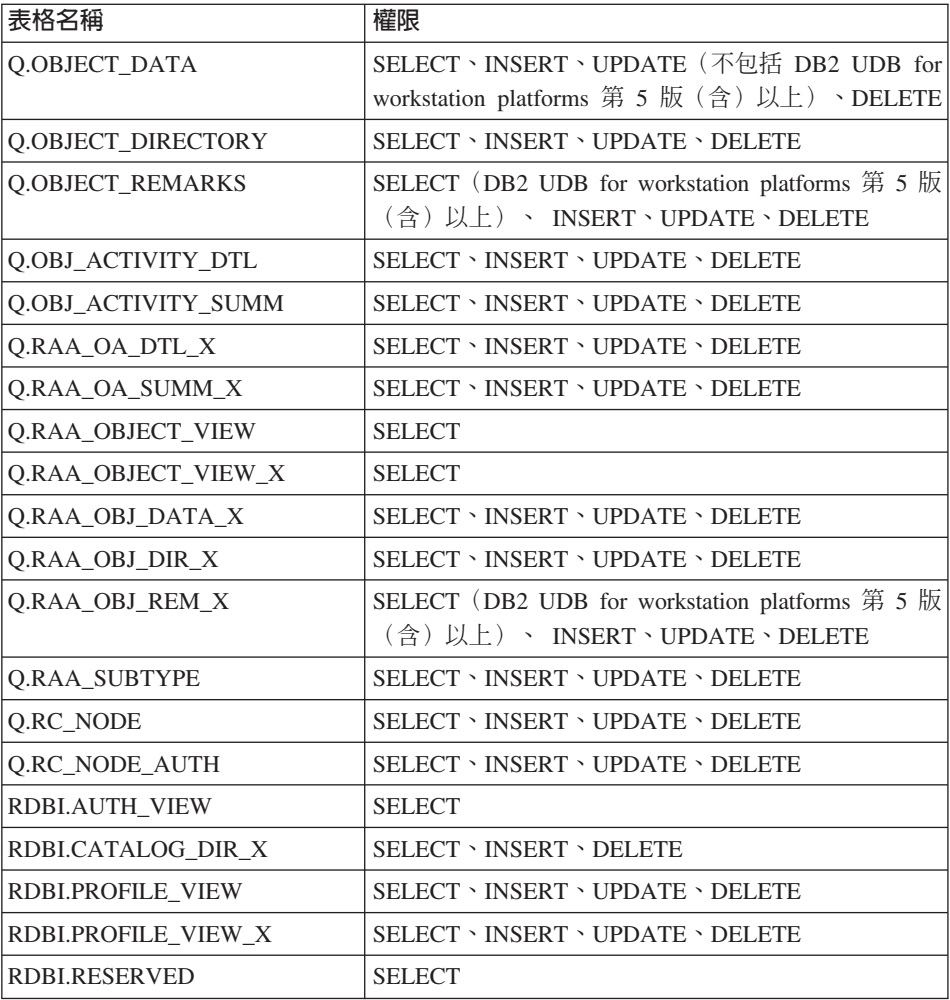

表 20. 物件專用權 (繼續)

| 表格名稱                    | 權限                                                                                                    |  |
|-------------------------|----------------------------------------------------------------------------------------------------|--|
| RDBI.RESOURCE_VIEW      | <b>SELECT · INSERT · UPDATE · DELETE</b>                                                                                              |  |
| RDBI.RESOURCE_VIEW_X    | SELECT \ INSERT \ UPDATE \ DELETE                                                                                                    |  |
| RDBI.TABLE_VIEW2        | <b>SELECT</b>                                                                                                    |  |
| RDBI.TABLE VIEW2 X      | <b>SELECT</b>                                                                                                    |  |
| RDBI.USER_ADMIN_VIEW    | <b>SELECT</b>                                                                                                    |  |
| RDBI.USER ADMIN VIEW X  | <b>SELECT</b>                                                                                                    |  |
| RDBI.USER_AUTHID_VIEW   | <b>SELECT</b>                                                                                                    |  |
| RDBI.USER_AUTHID_VIEW_X | <b>SELECT</b>                                                                                                    |  |
| SYSCAT.PROCPARMS        | SELECT (DB2 for workstation platforms 第 5 版 (含)<br>以上)                                                                                |  |
| SYSCAT.TABAUTH          | SELECT (DB2 UDB for workstation platforms)                                                                                            |  |
| SYSCAT.TABLES           | SELECT (DB2 UDB for workstation platforms)                                                                                            |  |
| SYSIBM.SYSPARMS         | SELECT (DB2 UDB for z/OS 第6版、DB2 UDB for<br>z/OS 和 z/OS 第 7 版 (含) 以上)                                                                 |  |
| SYSIBM.SYSPROCEDURES    | SELECT (DB2 for MVS 第 4 版、DB2 for z/OS 第<br>5 版)                                                                                      |  |
| SYSIBM.SYSTABAUTH       | SELECT (DB2 for MVS \ DB2 for z/OS \ DB2 UDB for<br>$z/OS$ $\cdot$ DB2 UDB for $z/OS$ $\bar{x}$ $z/OS$ )                              |  |
| SYSIBM.SYSTABLES        | SELECT (DB2 for MVS $\cdot$ DB2 for $z/OS \cdot DB2$ UDB for<br>z/OS、 DB2 UDB for OS/390 和 z/OS、DB2 UDB for<br>workstation platforms) |  |
| SYSTEM.SYSCATALOG       | SELECT (SQL/DS \ DB2 Server for VSE & VM)                                                                                             |  |
| SYSTEM.SYSTABAUTH       | SELECT (SQL/DS · DB2 Server for VSE & VM)                                                                                             |  |
| QSYS2.SYSPARMS          | SELECT (DB2 for iSeries)                                                                                                    |  |
| QSYS2.SYSTABLES         | SELECT (DB2 for iSeries)                                                                                                    |  |

- 註: 如果您的主要授權 ID 沒有這些權限,但是次要授權 ID 有,請將次要授權 ID 指定為套件的「擁有者 ID」。
- 表 2*1*. 檢查物件控制項

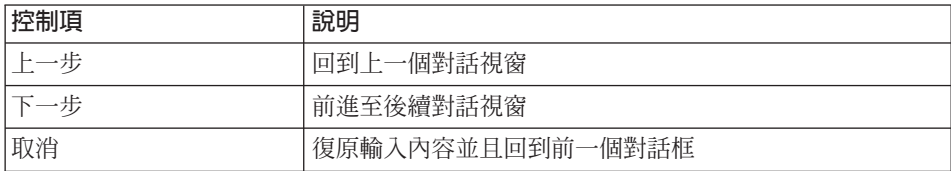

表 2*1*. 檢查物件控制項 (繼續)

| 制垻 | 6808<br>説明                                               |
|----|----------------------------------------------------------|
| 說明 | 上說明<br>-<br>り線<br>--<br>포<br>÷<br>化三甘<br>, 首白 :<br>منسمت |

# 物件清單

「物件清單」對話框可控制是否將物件加入清單。 QMF for Windows 會檢查何種 必要物件已存在。當您在「檢查物件」對話框中選取以下任一選項時,就會顯示 此對話框:

- 假設沒有任何物件存在
- 自動檢查存在的物件

QMF for Windows 在產生物件清單(查詢、套表、程序或表格)時會套用過濾等 級。過濾可以控制物件權限的處理方式,以及決定是否要將物件加入清單中。由 QMF for Windows 或資料庫來控制物件的實際存取權,是取決於物件類型。使用 者無法存取未獲授權的物件。請參閱「物件專有權」以取得其他資訊。

# 加入所有物件

此選項會不考慮使用者存取權而加入所有的物件。

**註**: 在產生清單時,此選項只需要最少的資料庫資源,但是可能會加入使用者不 能存取的物件。

### 加入使用者可以诱渦主要或現行授權 ID 谁行存取的物件

此過濾條件可以根據使用者的主要或現行授權,來產生可讓使用者存取的物件清 留。

在您選取了物件清單選項後,對話框底部的狀態行會顯示指出物件是否存在的物 件檢查作業。

## 加入使用者可以透過主要或次要授權 ID 進行存取的物件

此過濾條件可以根據使用者的主要或次要授權,來產生可讓使用者存取的物件清 單。

**註:** 此選項在產生清單時會需要最多的資料庫資源。

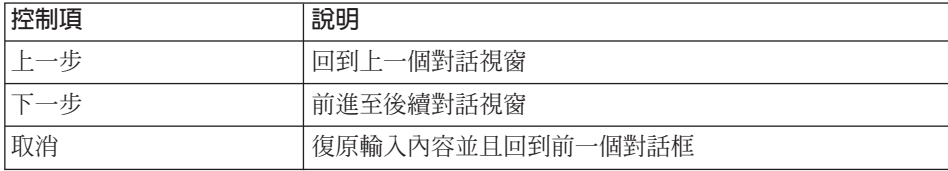

表 22. 物件清單控制項

表 22. 物件清單控制項 (繼續)

| т,<br>而归貝 | 2000<br>ΞE<br>就叻                                                                    |  |
|-----------|-------------------------------------------------------------------------------------|--|
| 說明        | <b>HH</b><br>--<br>$\rightarrow$<br>-<br>J線<br>檢<br>七說明<br>포시<br>÷<br>适面作<br>استنسا |  |

# 建立物件

在您要連接以便連結安裝套件的所有資料庫伺服器上,建立 QMF for Windows 物 件。部份物件可能已存在於先前安裝 QMF 的伺服器中。 「QMF for Windows 管 理者」應用程式可以判斷需要建立何種物件,而且會自動建立。在繼續進行前, 請驗證您有足夠的 DB2 專用權,可在目標伺服器上建立物件。

建立 QMF for Windows 資料庫物件的 SQL 陳述式目前可讓 T(表格)和 V(檢 視畫面) 類型物件顯示在清單中。您可以使用 QMF for Windows 來存取任何 iSeries 檔案。請修改 SQL Script 以便列出包含「實體」和「邏輯」檔案在內的所 有檔案類型。

## 程序

請遵循以下程序以便在「物件清單選項」對話框中建立物件:

- 1. 請選取「假設沒有任何物件存在」選項。
- 2. 按一下下一步。

隨即顯示「物件清單選項」對話框。

3. 請選取控制要在清單中加入何種物件的正確過濾選項。 隨即顯示「建立物件」對話框,而其中包含了為物件產生的 SQL。您可以編輯 此資訊。

## 列出 iSeries 的實體和邏輯檔案

請遵循以下步驟,以便讓 QMF for Windows 列出 iSeries 的實體和邏輯檔案:

- 1. 請在「建立物件」對話框中向下捲動以找出此陳述式: CREATE VIEW RDBI.TABLE\_VIEW2
- 2. 在 ″CREATE″ 陳述式中,請修改 ″WHERE″ 子句,並且為「實體」檔案加入 'P',以及為「邏輯」檔案加入 'L'。例如:

WHERE A.TABLE TYPE IN ('T','V','P','L')

3. 請按下「確定」以便完成 "CREATE" 陳述式。

## 程序

請遵循以下步驟在現有伺服器上建立 QMF 安裝物件:

- 1. 請在「QMF for Windows 管理者」主對話框中選取伺服器。
- $2.$  按下編輯。
- 3. 請在「[伺服器] 參數」對話框中按下「套件」標籤。
- 4. 按下精靈。
- 5. 請在「型錄選項」對話框中選取選項,以便建立型錄表格,然後按下**下一步**。
- 6. 請在「套件內容」對話框中設定套件內容,然後按下**下一步**。
- 7. 請選取以下任一選項以便建立必要的物件:
	- 假設沒有任何物件存在
	- 自動檢查存在的物件

如果需要建立任何物件,則會開啓「建立物件」對話框,並且顯示一系列的預 設 SQL 陳述式 (以分號區隔) 。 「QMF for Windows 管理者」會使用這些 SQL 陳述式來建立表格物件。請仔細複查這些陳述式,並且驗證語法和命名慣 例。請在需要時修改陳述式。

在建立物件時,也會建立兩個檢視畫面。這些檢視畫面可決定 QMF for Windows 清單的建立方式。這些檢視畫面包括:

- RDBLTABLE\_VIEW
- Q.RAA OBJECT VIEW

您可以在安裝 QMF for Windows 時改變這些檢視畫面,以便調整清單的建置方 式。這些檢視畫面會隨著 DB2 的平台而有所不同。

請將文字複製至記事本以便儲存 SQL 陳述式,並且儲存檔案以供日後使用。

註: 不要變更任何物件的名稱。

請使用分號(:)來區隔多個陳述式。

現已連結套件,並且開啓了「連結套件」對話框。

在複查了陳述式之後,請按下**下一步**以便在伺服器上執行 SOL。

在後置安裝的「建立物件」階段所建立的檢視畫面,會用來建置延伸型錄的 QMF for Windows 清單。對於查詢、套表和程序,Q.RAA\_OBJECT\_VIEW\_X 檢視畫面 是主要部份,而且會和其他檢視畫面及表格互相作用。

以下的範例適用於 DB2 z/OS 型錄伺服器:

表 23. 物件檢視畫面: Q.RAA\_OBJECT\_VIEW\_X

## Q.RAA OBJECT VIEW X

請查看 O.RAA OBJ DIR X 中的 catalog ids 和擁有者名稱,以及是否能按照以下的條件 來顯示所有的物件。如果以下問題的答案都是「是」,則可以讓杳詢、程序或套表顯示 在清單中:

- 1. 物件的擁有者是否和現行使用者 ID 相符?
- 2. 物件擁有者是否和現行 SOLID 相符?
- 3. 物件擁有者是否和有相同型錄 ID 的現行使用者 ID 之次要授權 ID 相符?
- 4. 物件是否「共用」?(受限制 = N)
- 5. 使用者是否為 SYSADM,而且擁有相同的 catalog ID?

表 24. 物件檢視畫面: RDBI.USER\_ADMIN\_VIEW\_X

#### RDBI.USER ADMIN VIEW X

此檢視畫面可判斷使用者或使用者的次要授權 ID 是否為 SYSADM。它會檢查 RDBI.ADMIN\_VIEW 和 RDBI.CATALOG\_DIR\_X 之中的:

1. 現行使用者 ID 或 SOLID。

2. 在 RDBI.CATALOG\_DIR\_X 中擁有相同 catalog\_ID 的現行使用者之次要授權 ID。

表 25. 物件檢視畫面:RDBIUSER AUTHID VIEW X

#### **RDBI.USER AUTHID VIEW X**

此檢視畫面會從主要 ID 為現行使用者的基礎表格 RDBI.AUTHID VIEW X 中,取出所 有的列。它會列出現行使用者的所有次要授權 ID。

表 26. 物件檢視畫面: RDBI.ADMIN VIEW

## **RDBI.ADMIN VIEW**

此檢視畫面會從基礎表格 SYSIBM.SYSUSERAUTH 中取出 GRANTEE 的清單。它會將 獲得 G 或 Y 授權的 GRANTEE 視為 SYSADMAUTH。

表 27. 物件檢視畫面: RDBI.CATALOG\_DIR\_X

## **RDBI.CATALOG DIR X**

此表格包含了明確型錄內部識別碼和明確型錄名稱中的所有列。

表 28. 物件檢視畫面:RDBI\_AUTHID\_VIEW\_X

**RDBI\_AUTHID\_VIEW\_X**

此表格會複製基礎表格 RDBI.AUTHID\_TABLE\_X 中的所有列。

表 29. 物件檢視畫面:SYSIBM.SYSUSERAUTH

**SYSIBM.SYSUSERAUTH**

表 30. 物件檢視畫面:RDBI\_AUTHID\_TABLE\_X

## **RDBI\_AUTHID\_TABLE\_X**

列出主要和次要授權 ID 的基礎表格。此表格必須由系統或資料庫管理者移入。除非將預 先存在的 RACF/DB2 關係儲存在管理者設計的自訂 DB2 表格,否則在安裝中或安裝後, QMF for Windows 都無法存取。

對於查詢、套表和程序,Q.RAA\_OBJECT\_VIEW\_X 檢視畫面是主要部份,而且如 下所示,會和其他檢視畫面及表格互相作用。

註: 「物件清單選項」的檢視畫面「只加入使用者主要或次要授權 ID 已獲得存取 授權的物件」。此選項在建立清單時會需要最多的資料庫資源。

表 31. 建立檢視畫面 Q.RAA\_OBJECT\_VIEW\_X

CREATE VIEW Q.RAA OBJECT VIEW X (CATALOG ID, OWNER, NAME, TYPE, SUBTYPE, OBJECTLEVEL, RESTRICTED, MODEL, REMARKS DELETED BY USER, DELETED BY SQLID, DELETED TIMESTAMP ) AS SELECT A.CATALOG ID, A.OWNER, A.NAME, A.TYPE, A.SUBTYPE, A.OBJECTLEVEL, A.RESTRICTED, A.MODEL, B.REMARKS, A.DELETED BY USER, A.DELETED BY SQLID, A.DELETED TIMESTAMP FROM Q.RAA OBJ DIR X A, Q.RAA OBJ REM X B WHERE (A.CATALOG ID = B.CATALOG ID AND A.OWNER = B.OWNER AND A.NAME = B.NAME AND A.DELETED TIMESTAMP IS NULL AND B.DELETED\_TIMESTAMP IS NULL) AND (A.RESTRICTED = 'N' OR A.OWNER IN (USER, CURRENT SQLID) OR A.OWNER IN (SELECT C.SECONDARY\_ID FROM RDBI USER AUTHID VIEW X C WHERE C.CATALOG\_ID = A.CATALOG\_ID) OR EXISTS (SELECT D.AUTHID FROM RDBI.USER ADMIN VIEW X D WHERE D.CATALOG ID = A.CATALOG ID) )

表 32. 建立檢視畫面 RDBI.USER\_ADMIN\_VIEW\_X

CREATE VIEW RDBI.USER ADMIN VIEW X ( CATALOG ID, "AUTHID" ) AS SELECT B.ID, A. "AUTHID" FROM RDBI.ADMIN VIEW A., RDBI.CATALOG DIR X B WHERE A. "AUTHID" IN (USER, CURRENT SQLID) OR A."AUTHID" IN (SELECT C.SECONDARY\_ID FROM RDBI.USER AUTHID VIEW X C WHERE B.ID = C.CATALOG\_ID)

表 33. 建立檢視畫面 RDBI.USER\_AUTHID\_VIEW\_X

CREATE VIEW RDBI.USER AUTHID VIEW X ( CATALOG ID, PRIMARY ID, SECONDARY\_ID ) AS SELECT A.CATALOG\_ID, A.PRIMARY\_ID, A.SECONDARY\_ID FROM RDBI.AUTHID\_VIEW\_X A WHERE A.PRIMARY\_ID = USER

表 34. 建立檢視畫面 RDBI.ADMIN\_VIEW

CREATE VIEW RDBI.ADMIN VIEW ( "AUTHID" ) AS SELECT A.GRANTEE FROM SYSIBM.SYSUSERAUTH A WHERE A.SYSADMAUTH IN ('Y', 'G')

表 35. 建立表格 RDBI.CATALOG\_DIR\_X

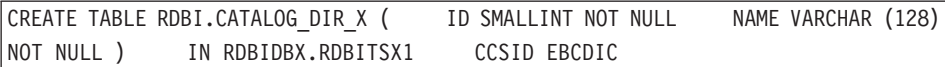

表 36. 建立檢視畫面 RDBI.AUTHID\_VIEW\_X

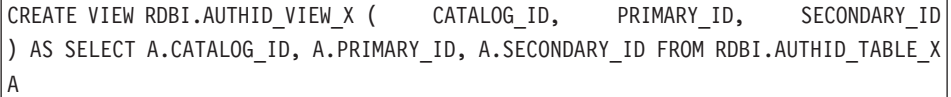

表 37. 建立 SYSIBM.SYSUSERAUTH

### **SYSIBM.SYSUSERAUTH**

表 38. 建立表格 RDBI.AUTHID\_TABLE\_X

CREATE TABLE RDBI.AUTHID TABLE X ( CATALOG ID SMALL INIT NOT NULL, PRIMARY ID CHAR (8) NOT NULL, SECONDARY\_ID CHAR (8) NOT NULL ) IN RDBIDBX.RDBITSX CCSID EBCDIC 註: 此表格必須由系統或資料庫管理者移入。 QMF for Windows 在安裝中或安裝後都無 法存取預先存在的 RACF/DB2 關係。 對於其他表格,RDBI.TABLE\_VIEW2\_X 檢視畫面是主要部份,而且如下所示,會和其他

檢視畫面和表格互相作用。

表 39. 表格的物件檢視書面

RDBI.TABLE\_VIEW2\_X 會建構表格清單。首先,它會在基礎表格 SYSIBM.SYSTABAUTH 中尋找列出的表格。 SYSIBM.SYSTABAUTH 中的所有表格均已定義最少授與一個使用者 部份類型的權限。 SYSIBM.SYSTABAUTH 對於以下問題的答案都必須回答「是」: 1. GRANTEE = 現行使用者是否成立? 2. GRANTEE = 現行 SOLID 是否成立? 3. GRANTEE = PUBLIC 是否成立? 4. GRANTEE = PUBLIC<sup>\*</sup> 是否成立? 5. GRANTEE = 擁有相同 582047595956050450 的現行使用者之次要授權 ID 是否成立? 6. 使用者是否為 SYSADM,而且擁有相同的 catalog \_ID? 7. 使用者是否為 SYSADM,而且擁有相同的 catalog ID? 表格必須有以下任一 GRANTEE 類型:  $\ldots$  $\cdot$  U  $\bullet$  G 表格的 GRANTEE 對於以下四個種類中的任何一項須有 Y 或 G 權限: • DELETEAUTH · INSERTAUTH • SELECTAUTH · UPDATEAUTH

表 40. RDBI.USER ADMIN VIEW X 授權

# RDBI.USER ADMIN VIEW X

此檢視書面可判斷使用者或使用者的次要使用者 ID 是否為 SYSADM。 它會檢查 RDBI.ADMIN\_VIEW 和 RDBI.CATALOG DIR X 之中的:

- 現行使用者 ID
- 具有相同型錄 ID 的現行使用者之次要使用者 ID。

表 41. RDBI.USER\_AUTHID\_VIEW\_X 授權

### RDBI.USER\_AUTHID\_VIEW\_X

此檢視畫面會從主要 ID 為現行使用者的基礎表格 RDBI.AUTHID VIEW X 中,取出所 有的列。它會列出現行使用者的所有次要授權 ID。

表 42. RDBI.ADMIN\_VIEW 授權

## **RDBI.ADMIN\_VIEW**

此檢視畫面會從基礎表格 SYSIBM.SYSUSERAUTH 中取出 GRANTEE 的清單。它會將 獲得 G 或 Y 授權的 GRANTEE 視為 SYSADMAUTH。

#### 表 43. RDBI.AUTHID\_VIEW\_X 授權

### RDBI.AUTHID\_VIEW\_X

此檢視書面會複製基礎表格 RDBI.AUTHID TABLE X 中的所有列。

表 44. 表格和檢視書面: SYSIBM.SYSUSERAUTH

## **SYSIBM.SYSUSERAUTH**

表 45. RDBI.AUTHID\_VIEW\_X 授權

## RDBI.AUTHID\_TABLE\_X

列出型錄 ID、主要和次要授權 ID 的基礎表格。

註: 此表格必須由系統或資料庫管理者移入。 除非將預先存在的 RACF/DB2 關係儲存在 管理者設計的自訂 DB2 表格,否則在安裝中或安裝後,QMF for Windows 都無法存取。

此外對於其他表格,RDBI.TABLE VIEW2 X 檢視畫面是主要部份,而且如下所示,會和| 其他檢視書面和表格互相作用。

表 46. 表格和檢視書面: RDBI.TABLE VIEW2 X

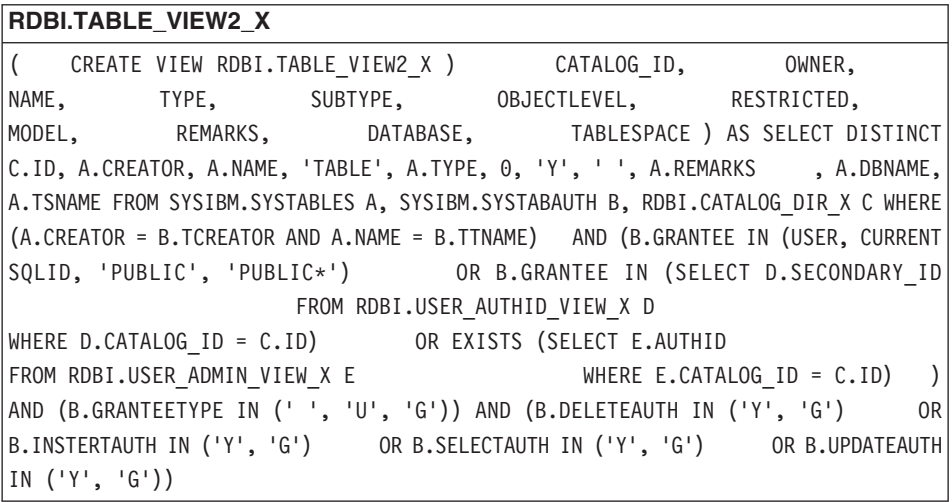

表 47. 表格和檢視畫面:SYSIBM.SYSTABAUTH

**SYSIBM.SYSTABAUTH**

表 48. 表格和檢視畫面:RDBI.USER\_ADMIN\_VIEW\_X

**RDBI.USER\_ADMIN\_VIEW\_X**

CREATE VIEW RDBI.USER ADMIN VIEW X ( CATALOG ID, "AUTHID" ) AS SELECT B.ID, A. "AUTHID" FROM RDBI.ADMIN VIEW A, RDBI.CATALOG DIR X B WHERE A. "AUTHID" IN (USER, CURRENT SQLID) OR A."AUTHID" IN (SELECT C.SECONDARY\_ID FROM RDBI.USER AUTHID VIEW X C WHERE B.ID = C.CATALOG\_ID)

表 49. 表格和檢視畫面:RDBI.USER\_AUTHID\_VIEW\_X

**RDBI.USER\_AUTHID\_VIEW\_X** CREATE VIEW RDBI.USER\_AUTHID VIEW X ( CATALOG ID, PRIMARY ID, SECONDARY\_ID ) AS SELECT A.CATALOG\_ID, A.PRIMARY\_ID, A.SECONDARY\_ID FROM RDBI.AUTHID\_VIEW\_X A WHERE A.PRIMARY\_ID = USER

表 50. 表格和檢視畫面:RDBI.ADMIN\_VIEW

**RDBI.ADMIN\_VIEW**

CREATE VIEW RDBI.ADMIN VIEW ( "AUTHID" ) AS SELECT A.GRANTEE FROM SYSIBM.SYSUSERAUTH A WHERE A.SYSADMAUTH IN('Y', 'G')

表 51. 表格和檢視畫面:RDBI.AUTHID\_VIEW\_X

**RDBI.AUTHID\_VIEW\_X**

CREATE VIEW RDBI.AUTHID VIEW X ( CATALOG ID, PRIMARY ID, SECONDARY ID ) AS SELECT A.CATALOG\_ID, A.PRIMARY\_ID, A.SECONDARY\_ID FROM RDBI.AUTHID\_TABLE\_X A

表 52. 表格和檢視畫面:SYSIBM.SYSUSERAUTH

**SYSIBM.SYSUSERAUTH**

表 53. 表格和檢視畫面:RDBI.AUTHID\_TABLE\_X

**RDBI.AUTHID\_TABLE\_X** CREATE TABLE RDBI.AUTHID TABLE X ( CATALOG ID SMALLINT NOT NULL, PRIMARY ID CHAR (8) NOT NULL, SECONDARY ID CHAR (8) NOT NULL ) IN RDBIDBX.RDBITSX2 CCSID EBCDIC 註: 此表格必須由系統或資料庫管理者移入。QMF for Windows 在安裝中或安裝後都無法 存取預先存在的 RACF/DB2 關係。

表 54. *建立物件控制項* 

| 控制項 | 說明               |  |
|-----|------------------|--|
| 上一步 | 回到上一個對話視窗        |  |
| 下一步 | 前淮至後續對話視窗        |  |
| 取消  | 復原輸入內容並且回到前一個對話框 |  |
| 說明  | 檢視此對話框的線上說明      |  |

# 連結套件

連結放在資料庫伺服器的 QMF for Windows 套件,以便在任何資料庫伺服器上執 行分散式 SQL。 QMF for Windows 套件是指產品所使用的物件集合。這些套件 可能放在伺服器,而且可以更換存放的位置。

請使用「QMF for Windows 管理者」來選擇集合名稱和套件的連結選項,以及連 結伺服器中的套件。

12 個套件會進行連結;針對 CLI 連線則會連結 6 個套件:

表 55. *連結套件* 

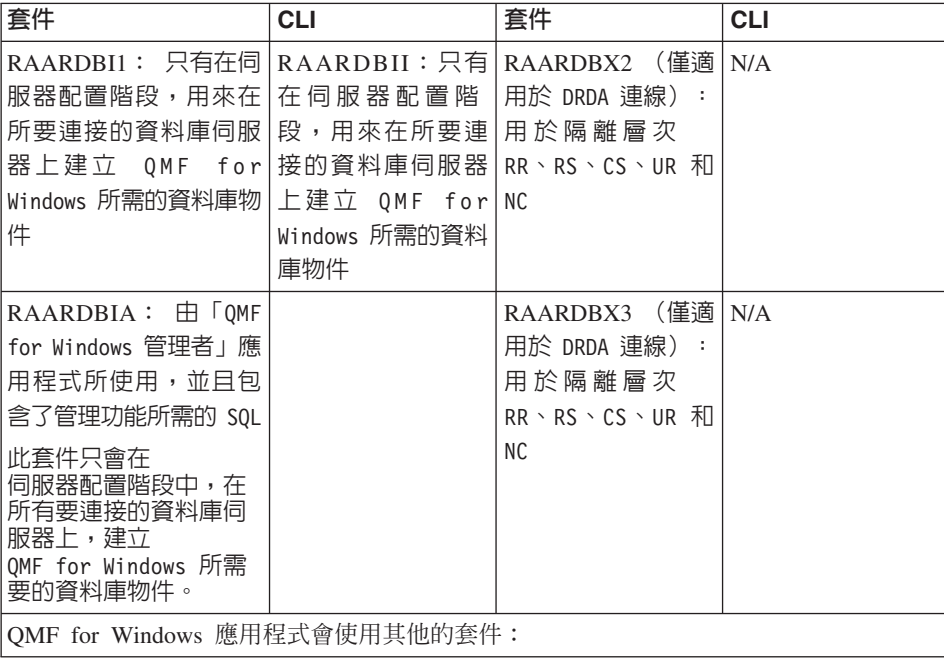

表 55. *連結套件 (繼續)* 

| 套件                                                                  | <b>CLI</b>           | 套件                                                                                   | <b>CLI</b>                       |
|---------------------------------------------------------------------|----------------------|--------------------------------------------------------------------------------------|----------------------------------|
| <b>RAASHUT1</b>                                                     | <b>RAASHTC</b>       | RAARDBX4 (僅適 N/A<br>用於 DRDA 連線):<br>用於隔離層次 RR,<br>RS. $CS$ . UR. $\overline{A}$ l NC |                                  |
| RAARDBI1                                                            | RAARDBC1             | RAARDBX5 (僅適)<br>用於 DRDA 連線):<br>用於隔離層次 RR,<br>RS, $CS$ , UR, $\overline{A}$ l NC    | N/A                              |
| RAARDBI2                                                            | RAARDBC <sub>2</sub> | RAARDBIL:用於 RAARDBCL:用於<br>擷取大型物件                                                    | 擷取大型物件                           |
| RAARDBX1 (僅適用於   N/A<br>DRDA 連線):用於隔離<br>層次 RR, RS, CS, UR,<br>和 NC |                      | 「報告中心」                                                                               | RAARC1: 用於 RAARC1C 用於 「報<br>告中心工 |

連結套件時會開啓與資料庫伺服器的連線。狀態行會指示套件進行連結作業的進 度。請更正任何錯誤,然後再次連結。套件會進行連結,並且以集合名稱儲存。

請使用此對話框來指定是否要在資料庫伺服器上連結套件。 QMF for Windows 需 要連結數個套件,而且可以在此對話框中自動執行。

註: 如果您連結此版本的 QMF for Windows 套件,請選取預設值「不要連結套 件」。

## 不要連結套件

選取此選項可繼續執行套件精靈,而不會連結資料庫伺服器中的套件。如果您要 連結自己的套件,請使用此選項。

## 連結套件

選取此選項可連結資料庫伺服器上的套件。您必須在資料庫伺服器上有指定集合 ID 的權限,以便連結這些套件。請參照資料庫的文件以便取得關於連結套件所需權 限的資訊。

註: 如果您要連結套件,請勾選「取代現有的套件」以及「保留套件的現有權 限」選項。

變更預設的連結選項會影響 QMF for Windows 的功能。只有專家級使用者才 能變更連結選項。
QMF for Windows 會連結和使用以下套件:

表 56. *連結的套件* 

| DRDA 名稱                                                                                                    | CLI 名稱                                                      | 一般使用者?                                                                                     | 先決條件?                                                          | 附註                                           | 必要的型錄                                                                                                    |
|----------------------------------------------------------------------------------------------------|-------------------------------------------------------------|--------------------------------------------------------------------------------------------|----------------------------------------------------------------|----------------------------------------------|----------------------------------------------------------------------------------------------------|
| 在透過<br>$DRDA$ (over 的 「呼叫層次」<br>TCP/IP<br>或 SNA)連接<br>伺服器時的套<br>件名稱                                                 | 在透過 DB2<br>$\hat{\mathcal{T}}$ 面 (CLI)」<br>連接伺服器時 <br>的套件名稱 | 指定一般使用<br>者是否需要有 件): 控制 使用套件<br>套件的「執行」<br>(EXECUTE)<br>權限 (會由<br><b>GRANT</b> 程序<br>自動處理) | (先決條<br>套件實際連相目的的<br>結和使用方<br>式的條件。<br>「無」表示<br>一定連結和<br>使用套件。 | 其他關於<br>資訊。                                  | (必要的型<br>錄):指定決<br>定是否需要<br>QMF<br>for<br>Windows 型錄<br>表格的先決條<br>件。<br>「否」表示不<br>需要 QMF for<br>Windows 型錄<br>表格。 |
| <b>RAARDBII</b><br>此套件只會在<br>伺服器配<br>置階段中,<br>在所有要連接<br>的資料庫<br>伺服器上,<br>建立<br>QMF for<br>Windows<br>所需要的資料庫<br>物件。 | n/a                                                         | 否                                                                                          | 無                                                              | 在安裝時<br>會使用動<br>態 SQL 來<br>查詢資料<br>庫物件。      | 否                                                                                                    |
| RAARDBX1                                                                                                    | n/a                                                         | 是                                                                                          | 無                                                              | 以隔離層<br>次 RR 執<br>行的動態<br>使用者<br>$SQL \circ$ | 否                                                                                                    |
| RAARDBX2                                                                                                    | n/a                                                         | 是                                                                                          | 無                                                              | 以隔離層<br>次 RS 執行<br>的動態使<br>用者<br>$SQL \circ$ | 否                                                                                                    |

表 56. *連結的套件 (繼續)* 

| DRDA 名稱         | CLI 名稱          | 一般使用者? | 先決條件?                   | 附註                                           | 必要的型錄 |
|-----------------|-----------------|--------|-------------------------|----------------------------------------------|-------|
| RAARDBX3        | n/a             | 是      | 無                       | 以隔離層<br>次 CS 執行<br>的動態使<br>用者<br>$SQL \circ$ | 否     |
| RAARDBX4        | n/a             | 是      | 無                       | 以隔離層<br>次 UR 執<br>行的動態<br>使用者<br>$SQL \circ$ | 否     |
| RAARDBX5        | n/a             | 是      | 無                       | 以隔離層<br>次 NC 執<br>行的動態<br>使用者<br>$SQL \circ$ | 否     |
| RAARDBI1        | RAARDBC1        | 是      | 無                       | 內部<br>$SQL \circ$                            | 否     |
| RAARDBI2        | RAARDBC2        | 是      | QMF<br>Windows 型<br>錄表格 | $for$ 內部<br>$\text{SQL}$ $^{\circ}$          | 是     |
| <b>RAARDBIA</b> | <b>RAARDBCA</b> | 否      | 無                       | 內部<br>SQL。僅供<br>管理功<br>能。                    | 是     |
| RAARDBIL        | RAARDBCL        | 是      | 資料庫中的 擷取 LOB<br>LOB 支援  | 值的内部<br>$\textsf{SQL}~^{\circ}$              | 否     |
| RAASHUT1        | RAASHTC1        | 是      | 無                       | 內部<br>$SQL \circ$                            | 否     |
| RAARC1          | <b>RAARCIC</b>  | 是      | 無                       | 「報告中<br>心」的內<br>部 SQL                        | 否     |

## 連結時發生錯誤

如果您選擇連結套件,則狀態行會指示連結作業的進度。如果在連結套件時發生 錯誤,請更正後再嘗試連結。以下說明了數種錯誤。

#### **SQL -204**

SQL 代碼 -204 表示所需要的表格不存在。請按下**建立物件...**以便建立。

## **SQL -551 -552**

SQL 代碼 -551 或 -552 表示連結(您的使用者 ID 或擁有者 ID)的授權 ID , 缺少一或多個連結套件所需的授權(在所選取的資料庫伺服器上建立資料庫物 件)。請參閱「所需的表格權限」以取得其他資訊。

#### 表 57. *連結套件控制項*

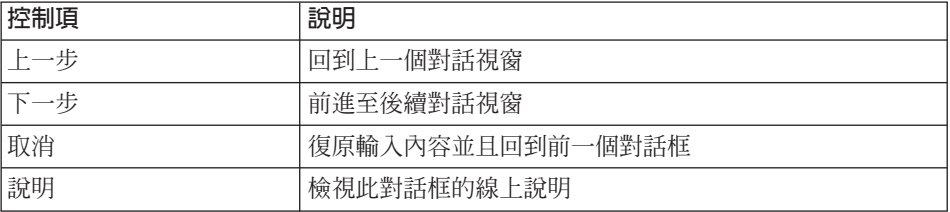

## 許可權

在您連結套件後,就會出現「許可權」對話框。在您連結了 QMF for Windows 套 件之後,您必須將許可權授與使用者,以便執行套件和使用產品。

許可權程序可授與執行集合中套件所需的權限。 QMF for Windows 會在 iSeries 上以 PUBLIC \* EXCLUDE 權限建立包含這些套件的集合。請在 iSeries 上向使 用者授與該集合和程式庫的適當權限。

您可以透過「QMF for Windows 管理者」應用程式來完成此授與動作。請指定使 用者 ID, 「QMF for Windows 管理者」 就可以在伺服器上建構和執行授權 SQL。

註: 授與許可權是「套件」精靈的最後步驟。

#### 程序

- 1. 請輸入您要將權限授與套件的使用者 ID。
- 2. 請按下**授與**以便在伺服器上給予許可權。 在授與許可權後,會出現以下訊息: 執行使用者套件的許可權已授與指定的使用者 ID。

**註:** 若要撤銷許可權,請輸入 ID 然後按下**撤銷**。

3. 按下完成。

如果您在「物件清單選項」對話框中選取了「只加入使用者的主要或次要授權 ID 可存取的任何物件選項。此選項在產生清單時會需要最多的資料庫資源。」 選項,則會開啓「檢查表格授權」對話框。

表 58. 許可權控制項

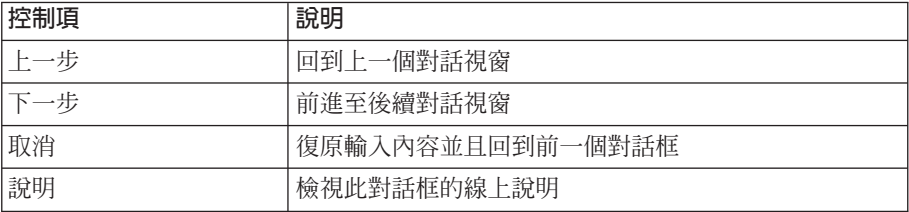

## 檢查表格授權

在您連結套件並且指定許可權後,請檢查表格是否沒有許可權。 QMF for Windows 中看不見沒有許可權的表格,而且不會出現在表格清單中。每個表格都比須最少 有一個授權,並且紀錄在授權型錄表格。部份存在的表格沒有授權,而且不會造 成錯誤,但是不會出現在表格清單中。 QMF for Windows 可以偵測,並且將表格 的專用權授與指定使用者 ID,以便更正狀態。

## 程序

- 1. 指定是否要檢查沒有授權的表格,然後按下下一步。 如果發現未指定的表格,則會開啓「授與表格權限」對話框。
- 2. 請在需要時授與表格權限。使用者預設有 SELECT 專用權。
- 3. 按下完成。

授與「表格權限」而且關閉「套件精靈」。

在找到缺少授權的表格時,您可以將許可權指派給這些表格,以便能出現在清單 中。

| 控制項 | 說明               |
|-----|------------------|
| 上一步 | 回到上一個對話視窗        |
| 下一步 | 前進至後續對話視窗        |
| 取消  | 復原輸入內容並且回到前一個對話框 |
| 說明  | 檢視此對話框的線上說明      |

表 59. 檢查表格授權控制項

# 型錄伺服器

在建立伺服器時,「型錄伺服器」是最後一個對話框。使用此對話框可選取現行 伺服器的 QMF for Windows 型錄所要儲存的伺服器。「型錄」對話框中的下拉清 單,包含了 SDF 中所定義的伺服器。

註: 只有 DB2 伺服器可以保有 QMF for Windows 型錄。

## 型錄伺服器

型錄伺服器是儲存目前伺服器之 QMF for Windows 型錄的伺服器。此伺服器必須 是 DB2 伺服器。

## 型録名稱

選取要在以上所選取的型錄伺服器中使用的型錄。<<Default>> 型錄名稱是主電腦 QMF 和先前版本的 QMF for Windows 共用的型錄。

您可以在此對話框中新增或刪除型錄名稱。

表 60. 型錄伺服器控制項

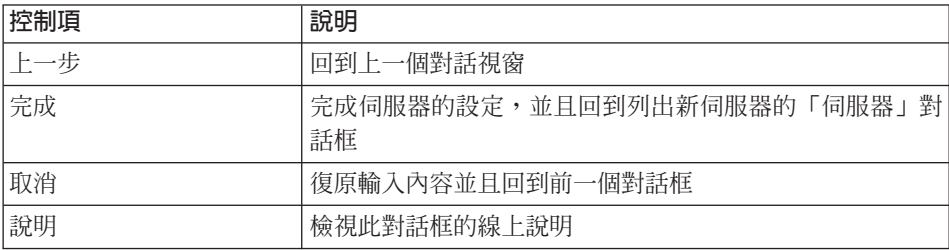

# 第5章 資源限制

## **何謂資源限制?**

QMF for Windows 加入了可限制和控制資料庫及通信資源的資源支配器。資源支 配器會限制使用者在 QMF for Windows 中所執行的動作,並且限制使用者可耗用 的資源。這種支配功能可讓您向使用者提供 DB2 的分散式存取,進而避免資料庫 或網路的效能降低。

QMF for Windows 的支配功能隨時在作用中。如果您未設定資源限制,支配功能 仍然會按照預設限制執行。

註: 在此建議您先定義自己的限制集,再讓使用者存取 QMF for Windows。

請使用「QMF for Windows 管理者」模組來定義限制集(也稱為**資源限制群組**)。 資源限制群組可管理、控制和限制資源的使用。您可以根據使用者的支配等級, 將使用者指定至資源限制群組。您可選用 QMF for Windows 支配器,而且可與 DB2 的規則互補。建立明確支配或資源限制有三個基本步驟:

- 1. 建立資源限制群組。
- 2. 在資源限制群組中建立排程。
- 3. 將使用者指定給資源限制群組。

## 資源限制的運作方式

在查詢離開工作站前,QMF for Windows 資源限制即會實作。如果違反了資源限 制,則查詢就絕對無法傳遞至 DB2 進行評估。在 DB2 開始執行查詢後,就會呼 叫其他的 QMF for Windows 限制。QMF for Windows 並不會取代 DB2 中的任 何規則。

資源限制群組是對 QMF 支配的資源的限制和控制集合。您可以以下列的項目來控 制資源的消耗:

- 使用者
- 日期
- 時間

例如,資源限制群組可以包含一個限制集,其生效時間為早上 8:00 AM 至下午 6:00,而另一個限制集的生效時間為週末和下班時間。

資源限制群組會很安全地儲存在資料庫伺服器的資料庫表格中。這樣可以避免使 用者略過您建立的限制。資源限制群組是儲存在 RDBI.RESOURCE\_TABLE 表格 中。此表格中定義的 RDBI.RESOURCE\_VIEW 檢視畫面,可讓 QMF for Windows 使用者存取資源限制資訊。

註: 您必須有執行「QMF for Windows 管理者」套件的權限,才能維護資源限制 群組。這樣可避免未經授權的使用者變更您建立的限制。

未指定至資源限制群組的使用者,會受到預設資源限制群組中的限制所管轄。您 要負責建立和維護名稱為 <**Default>** 的預設資源限制群組。

- 註: 您可以更新 <Default> 資源限制群組,以便讓未登錄至資源限制群組的使用者 無法存取。請在「編輯資源限制群組排程」對話框中取消勾選以下的方框:
	- SQL Verb
	- 選項
	- 儲存資料
	- 連結
	- 物件洎蹤

## 建立資源限制群組

您必須建立資源限制群組,並且將 QMF for Windows 使用者指定至該群組,以便 設定 QMF for Windows 支配功能。在定義了資源限制群組並且將 QMF for Windows 使用者指定至該群組後,使用者的資源使用就會受到該群組定義的限制。

註: 名稱為 <Default> 的預設資源限制群組會透過「QMF for Windows 管理者」 進行傳遞。

#### 程序

- 1. 在「QMF for Windows 管理者」主對話框中選取伺服器。
- $2.$  按下編輯。

隨即開啓「參數」對話框。

3. 按下資源限制標籤。

隨即開啓「資源限制」對話框,並且列出在伺服器中定義的資源群組。

- 4. 選取您要用來建立新資源限制群組模型的資源限制群組,然後按下**新增**。 隨即開啓「新增資源限制群組」對話框。
- 5. 在「群組名稱」欄位鍵入群組的名稱。名稱無限制。
- 6. 按一下確定。
- 7. [選用] 您最多可鍵入 80 個字元的註解,以便說明資源限制群組。
- 8. 如果勾選了**使用排程建立此群組...**,您選取作為模型的群組,會有排程供您 複製至新群組。 請勾選此方框以便建立新群組,而且新群組中會有模型群組中的排程複本。 否則,新的資源限制群組中不會有排程。
	- 註: 在決定了資源限制群組後, QMF for Windows 會決定要在資料庫伺服器 上使何種排程群組生效,以及檢查伺服器的時區。

如果要存取資料庫伺服器的使用者所在時區與伺服器不同,其資源限制 群組會以伺服器的時間功能來判斷存取權限。

- 9. 按一下**確定**建立資源限制群組。 隋即顯示確認蹦現視窗。
- 10. 按一下確定。

隨即顯示「編輯資源限制群組」對話框。

## 將使用者指定至資源限制群組

QMF for Windows 使用者和資源限制群組之間的關係,是儲存在資料庫伺服器, 並且透過 RDBI.PROFILE\_VIEW 存取的表格 (RDBI.PROFILE\_TABLE)。 「QMF for Windows 管理者」會維護此表格中的使用者和資源限制群組關係。

當 QMF for Windows 連接至資料庫伺服器時, 使用者必須提供使用者資訊 (使用 者 ID 和密碼), 以供資料庫伺服器驗證。如果使用者資訊有效, QMF for Windows 會找出正確的設定檔以便判斷要使用的資源限制群組。在 RDBI.PROFILE VIEW 表格搜尋 CREATOR、ENVIRONMENT 和 TRANSLATION 直欄達成上述目的。

#### 程序

1. 在「資源限制」對話框(在「[伺服器] 參數」內容表中)中按下**指定**。 開啓「指定使用者設定檔」對話框。

註:您不能將使用者指定至預設資源限制群組。

- 2. 請在*顯示符合建立者的使用者設定檔*欄位中鍵入您要指定的使用者 ID,或如果 您要使用處理多個使用者 ID,請輸入符合的型樣。
- 3. 請按下重新整理清單。

「OMF for Windows 管理者」會擷取儲存在 RDBI.PROFILE VIEW 表格中, 而且符合您所輸入的値之所有使用者設定檔。 傳回的使用者設定檔清單會顯示在「未指定」和「已指定」直欄中。

- 註: 如果您要指定至資源限制群組的使用者 ID 在 RDBI.PROFILE\_VIEW 表格 中未登錄項目,請按下**新增**以便建立新的使用者設定檔。
- 4. 選取要指定至資源限制群組的使用者 ID,然後按下**指定**或**取消指定**以便將使用 者設定檔移至清單。
- 5. 按一下確定。

## 顯示符合「建立者」的設定檔

指定要列出的使用者設定檔建立者或擁有者。您可以輸入符合型樣以便列出多個 使用者設定檔。

在輸入查詢、套表和表格名稱時,您可以在符合型樣中使用百分比符號 (%) 和底線 ( ) 字元,而不用��入特定字元。

- 使用百分比符號字元可以代表包含任何字元、任何長度的字串。例如,若要列 出建立者開頭為 A 的所有設定檔,請輸入 A%。
- 請使用底線來代表單一字元。如若要列出建立者的第二個字母是 A 的所有設定 檔,請輸入  $A\%$ 。
- 如果您輸入的型樣中有特殊字元,請在整個型樣的前後加上引號。如若要在型 樣中加入空格,請輸入 "A B%"。在一般字元:A-Z、 0-9、\$、#、@ 和 \_ 以 外的任何字元都屬於特殊字元。

#### 重新整理清單

按下**重新整理清單**可建立使用者設定檔清單,而清單中的使用者設定檔都符合您 在「顯示符合建立者的使用者設定檔」欄位中所指定的建立者。使用者設定檔會 顯示在「未指定的使用者設定檔」和「已指定的使用者設定檔」清單中。 「QMF for Windows 管理者」會擷取儲存在 RDBI.PROFILE VIEW 中,而且符合您輸入 的值之所有使用者設定檔。請確定「顯示符合「建立者」的使用者設定檔」欄位 中有 %,以便顯示所有的使用者設定檔。您可以輸入符合型樣以便列出多個使用者 設定檔。

**註:** 您可以選擇「管理使用者設定檔」來存取使用者設定檔。您可以建立使用者 設定檔、將設定檔指定至資源群組,和設定使用者可以用來儲存資料的預設 表格空間。表格空間會儲存在 RDBI.PROFILE VIEW,而且如果您在「資源群 組」(「儲存資料」標籤中)中的預設表格空間中輸入了星號<sub>(\*)</sub>,則此表格 空間會變為預設値。

您也可以編輯現有的設定檔。

#### 未指定的使用者設定檔

列出未指定至資源限制群組,而符合您在「顯示符合建立者的使用者設定檔」欄 位中所輸入的建立者之使用者設定檔。

#### 已指定的使用者設定檔

列出已指定至資源限制群組,而符合您在「顯示符合建立者的使用者設定檔」欄 位中所輸入的建立者之使用者設定檔。 您不能將使用者設定檔指定至預設資源限制 群組。

## 新增

顯示「使用者設定檔」對話框以便建立新的使用者設定檔。在建立了設定檔之 後,新的設定檔會顯示在「已指定的使用者設定檔」清單中。

- 1. 按下新增以便建立使用者設定檔。這可以適用於在 RDBI.PROFILE\_VIEW 表 格中沒有項目的使用者。
- 2. 請在**建立者**欄位中指定剛剛建立的設定檔之建立者(或使用者)。此名稱通 常與使用者 ID 相同。
- 3. 資源群組會顯示現行的資源限制群組。 QMF for Windows 一開始會將新的設 定檔指定至此群組。您可以按下輸入欄位 (...) 右側的方框以便開啓「資源限制 群組」對話框。
- 4. 空間會顯示保留使用 SAVE DATA 和 IMPORT 指令建立的表格之表格空間。
	- 註: 當您使用星號 (\*) 將指定至「使用者群組」的使用者指定至預設表格空間 時,就會使用此欄位中的值。您可以在「資源限制群組排程(「儲存資 料」標籤)」對話框中設定此值。

如果在「預設表格空間」中顯示了星號(\*),但是此設定檔未指定任何表 格空間,則「預設表格空間」會是空白。

- 5. 請按下**確定**以便建立使用者設定檔。
- 6. 請在建立設定檔之後的確認蹦現視窗中按下**確定**。 在您建立「群組和資源限制」設定時,將使用者指定至資源限制群組會在 RDBI.RESOURCE\_TABLE 中插入或更新列。此外,在您將使用者指定至群組 時,會在 RDBI.PROFILE TABLE 中插入列。 您會回到「指定使用者設定檔」對話框。
- 7. 按下**指定...**以便將使用者設定檔指定至資源群組。開啓「指定使用者設定 檔」對話框。
- 8. 請按下重新整理清單。「QMF for Windows 管理者」會擷取存放在 Q.PROFILES 表格中,而且符合您輸入的值之使用者設定檔,並且顯示在「未 指定」或「已指定」清單中。
	- 註: 如果您要指定的使用者 ID 不在 Q.PROFILES 表格的項目中,請按下新 **增...**來建立使用者設定檔。
- 9. 請在「未指定」清單中選取使用者設定檔。按下「指定」以便在「顯示符合 「建立者」的使用者設定檔」欄位指定,或者輸入符合的型樣以便處理多個 使用者 ID。
- 10. 選取使用者 ID,並且使用**指定**和**取消指定**來移動清單中的使用者 ID。
- 11. 按一下確定。

當使用者簽入 QMF for Windows 並且向 DB2 提供使用者 ID、密碼和(可選用 的)帳戶字串時, DB2 會向作業系統來驗證資訊,然後通知 OMF for Windows 接受或拒絕使用者。然後 OMF for Windows 會在 RDBI.PROFILE TABLE 中尋 找「使用者 ID」、找出資源群組,然後到 RDBI.RESOURCE TABLE 擷取資源限 制。

如果找不到「使用者 ID」,則 OMF for Windows 會尋找使用者 "SYSTEM"。如 果 SYSTEM 存在,則會授與使用者 「預設」群組限制。預設的群組限制並不在 RDBI.RESOURCE\_TABLE 中。它們是存放在伺服器定義檔 (SDF) 以供引導之用。

### 編輯資源限制群組

使用「編輯資源限制群組」對話框來建立資源限制群組的排程。在建立了資源限 制群組後,就會顯示此對話框。

註: 若在「時程表清單」選取一個排程之後才按一下這個按鈕, 就會使用選取的 排程作為新排程的模型。

#### 程序

- 1. [選用] 請輸入此資源群組排程的相關註解。
- 2. 指定是否要使排程發生作用。您可以隨時變更此設定。 預設値為「作用中」。
- 3. 按下**新增**可設定此資源群組的排程,或按兩下(或按一下**編輯**)來更新現有的 排程。

#### 資源限制群組排程選項

在決定了資源限制群組後, QMF for Windows 會決定要對群組使用何種排程。排 程會在指定的資料庫伺服器中生效,並日會檢杳伺服器的時區。

註: 如果存取資料庫伺服器的使用者身處於與伺服器不同的時區,則指定的資源 限制排程會以伺服器的時間功能來判斷存取權限。

在「資源限制群組排程」視窗中有 10 個標籤,可讓您輸入資源限制資訊。您可以 對資源限制群組設定以下的排程:

• 丰要

- 逾時
- 限制
- SQL Verb
- 選項
- 儲存資料
- 連結
- 物件追蹤
- LOB 選項
- 報告中心

在設定了限制排程之後,您可以建立其他的排程,以便按照時間來變動使用者的 限制。

#### 主要

當您在「編輯資源限制群組」對話框中按下**新增**或**編輯**時,就會顯示「主要」標 籤。使用此頁面來設定資源限制群組的排程。使用「主要」對話框來指定此排程 生效的日期和時間。

排程都有專屬的排程號碼可供識別。除了指定專屬號碼以外,您也必須指定每週 的有效日和日期時間的範圍。排程的「開始時間」和「結束時間」,以及「開始 日」和「結束日」値定義了限制和控制的生效時間。所有的範圍均包含在內。

表 61. 資源限制欄位

| 欄位  | 說明                                                                            |
|-----|-------------------------------------------------------------------------------|
| 號碼  | 指定給此排程的優先順序。                                                                  |
|     | 比方說,如果資源限制群組的兩個排程跨越或重疊至相同的期<br>間,則會使用排程號碼較小的排程。                               |
|     | 請指定大於零的數字。排程不能共用相同的排程號碼;否則會<br>顯示以下的訊息:                                       |
|     | 定義了擁有相同號碼的排程。                                                                 |
| 日範圍 | 「開始日」和「結束日」之間的排程會是作用中。您可以指定<br>包含一调的範圍。                                       |
|     | 比方說,如果您選取「星期五」作為「開始日」以及「星期<br>一」作為「結束日」,則排程會根據日期時間的排程在星期」<br>五、星期六、星期日和星期一生效。 |

表 61. 資源限制欄位 (繼續)

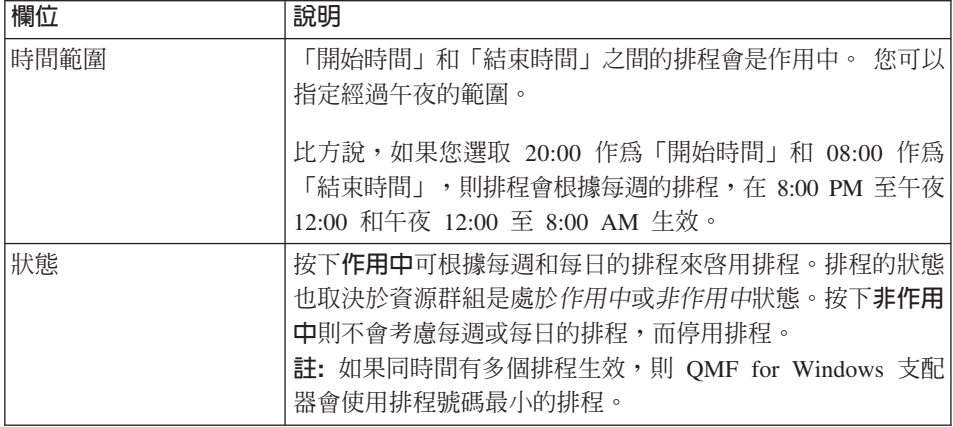

## 程序

- 1. 在「資源限制」群組清單方塊中選取您要建立排程的資源限制群組。
- $2.$  按下編輯。

開啓「編輯資源限制群組」對話框。

- 3. 如果您要用它作爲新排程的模型,請在「排程清單」中選取排程。
- 4. 按下新增。

隨即開啓「新資源限制群組排程」對話框 [主要標籤]。如果您在「排程清單」 選取排程,則會使用選取的排程來作爲新排程的模型。

5. 請在所有的標籤中輸入排程資訊,然後按下**確定**。以下說明所有的欄位。

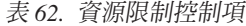

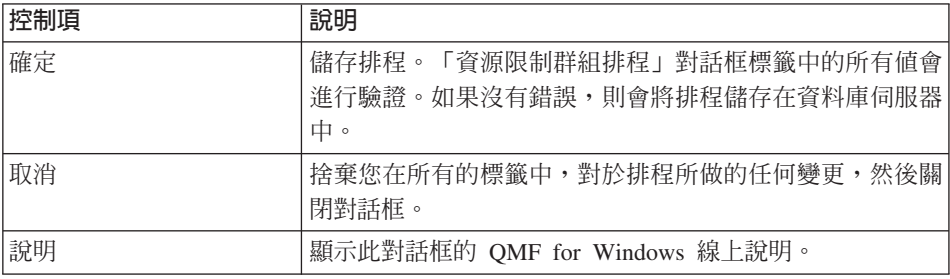

## 谕時

當您在「編輯資源限制群組」對話框中按下**新增**或**編輯**時,就會顯示「逾時」標 籤。請使用此頁面來設定資源限制群組的資源消耗逾時臨界値。

# 註: 輸入 0 値表示不定義限制。

# 表 63. 資源限制逾時欄位

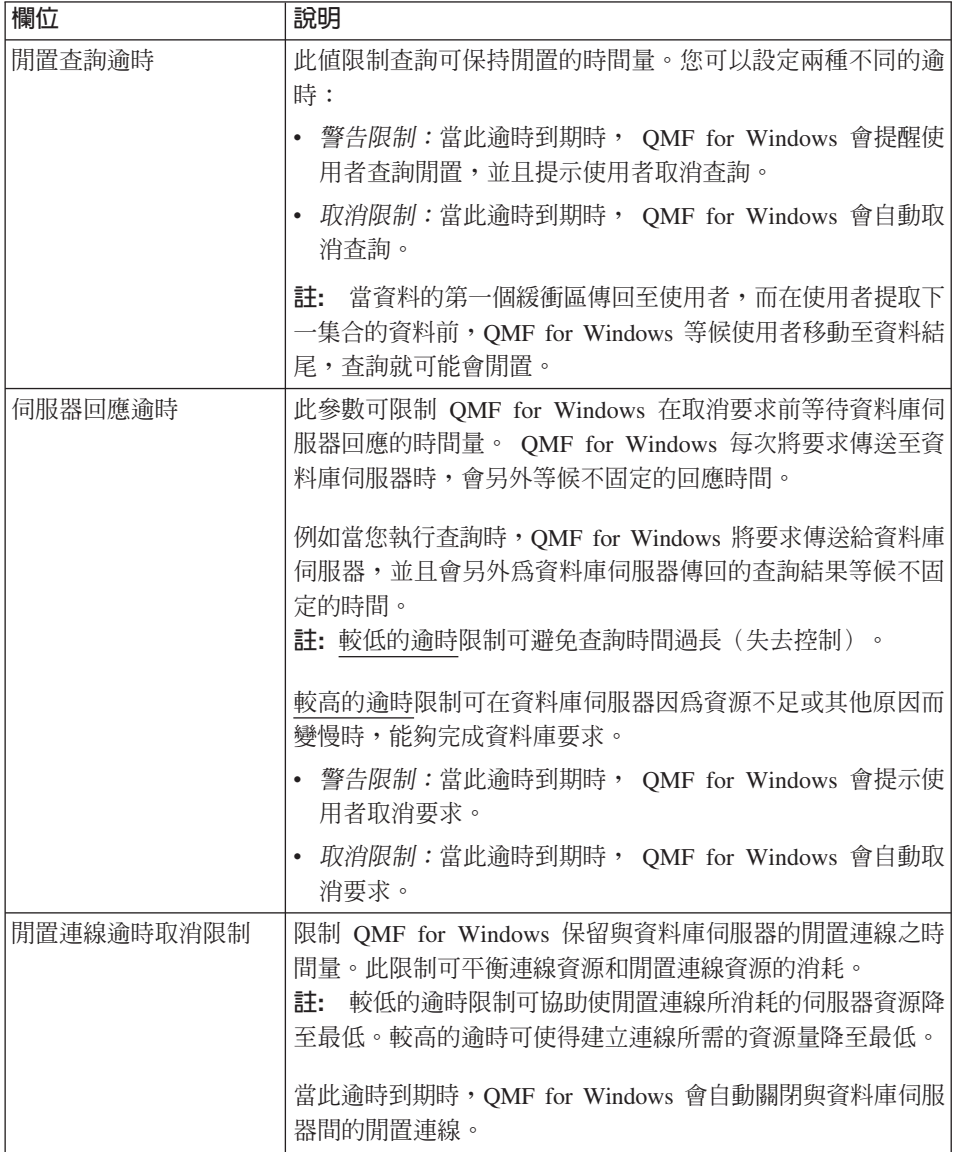

表 64. 資源限制逾時控制項

| 控制項 | 說明                                                             |
|-----|----------------------------------------------------------------|
| 確定  | 儲存排程。「資源限制群組排程」對話框標籤中的所有値會<br>進行驗證。如果沒有錯誤,則會將排程儲存在資料庫伺服器<br>中。 |
| 取消  | 捨棄您在所有的標籤中,對於排程所做的任何變更,然後關<br>閉對話框。                            |
| 說明  | 顯示此對話框的 QMF for Windows 線上說明。                                  |

### 限制

當您在「編輯資源限制群組」對話框中按下**新增**或**編輯**時,就會顯示「限制」標 籤。 請使用此頁面來設定多種資源限制群組的連線和擷取限制。

表 65. 資源限制 - 限制欄位

| 欄位       | 說明                                                                                              |
|----------|-------------------------------------------------------------------------------------------------|
| 最大提取列數   | 限制在執行查詢時,QMF for Windows 從資料庫伺服器提取的<br>資料列數。                                                    |
|          | 警告限制:在到達此限制時, QMF for Windows 會提示使<br>用者提取更多資料。                                                 |
|          | - 取消限制:當到達此限制時, QMF for Windows 會自動取<br>$\bullet$<br>消杳詢。                                       |
| 最大提取位元組數 | 限制在執行查詢時,QMF for Windows 從資料庫伺服器提取的<br>資料位元組數。請參閱列數限制、位元組數限制和查詢緩衝區<br>以取得其他資訊。                  |
|          | - 警告限制:在到達此限制時, QMF for Windows 會提示使<br>用者繼續提取資料。                                               |
|          | - 取消限制:當到達此限制時, QMF for Windows 會自動取<br>$\bullet$<br>消查詢。                                       |
| 最大連線取消限制 | 限制 QMF for Windows 與資料庫伺服器所建立的同步連線數<br>量。連線通常會重複使用,因此當您在伺服器上執行杳詢,然<br>後在相同的伺服器上執行其他查詢,您只需要一個連線。 |
|          | 但是,如果您要同時執行兩個查詢,則需要兩個連線。 如果<br>QMF for Windows 需要其他的伺服器連線而已到達此限制,則<br>會傳回錯誤而且不會執行作業。            |

列數限制: 在 QMF for Windows 從伺服器擷取資料時,資料並不是逐欄或逐列 擷取。取而代之的是以資料區塊來擷取,而每個區塊可能包含數列(或數列的部 份)。這表示 QMF for Windows 通常一次會提取多列。也就是說,資料庫伺服器

會傳送包含多列的資料緩衝區,以便讓網路傳輸的量降至最少。因為有此種緩衝 法,您涌常可以看見比指定的列數限制澴要多的資料列。比方說,如果列數限制 是 500 而資料庫伺服器在第一個緩衝區中傳送了 1000 列,則這 1000 列可以完 整地顯示出來。因為 OMF for Windows 不會為了符合正確的列數限制而捨棄已接 收的資料,所以才會發生列數「超量」的狀況。但是,QMF for Windows 在處理 過包含第 500 列的緩衝區後,就不會再要求其他資料。

位元組數限制: 當您要提取 10000 列 (每列 50 位元組) 以及 10000 列 (5000 位元組)時,請考慮網路和資料庫效能的不同。在第一個狀況中,資料庫伺服器 會透過網路傳送 500000 位元組的資料。在第二個狀況中,資料庫伺服器會透過網 路傳送 50000000 位元組的資料。這是兩者在效能上的明顯不同。為了能緊密地管 理資料庫和網路活動, OMF for Windows 可以限制從資料庫伺服器接收的位元組 數量。因為先前所討論的緩衝法,與列數「超量」同類的狀況也會發生在位元組 數上。

擷取大量資料: 在擷取大量資料時,網路通信通常會限制效能。 OMF for Windows 嘗試將對資料庫伺服器提出要求時的延遲降至最低,以增進最大效能。當 QMF for Windows 從資料庫伺服器接受到緩衝區的資料時,它會先要求其他資料, 才會開始處理該資料。此外,它會立刻要求其他資料,然後使用等待新資料的時 間來處理已接收的資料。當 QMF for Windows 要求其他資料時,它會檢查已擷取 的列數,並且比對目前有效的列數限制。如果超過了列數限制,則不會再發出其 他要求。在執行此檢查時,它還未處理已接收的資料,以了解其中包含的列數。 在判斷是否要擷取其他資料時,並無法取得已接收資料的實際列數。因此, QMF for Windows 會在判斷是否超出列數限制前,提取大量的資料,而有時會比指定的 列數限制超出許多。位元組數限制不會發生此問題。不論是否處理了資料,都可 以取得已接收的資料位元組數。因此和列數限制相比,OMF for Windows 對於位 元組數限制的估算是正確的(根據緩衝法)。在此建議您使用位元組數限制而不 要使用列數限制,以便能有效地控制提取的資料量。

緩衝區大小: 您可以控制要擷取的緩衝區大小。 SDF (伺服器定義檔) 中的伺服 器參數 QueryBlockSize 可控制資料庫伺服器所傳送的緩衝區大小上限。請手動編 輯伺服器設定檔以便變更此參數。

| 控制項 | 說明                                                                       |
|-----|--------------------------------------------------------------------------|
| 確定  | 儲存排程。「資源限制群組排程」對話框標籤中的所有値會<br>進行驗證。如果沒有錯誤,則會將排程儲存在資料庫伺服器<br>中<br>$\circ$ |
| 取消  | 捨棄您在所有的標籤中,對於排程所做的任何變更,然後關<br>閉對話框。                                      |

表 66. 資源限制 - 限制控制項

表 66. 資源限制 - 限制控制項 (繼續)

| 控制項 | 說明                            |
|-----|-------------------------------|
| 說明  | 顯示此對話框的 QMF for Windows 線上說明。 |

#### **SQL Verb**

請在「編輯資源限制群組排程」對話框中選取 SQL Verb 標籤,以便指定使用者在 使用 QMF for Windows 存取資料庫伺服器時,可以使用何種 SQL Verb。

如果使用者嘗試執行的查詢中包含了*不容許的 Verb*, QMF for Windows 就不會 將 SQL 傳送至資料庫伺服器,進而取消查詢。如果使用者嘗試執行的查詢中包含 了可容許的 Verb,則 QMF for Windows 會將查詢傳送至資料庫伺服器,而資料 庫伺服器的安全授權驗證就會進行。

註: 關閉 UPDATE、DELETE 和 INSERT 的許可權並不會影響使用表格編輯器來 執行這些動作的能力。

您可以在 QMF for Windows 中容許或不容許 SQL 緊接在 SQL Verb 的後方:

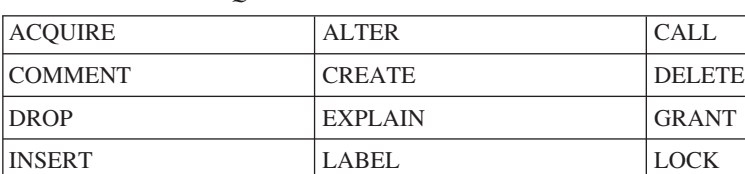

REVOKE SET SELECT

表 67. 容許/不容許 SOL Verb

SIGNAL UPDATE

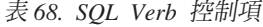

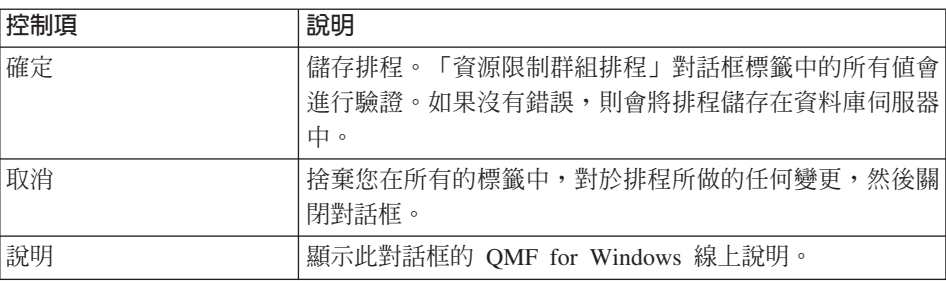

#### 潠頂

在「編輯資源限制群組排程」對話框中選取「選項」標籤,以便指定資源限制群 組對於資料庫物件的存取權等級。

表 69. 資源限制選項欄位

| 欄位          | 說明                                                                                                    |
|-------------|----------------------------------------------------------------------------------------------------|
| 服器          | 容許從使用者介面存取伺 使用者可以從 QMF for Windows 存取伺服器。                                                                                                    |
| 伺服器         | 容許從程式設計介面存取 使用者可以從 QMF for Windows 程式設計介面存取伺服器。                                                                                                    |
| 自動提取所有列     | 決定資料庫伺服器將查詢結果傳送至 QMF for Windows 的方<br>法。 QMF for Windows 通常只有在需要顯示查詢結果的時候,<br>才會向資料庫伺服器要求資料。                                                                                        |
|             | 比方說,如果查詢視窗需要裝入 20 列, QMF for Windows 就<br>只會要求 20 列。當使用者向下捲動並檢視第 21 列時, QMF<br>for Windows 才會要求其他資料。如果使用者執行查詢,然後在<br>向下捲動前先行等待,則在等待時間中,查詢仍然維持作用<br>中。這樣會消耗資料庫伺服器的資源,而且查詢會保持為作用<br>中。 |
|             | 如果您啓用此參數,QMF for Windows 會不考慮使用者的捲動<br>要求,而不斷地要求資料,直到接收到所有的資料為止。                                                                                                    |
| 確認資料庫更新     | 決定 QMF for Windows 是否要提示使用者確認因為執行查詢<br>所導致的資料庫變更,或在編輯表格時所執行的動作。                                                                                                    |
|             | 如果您要讓 QMF for Windows 提示使用者確認資料庫變更,<br>請啓用此選項。如果您不要經過確認就進行資料庫的變更,請<br>停用此選項。                                                                                                    |
| 容許資料匯出      | 容許使用「檔案」功能表或程序中的「匯出資料」指令。                                                                                                    |
| 容許編輯表格      | 容許使用 QMF for Windows 的表格編輯器。                                                                                                    |
| 只容許執行已儲存的查詢 | 若您選取,此參數會限制使用者須執行儲存在資料庫伺服器上<br>的查詢。此外,使用者無法在資料庫伺服器上儲存新的查詢。                                                                                                    |
| 查詢的隔離層次     | 設定使用者執行的查詢隔離層次。此選項可適用於以下類型的<br>伺服器:                                                                                                    |
|             | DB2 for MVS 第 4版                                                                                                    |
|             | • DB2 for z/OS 第 5 版                                                                                                    |
|             | DB2 UDB for z/OS 第6版                                                                                                    |
|             | DB2 Server for VM & VSE 第 5 版 (含) 以上                                                                                                    |
| 帳戶          | 設定當資源限制中的使用者連接至資料庫伺服器時,其須傳送<br>至伺服器的帳戶資訊預設字串。                                                                                                    |

表 69. 資源限制選項欄位 (繼續)

| 欄位      | 說明                                                                                        |
|---------|-------------------------------------------------------------------------------------------|
| 帳戶可置換   | 讓使用者在「設定使用者資訊」對話框中輸入新的帳戶字串,<br>以便置換預設的帳戶。<br> 如果此資源限制群組不能存取不屬於該群組擁有的資料庫物 <br>件,請取消勾選此勾選框。 |
|         |                                                                                           |
| '必須指定帳戶 | 若選取此項,則使用者需要指定有效的帳戶字串。                                                                    |

## 表 70. 資源限制 - 選項控制項

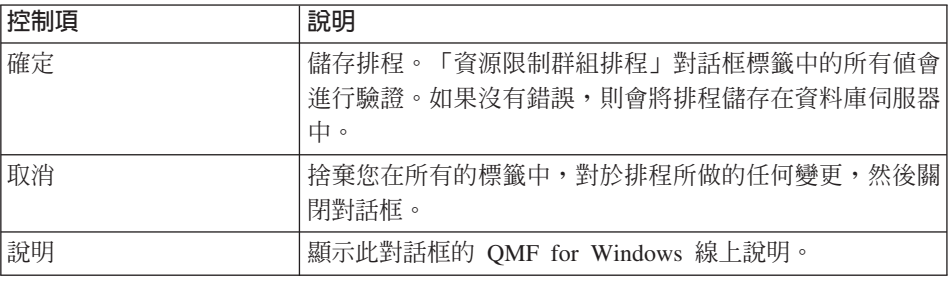

## 儲存資料

在「編輯資源限制群組排程」對話框中選取「儲存資料」標籤,以便設定資源限 制群組的參數來儲存資料。

表 71. 資源限制 - 儲存資料欄位

| 欄位         | 說明                                                                                                    |
|------------|----------------------------------------------------------------------------------------------------|
| 容許「儲存資料」指令 | 在資料庫伺服器上儲存資料。<br>註: 儲存資料會需要資源,而且會影響資料庫伺服器和網路效 <br>能。                                                             |
| 預設表格空間     | (只有在您選取 <i>容許儲存資料</i> 指令時才可使用。)<br> 儲存資料程序所建立的表格預設目標。您所輸入的表格空間名 <br>稱語法必須符合表格空間名稱的資料庫伺服器規則。                      |
|            | 當使用者將資料儲存在新表格時會要執行 CREATE TABLE <br>SQL 陳述式,而此值會用來作為該陳述式的一部分。<br>註: 輸入星號 (*) 會取得 Q.Profile 表格中所有使用者的預設表 <br>格空間。 |

表 71. 資源限制 - 儲存資料欄位 (繼續)

| 欄位        | 說明                                                                           |
|-----------|------------------------------------------------------------------------------|
| 預設表格空間可置換 | (只有在您選取 <i>容許儲存資料</i> 指令時才可使用。)                                              |
|           | 此參數指定是否要強制使用者使用 <i>預設表格空間</i> 欄位中所指定<br>的表格空間,或可以根據資料庫安全授權來指定任何表格空<br>間。     |
|           | 選取此勾選框可讓使用者指定任何表格空間。<br>註: 如果您選取此選項但未指定預設表格空間,使用者無法指<br>定表格空間,而資料庫伺服器會使用預設值。 |

## 表 72. 資源限制 - 儲存資料控制項

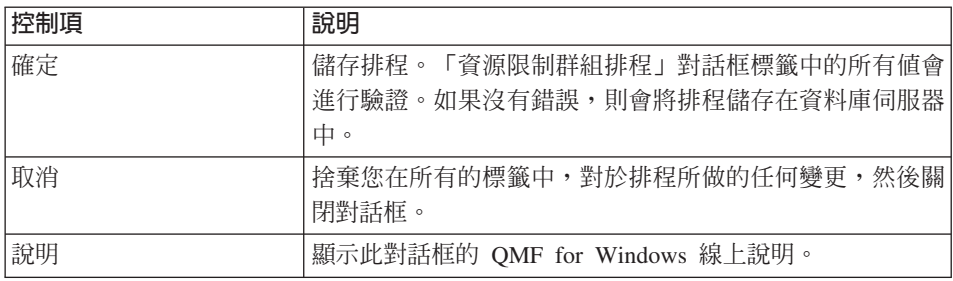

## 連結

在「編輯資源限制群組排程」對話框中選取「連結」標籤,以便設定連結程序的 參數。「連結」標籤可控制靜態或連結查詢。您可以控制使用者對於建立和儲存 這些查詢的能力。

表 73. *資源限制 - 連結欄位* 

| 欄位          | 說明                                               |
|-------------|--------------------------------------------------|
| '容許連結套件     | - 指定使用者是否可為杳詢連結靜態套件。                             |
| 容許除去套件      | 指定使用者是否可以除去資料庫伺服器中的靜態套件。                         |
| 預設集合 ID     | 使用者連結的靜態套件預設集合 ID。                               |
| 預設集合 ID 可置換 | 指定是否強制使用者使用「預設」集合 ID,或可以根據資料庫<br>安全授權來指定任何集合 ID。 |

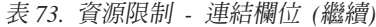

| 欄位         | 說明                                                                                            |
|------------|-----------------------------------------------------------------------------------------------|
| 套件的預設隔離層次  | 使用者連結的靜態套件預設隔離層次:                                                                             |
|            | 可重複的讀取 (RR):執行套件的 SQL 陳述式可獨立於並行<br>٠<br>使用者針對要求程式讀取的列之動作以外,和按照虛構列的 <br>方式來進行變更。               |
|            | • 所有 (RS):執行套件中的 SQL 陳述式,會在處理要求程式<br>讀取或變更的列時,與並行使用者的動作相隔離(受到保<br>護)。                         |
|            | 游標穩定性 (CS):執行套件中的 SQL 陳述式,以及資料庫<br>$\bullet$<br>游標所在的現行列,會在要求程式進行變更時,與並行使用」<br>者的動作相隔離(受到保護)。 |
|            | • 變更:執行套件中的 SQL 陳述式,會在要求程式進行變更<br>時,與並行使用者的動作相隔離(受到保護)。                                       |
|            | 不確定 (UR):執行套件中的 SQL 陳述式,在要求程式進行<br>$\bullet$<br>變更時,並不會與並行使用者的動作相隔離。                          |
| 預設的隔離層次可置換 | 強制使用者使用「預設」隔離層次,或可以指定任何隔離層<br>次。                                                              |

表 74. 資源限制 - 連結控制項

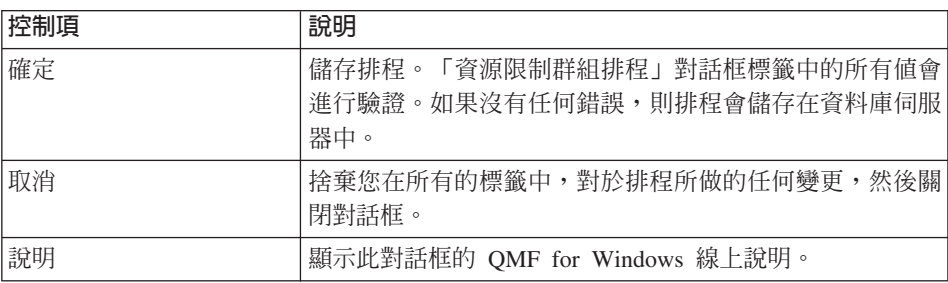

#### 物件追蹤

在「編輯資源限制群組排程」對話框中選取「物件追蹤」標籤,以便設定不同物 件追蹤層次的參數。

QMF for Windows 會執行在您安裝 QMF for Windows 所建立的 Q.OBJ\_ACTIVITY\_DTL 和 Q.OBJ\_ACTIVITY\_SUMM 表格中之物件追蹤。

- Q.OBJ\_ACTIVITY\_DTL (明細表格) 所保有的明細追蹤選項,是取決於資源限 制群組中,資源限制的「物件追蹤」標籤。
- Q.OBJ\_ACTIVITY\_SUMM(摘要表格)保有物件的摘要資訊。

「物件追蹤」可讓您:

- 針對 QMF 物件執行詳細的歷程報告
- 找出未使用的物件
- 找出經常存取的資料來源(表格/直欄)
- 隨機尋找可能有問題的地方

表 75. 資源限制 - 物件追蹤欄位

| 欄位          | 說明                                                                                           |
|-------------|----------------------------------------------------------------------------------------------|
| 啓用摘要物件追蹤    | 決定是否追蹤物件的使用。啓用此選項可追蹤物件執行的次<br>數,以及最沂執行和修改的時間。                                                |
|             | 此資訊是保存在 Q.OBJ_ACTIVITY_SUMM 中。                                                               |
| 啓用明細物件追蹤    | 決定是否保留使用物件的所有行動明細紀錄。啓用此選項可保<br>留每次執行物件的時間、執行者和結果的紀錄。<br>註: 您必須啓用此選項以便使用代用物件追蹤或 SQL 文字追<br>蹤。 |
|             | 如果您啓用此選項,側可以在 Q.OBJ_ACTIVITY_DTL 表格中<br>插入大量資料。                                              |
| 啓用代用物件追蹤    | 決定是否保留所有代用查詢的紀錄。啓用此選項可保留所有代<br>用查詢以及查詢之 SQL 文字的紀錄。<br>註: 勾選「明細物件追蹤」可使用代用物件追蹤。                |
| 啓用 SQL 文字追蹤 | 決定是否保留所有查詢之 SQL 文字紀錄。<br>註: 勾選「明細物件追蹤」以便使用 SQL 文字追蹤。                                         |

「物件追蹤」報告可提供您物件追蹤的結果。

## 將動態 SQL 轉換為靜態 SQL

靜態查詢是會傳遞至資料庫伺服器之前置處理器的 SQL 查詢,而資料的存取規劃 已儲存在套件中。在執行靜態查詢時,資料庫伺服器就不再使用查詢文字和前置 處理器來決定最佳存取路徑,但是可以直接使用儲存在套件中的存取路徑。這樣 可以減少伺服器的資源消耗,並且改善查詢的執行。

透過 QMF for Windows 所建立的所有查詢均使用動態 SQL。您可以使用物件追 蹤來找出經常執行的查詢。這些查詢可以轉換為靜態 SQL。

QMF for Windows 只容許對 SQL 查詢執行此轉換。請遵循下列步驟將提示查詢 轉換爲靜態查詢:

1. 以 Admin 簽入,然後在 QMF for Windows 中開啓提示查詢。

- 2. 選取「查詢」:「轉換為 SQL」。
- 3. 儲存 SOL 查詢。

然後請遵循下列步驟來選取查詢並且轉換為靜態查詢:

- 1. 請在 QMF for Windows 中開啓您剛剛建立的 SQL 查詢。
- 2.選取「檔案」:「連結靜態套件」。
- 3. 選取「套件」標籤、輸入集合 ID 和套件名稱,並且變更選項。
- 4. [選用] 按下**進階**可建立比使用主要對話框還要詳細的連結選項定義。 使用此對話框來設定與「日期和時間格式」、「區塊」和「平行化程度」有 關、使用「瞬間快照」和「解釋」、「動態規則」,以及關於 FOR BIT DATA 等字元子類型相關的規則。
- 5. 如果原來的查詢使用了替代變數,請選取「輸入變數」標籤。在此,所有的替 代變數會被轉換爲靜態查詢的主電腦變數。因爲替代變數會在傳送至資料庫伺 服器前直接替代查詢中的文字,所以不是所有的替代變數都可以直接映射至主 電腦變數。但是主電腦變數會作為查詢的一部分而傳送至資料庫伺服器。

主電腦變數可使用的有效資料類型包括:

- $\cdot$  CHAR(n)
- VARCHAR(n)
- **INTEGER**
- SMALLINT
- $\cdot$  FLOAT
- $\cdot$  DECIMAL $(p,s)$
- $\cdot$  DATE
- $\cdot$  TIME
- TIMESTAMP
- 6. 按下**確定**可將查詢轉換為靜態查詢。

隨即顯示「連結已完成」確認對話框。

註: 此對話框底端的註解會提示您儲存查詢。如果您不儲存剛剛轉換的靜態 SQL 查詢,以後您就無法以靜態 SQL 來執行它。

表 76. 資源限制 - 物件追蹤控制項

| 控制項 | 說明                                                              |
|-----|-----------------------------------------------------------------|
| 確定  | 「資源限制群組排程」對話框標籤中的所有值會淮行驗證。<br>儲存排程。<br> 如果沒有錯誤,則會將排程儲存在資料庫伺服器中。 |
| 取消  | 捨棄您在所有的標籤中,對於排程所做的任何變更,然後關閉對話框。                                 |

表 76. 資源限制 - 物件追蹤控制項 (繼續)

| 控制項 | 說明                            |
|-----|-------------------------------|
| 說明  | 顯示此對話框的 QMF for Windows 線上說明。 |

#### 物件追蹤維護

在安裝 QMF for Windows 時會為物件追蹤建立兩個表格:

- Q.OBJ\_ACTIVITY\_DTL : 保有明細追蹤選項的明細表格,而選項是由資源群 組中,資源限制的「物件追蹤」標籤所決定。
- Q.OBJ\_ACTIVITY\_SUMM : 保有物件摘要資訊的摘要表格。

一旦啓用了物件追蹤,您必須在安裝 QMF for Windows 時所建立的 Q.OBJ\_ACTIVITY\_DTL 表格執行維護。您可以建立排定的工作來執行 DELETE 陳 述式,以便對此表格執行大部份的清除工作。

若啓用了物件追蹤,您可以保有所有查詢和其 SQL 文字的紀錄。您可以查詢花費 的時間、執行的頻率和執行者。

物件追蹤資料會新增至 Q.OBJ\_ACTIVITY\_DTL 表格。您必須定期執行此表格,及 其相關的表格空間 (RAADB.RAATS2) 和索引 (Q.RAAIX2) 的維護工作。

以下為 Q.OBJ\_ACTIVITY\_DTL 表格效能最佳化的建議:

- 針對表格空間和索引執行 RUNSTATS
- 在增加資料容體時,請重新連結 QMF for Windows 套件以確保能有效地使用索 引
- 定期刪除舊資料 例如,您可以使用此查詢來刪除所有超過 30 天的列: DELETE FROM Q.OBJ ACTIVITY DTL WHERE "DATE" < (CURRENT DATE - 30 DAYS)
- 註: 在您刪除明細資料時,並不會影響保存在 Q.OBJ\_ACTIVITY\_SUMM 表格中的 第一次使用、最後一次使用和最後一次修改的摘要統計値。

## LOB 選項

DB2 UDB 有「大型物件 (LOB)」資料類型;它可用來在資料庫表格中儲存文字檔 案、多媒體檔案、影像、視訊、圖片、音效或其他任何類型的物件。 LOB 是一種 資料庫項目,而其中包含的檔案是儲存在資料庫中。

如果透過 QMF for Windows 存取的資料庫中包含有 LOB 欄位定義的表格,您可 以避免其他人存取這些表格,或為這些表格建立會略過 LOB 直欄的檢視畫面。

因為 LOB 很大而且使用大量的資源,您可以定義使用者是否可以擷取 LOB。

表 77. LOB 選項

| 欄位                | 說明                                                              |
|-------------------|-----------------------------------------------------------------|
| 停用 LOB 直欄         | (LOB 擷取選項):如果選取此項,則若查詢中的查詢直欄包 <br>含 LOB 資料,就不會傳回任何資料。預設值是 "no"。 |
| 停用 LOB 資料擷取       | (LOB 擷取選項): 如果選取此項, 使用者無法擷取 LOB 資<br>料。預設值是 "no"。               |
| 視需求擷取 LOB 資料      | (LOB 擷取選項) : 當您單獨要求時, 即傳回指定的 LOB。預<br>設是 "yes"。                 |
| 自動擷取 LOB 資料       | (LOB 擷取選項):查詢結果中的所有 LOB 都會自動傳回。<br>預設値是 $"no"$ 。                |
| LOB 直欄大小上限 $(KB)$ | LOB 直欄的大小上限(KB)。預設值為 0,也就是沒有上限。                                 |
| LOB 選項可置換         | 讓使用者獲得授權可以置換預設的 LOB 選項。預設值為不選<br>取。                             |

#### 表 78. LOB 控制項

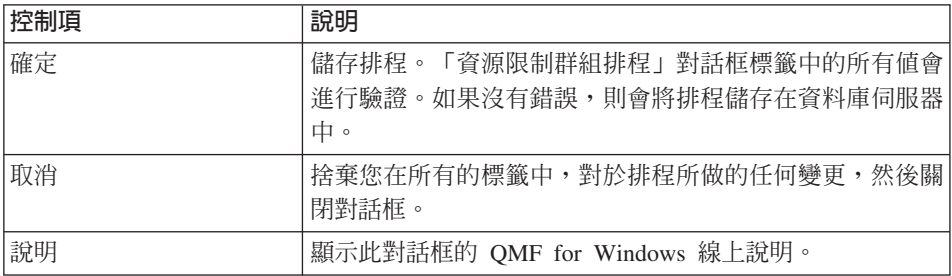

## 報告中心

使用「QMF 報告中心」根據共用的 QMF 查詢、套表、程序和表格來產生自訂報 告。經由快速地存取這些物件,您可以指定資料格式喜好設定,並且產生可用多 種應用程式來檢視和操作的自訂報告。

選取此標籤可設定「QMF for Windows 報告中心」的資源群組排程選項。

## 表 79. 報告中心欄位

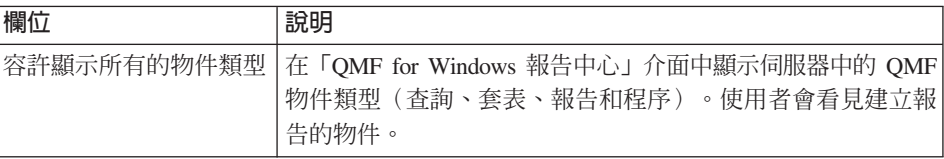

表 79. 報告中心欄位 (繼續)

| 欄位           | 說明                                                                                                    |
|--------------|----------------------------------------------------------------------------------------------------|
| 容取管理 root 節點 | 管理「公開的我的最愛」資料夾中的頂層資料夾(「root 節<br>點」),而使用者可在 root 節點中加入「公開的我的最愛」<br>使用者可以授與這些「公開的我的最愛」的許可權,以便讓其<br>他使用者可以讀取(執行)、寫入(修改或加入)或管理(授<br>與許可權) |
| 容許取得節點所有權    | 取得「公開的我的最愛」的所有權。容許物件授與其他使用者 <br>讀取、寫入或管理「公開的我的最愛」任何使用者的權限。<br>依預設,「公開的我的最愛」的擁有者(建立「公開的我」<br>註:<br>的最愛」的人)擁有讀取/寫入/管理權限。                 |

註: 請參閱「報告中心安全」以取得「報告中心」支配功能的運作方式。此外, 請參閱使用 QMF for Windows 手冊中的「使用 QMF 報告中心」以取得其他 資訊。

表 80. 報告中心控制項

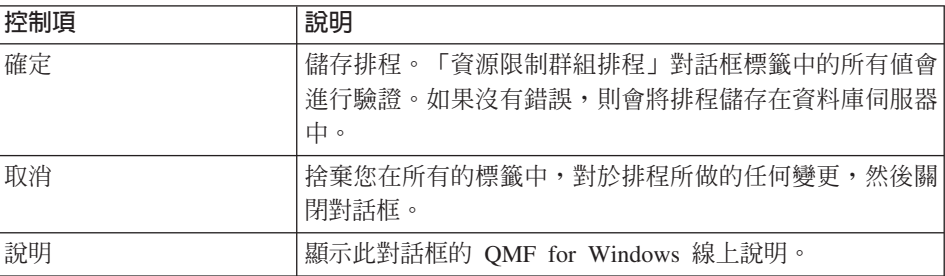

# 儲存資源限制群組

資源限制群組是儲存在資料庫伺服器的 Q.RESOURCE\_TABLE 表格中,而可預防 使用者變更您建立的限制。因為 QMF for Windows 是存取檢視畫面,而不是表 格,請定義此表格的 Q.RESOURCE\_VIEW 檢視畫面。

「QMF for Windows 管理者」會維護資源限制群組。 您必須有執行「QMF for Windows 管理者」套件的權限,才能維護資源限制群組。這樣可避免未經授權的使 用者變更您建立的限制。

# <default> 資源限制群組

未指定至資源限制群組的使用者,會受到預設資源限制群組的限制所支配。系統 管理者會建立和維護預設資源限制群組,而其名稱為 <default>。

# 建立資源限制與使用者的關聯

QMF for Windows 使用者和資源限制群組之間的關係,是儲存在資料庫伺服器的 Q.PROFILES 表格中。 「QMF for Windows 管理者」用於維護本表格中的使用者 與資源限制群組關係。

# 決定資源限制群組的設定檔

當 QMF for Windows 連接至資料庫伺服器時,使用者要提供使用者 ID 和密碼, 以供資料庫伺服器進行驗證。如果使用者資訊有效,QMF for Windows 會找出使 用者設定檔來決定使用哪個資源限制群組。在 Q.PROFILES 表格中搜尋 CREATOR、ENVIRONMENT 和 TRANSLATION 直欄可完成此動作。QMF for Windows 依這個順序搜尋設定檔值:

表 81. 決定資源限制

| <b>CREATOR</b> | <b>ENVIRONMENT</b> | <b>TRANSLATION</b>        |
|----------------|--------------------|---------------------------|
| userID         | <b>WINDOWS</b>     | 從 QMF for Windows 的現行國家語言 |
| userID         | NULL               | 從 QMF for Windows 的現行國家語言 |
| <b>SYSTEM</b>  | <b>WINDOWS</b>     | 從 QMF for Windows 的現行國家語言 |
| <b>SYSTEM</b>  | NULL               | 從 QMF for Windows 的現行國家語言 |

# 開放和限制登記

使用者必須有使用者設定檔。

- 在限制登記中,使用者設定檔的建立者不相符,則使用者會被拒絕存取伺服 器。
- 就開放登記來說,若具有符合建立者的使用者設定檔不存在,那麼 QMF for Windows 會尋找具有建立者等於 SYSTEM 的使用者設定檔。

若透過這些方法找到了設定檔,就可以授與伺服器的存取權。透過開放登記,所 有使用者都可以存取 SYSTEM 設定檔,並且將可能的伺服器存取權給予所有的使 用者。

您可以為部份使用者建立專用的設定檔,並且容許其他使用者使用 SYSTEM 預設 設定檔。您可以刪除 SYSTEM 設定檔,以避免沒有專屬設定檔的使用者存取伺服 器。

## 那一個資源限制群組目前有效?

Q.PROFILES 表格的 RESOURCE\_GROUP 直欄中,包含了對於從設定檔項目中識 別出來的使用者有效的資源限制群組名稱。如果此欄位是空值或空白, QMF for Windows 會假設使用者 ID 的預設值。

然後 QMF for Windows 搜尋 Q.RESOURCE\_VIEW 檢視畫面中的 RESOURCE GROUP 和 RESOURCE OPTION 直欄,並且尋找這些列:

表 82. 有效的資源限制群組

| <b>RESOURCE GROUP</b>       | <b>RESOURCE OPTION</b> |
|-----------------------------|------------------------|
| Q.PROFILES 的 RESOURCE_GROUP | <b>SHUTTLE MAIN</b>    |
| Q.PROFILES 的 RESOURCE_GROUP | SHUTTLE SCHED1         |
| Q.PROFILES 的 RESOURCE_GROUP | SHUTTLE SCHED2         |
| Q.PROFILES 的 RESOURCE_GROUP | SHUTTLE SCHED3         |
| Q.PROFILES 的 RESOURCE_GROUP | <b>SHUTTLE SCHED4</b>  |

如果找不到相符者,使用者就受到 <default> 資源限制群組所支配。否則會根據在 這幾列找到的限制和控制來支配使用者。

# DB2 預測支配器支援

在 DB2 UDB for z/OS V.6 中, 「資源限制機能 (RLF)」的預測支配功能可在執 行 SQL 陳述式前,提供處理成本的預估值。成本預估值是以 CPU 毫秒數以及服 務單元 (SU) 來表示。

註: 動熊和靜熊 SELECT、INSERT、UPDATE 或 DELETE 均支援陳述式成本預 估。

預測支配功能僅適用於動態陳述式。

資料庫伺服器必須設定預估支配功能,以便 QMF 偵測此控制層。如果設定了 DB2 的預設支配功能,OMF 會回應其限制。

如果作業紹過了 DB2 預設支配器中所設定的臨界值, DB2 會將錯誤訊息傳送至 QMF for Windows。透過 QMF for Windows 的 「資源限制」對話框所設定的反 應支配器是與安裝在 DB2 中的預設支配器一起使用。

# 成本預估

若要預估 SOL 陳述式的成本,請執行 EXPLAIN 以便將關於陳述式成本的資訊放 置於 DSN STATEMNT TABLE。

支配器只能控制動態 SQL 操作陳述式 SELECT、UPDATE、DELETE 和 INSERT。程式中所使用的所有動態 SQL 陳述式均受限於相同的限制。限制可以是 反應支配限制或預測支配限制。

• 如果陳述式超過反應支配的限制,陳述式會收到錯誤的 SQL 程式碼。

• 如果陳述式超過預測支配限制,它會收到警告或錯誤的 SQL 程式碼。

您可以建立、移入和解譯 DSN STATEMNT TABLE 的內容。您可以爲單獨使用 者或沒有個人限制的所有使用者,針對單獨的計劃或套件建立限制。

每一家公司都在安裝時定義了在「資源限制規格」表格中新增、除去或修改項目 的專屬程序。

# QMF for Windows 如何處理預測支配

如果您的安裝程式中使用了預測支配功能,則在執行了 PREPARE 陳述式後, OMF for Windows 會查看預測支配程式所產生的 +495 和 -495 SQLCODE。

- 警告提示 (+495 SQL 錯誤)
- 錯誤訊息 超出限制 (-495 SQL 警告)

# 第6章 報告中心安全

QMF 報告中心安全是依據 QMF for Windows 支配限制而定。請參閱「資源限制: 報告中心」對話框,取得三個資源限制設定的說明。 OMF 報告中心的「報告內 容:安全」對話框,可讓您修改「公開的我的最愛」物件層次的安全設定。

# 安全概念

以下提供了「OMF 報告中心」 安全概念的總覽。

#### 一般事頂

除非使用者有「管理者」權限或有取得擁有權的能力,否則在「OMF 報告中心」 內會看不到「報告選項:安全」對話框。請參閱「資源限制群組排程」對話框中 「報告中心」標籤的「容許取得節點擁有權」選項。

雖然存取和檢視頂層「公開的我的最愛」資料夾中報告的能力是由 「QMF 報告中 心」中所授與的「讀取」、「寫入」和「管理」權限所控制,但是所有的使用者 仍可看見該資料來。

## 群組

「OMF 報告中心」會自動設定 PUBLIC 群組,而所有的使用者都會被指定至 PUBLIC。 PUBLIC 群組可讓管理者為所有的使用者授與「公開的我的最愛」的許 可權。

若使用者屬於數個群組而每個群組的許可權都不同,則除非該群組是 PUBLIC 群 組(請參閱以下內容),否則會先適用最多限制的存取權。

如果授與使用者的權限可提供較 PUBLIC 群組更高或更低等級的存取權,則更高 或更低的權限會具有優先權。

## 資料來

當使用者沒有資料夾的許可權時,使用者可以查看資料夾,但是看不到資料夾中 的報告。

若使用者擁有資料夾許可權,但沒有資料夾內含的報告許可權,則使用者可查看 報告, 但不能存取那些報告。

# 擁有權

- 每一個報告一次僅能有一個擁有者。
- 預設擁有者為報告建立者。
- 容許其他使用者取得「擁有權」、使報告的存取權不會被鎖定(如果使用者未 將「管理者」權限授與其他使用者,就停用了自身的「管理者」權限)。 此存取權是由 QMF for Windows 支配權限所決定 (在「資源限制群組排程」的 「報告中心」標籤中的「容許取得節點的擁有權」欄位)。

# 第7章 範例表格

QMF for Windows 提供了九個範例表格,而您可在學習 QMF for Windows 和開 始處理自己的表格之前,使用這些表格。在整個文件中使用範例表格作為範例。 它們包含關於虛構的電子零件製造公司的資訊。

# 如何建立範例表格

- 1. 選取您要建立範例表格的伺服器。
- $2.$  按下編輯。 隨即開啓「參數」對話框。
- 3. 按下範例表格標籤。 如果建立了新表格,則會改寫現存的範例表格。
- 4. 按下建立。 隋即顯示確認訊息。
- 5. 按下**是**來建立或重新建立範例表格。 隨即顯示「設定使用者資訊」對話框。
- 6. 請輸入密碼以便連結要建立範例表格的資料庫伺服器。
- 7. 按下**確定**以建立表格。 對話框底端的狀態列會列出建立的範例表格。
- 8. 在確認訊息中按下**確定**。隨即回到「參數」對話框。

# 表格名稱和說明

這些是範例表格:

表 83. 範例表格清單和說明

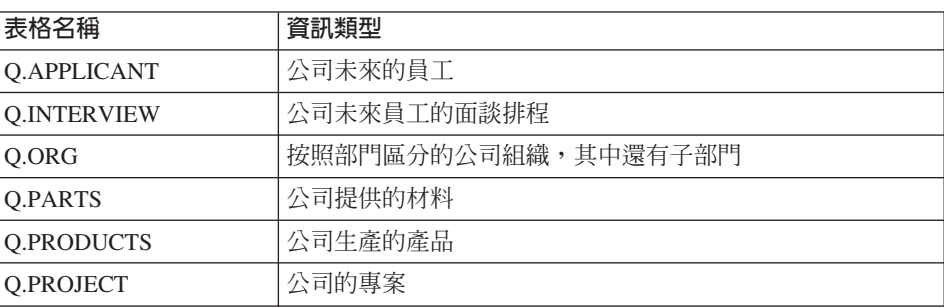

表 83. 範例表格清單和說明 (繼續)

| 表格名稱              | 資訊類型    |
|-------------------|---------|
| Q.STAFF           | 公司的員工   |
| Q.SALES           | 公司的業務資料 |
| <b>Q.SUPPLIER</b> | 公司材料供應商 |

# 第8章 物件追蹤報告

「物件追蹤報告」是 「QMF for Windows 管理者」資源限制的功能,而可提供物 件追蹤結果的資訊。所有的物件追蹤報告中均提供工具要訣。若要檢視工具要 訣,請將滑鼠移動至報告之上,並且等候大約一秒。以下為「物件追蹤報告」的 工具要訣範例:

此報告顯示指定使用者所執行的查詢以及該查詢所消耗的資源。 它會以降序排列而且標示消耗最多資源的查詢。

# 執行物件追蹤報告

請澊循以下步驟來執行物件洎蹤報告:

- 1. 開啓  $\Gamma$ OMF for Windows 管理者  $\Gamma$ 。 隨即顯示「伺服器」對話框。
- 2. 選取伺服器。
- $3.$  按下編輯。 隨即顯示「[伺服器] 參數」對話框。
- 4 澤取「物件洎蹤報告」標籤。 您可以使用 9 種預設物件追蹤報告。

在資源限制的「物件追蹤」標籤中,請勾選啓用摘要物件追蹤以便收集所有摘要 追蹤報告的資料,或勾選啓用明細物件追蹤以便收集所有明細追蹤報告的資料。 您也可以在 OMF for Windows 中直接查詢追蹤表格。

# 摘要和明細追蹤報告

您可使用以下的報告:

## 摘要報告

- 取消摘要 (按照使用者)
- 效能摘要 (按照查詢的平均值)
- 效能摘要 (按照使用者的累計值)
- 效能摘要 (單一查詢的累計値)
- 效能摘要 (按照查詢的最大值)
- 時間效能摘要(按照使用者的累計値)

# 明細報告

- 取消明細 (單一使用者)
- 效能明細(單一查詢)
- 效能設定檔 (單一使用者)

# 取消明細(單一使用者)

此報告顯示最常取消查詢的使用者。取消比率高可能表示使用者需要更多的訓 練,或更高的資源專用權。

# 取消摘要(按照使用者)

此報告可提供指定使用者所取消的查詢之詳細資訊,而其中包括查詢名稱、SQL 文 字和取消的原因。

# 效能明細(單一查詢)

此報告顯示查詢的效能資料,而其中包括經歷時間最大值和執行的次數。此報告 會以降序排列,並且標示消耗最多資源的查詢。

# **效能設定檔(單一使用者)**

此報告顯示查詢的效能資料,而其中包括經歷時間平均值和執行的次數。它會以 降序排列,並且標示消耗最多資源的查詢。

# 效能摘要(按照查詢的平均値)

此報告會顯示兩件事情:

- · 經常執行指定查詢的使用者
- 查詢的經歷時間

在識別出有問題的查詢後使用此報告,可以判斷最常執行查詢的使用者。

# 效能摘要(按照使用者的累計値)

此報告顯示每個執行的查詢之詳細統計值。它可提供每次執行的經歷時間和提取 的位元組數。
# 效能摘要(單一查詢的累計値)

此報告可顯示使用者所執行的查詢,和查詢所消耗的資源。此報告會以降序排 列,並且標示消耗最多資源的查詢。

# 效能摘要(按照查詢的最大値)

此報告可顯示最常使用 QMF 和消耗最多資源的使用者。

# 時間效能摘要(按照使用者的累計値)

此報告可顯示在一段時間中最常使用 QMF 和消耗最多資源的使用者。

# 第9章 程序

QMF for Windows 可容許使管理作業自動化的程序。此類程序一般是由一組物件 所組成。程序可在背景中以三種方式來執行:

- 更新資料庫中的表格
- 執行查詢,然後將結果寫入資料夾
- 執行杳詢,然後顯示結果

您可以透過 QMF for Windows 使用單一**線性程序**來執行 QMF 指令。可在單一 RUN 指令中執行一連串 OMF 指令的線性程序,並沒有內建的邏輯。而是它會由 上而下執行,並且沒有迴圈、跳躍或中斷。 OMF 線性程序是 OMF for Windows 物件,而其中包含了程序指令而不是 SQL 指令。 SQL 查詢會操作資料,而程序 指令會操作 QMF 物件(表格、查詢、套表和其他程序)。程序可讓使用者只需要 按下按鈕和選取功能表的選項,就可以使一般要執行的動作自動化。

程序是一組可讓 DBA 或其他使用者執行杳詢、列印報告、匯入和匯出資料,以及 執行其他功能的指令。與其他任何 QMF 物件類似的是,程序可以儲存在資料庫伺 服器,或儲存在本端或檔案伺服器中的檔案。透過程序發出的所有指令都由您配 置的資源限制所支配。

註: 因為 QMF for Windows 不支援 IBM Object REXX 程序,所以您不能在 QMF for Windows 中建立執行一連串 QMF 指令的程序。它只支援使用 IBM Object REXX 的套表計算。

您可以讓杏詢和程序自動在每天晩上執行。若要這樣做,您必須建立程序,並且 排定在指定時間執行該程序。

以下所示為範例程序:

表 84. 範例程序

## 主程序

此程序會呼叫在內含的程序、查詢和套表中要使用的所有替代值。這通常包含現行伺服 器的名稱,和執行管理作業的伺服器名稱。

表 84. 範例程序 (繼續)

次要程序

此程序會執行查詢、套表以及匯出和匯入。典型的格式為:

RUN QUERY X DISPLAY FORM X EXPORT REPORT TO FILE.PRC (or FILE.ORY) IMPORT PROC FROM FILE.PRC (or FILE.QRY) RUN PROC

Query X 會查詢系統表格或物件目錄,並 Form X 包含了 SOL 或 OMF 指令,而且會 且產生表格、查詢、套表或程序的清單。 將結果格式化為「程序」或「查詢」。此報 告會以 .prc 或 .qry 的副檔名來「匯出」。 此報告會被匯入並且執行。

程序可以:

- 提示輸入値 (user = PUBLIC 或 SMITH)
- 使用萬用字元 (S% 或 %) 以及替代變數
- 指定權限 (SELECT 或 ALL) 給物件

註: 您可以關閉確認更新參數,或批次執行程序以避免資料庫更新的提示。

# 第10章 排定程序

您可以讓程序在每天晚上或每月的指定時間自動執行。請先建立程序(透過「檔 案」:「新程序」),然後排定程序在某些時間執行。

在您建立程序時會顯示三個圖示:

- 執行工作
- 排定工作
- 檢視已排定的工作

## 程序

請遵循這些步驟來排定要透過 QMF for Windows 執行的程序。

- 1. 建立或選取程序。 選取或建立包含要自動執行的作業之程序。
- 2. 使用「排定工作」指令來排定程序。當您建立或選取程序時,就會顯示「排定 工作」圖示。

隨即顯示以下的警告訊息:

警告:在將密碼儲存至工作檔時所使用的加密可以輕易地破解。

這表示密碼是以一般文字顯示,而不會隱藏或經過加密。

3. 請在警告訊息提示中按下**確定**。 隨即顯示「排定工作」對話框。

# 排定工作

#### 作業標籤

提供此作業資訊(在「排定工作」對話框的「作業」標籤中):

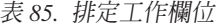

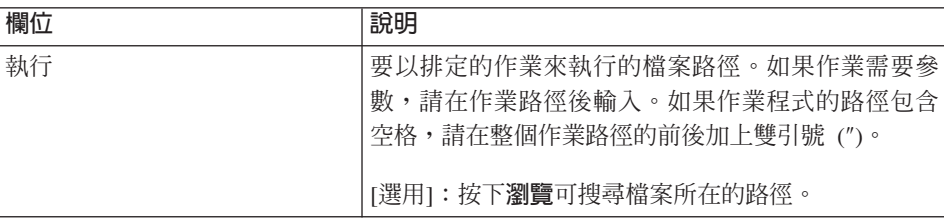

表 85. 排定工作欄位 (繼續)

| 欄位   | 說明                                                                                       |
|------|------------------------------------------------------------------------------------------|
| 啓動目錄 | 在程式需要使用其他位置的檔案時,指定包含程式檔 <br>案或相關檔案的資料夾。                                                  |
| 註解   | 關於已排定的作業之附註。                                                                             |
| 執行為  | [選用]:輸入要執行已排定工作的使用者帳戶,例如網<br>域名稱/使用者名稱。<br>註: 如果排定的作業需要管理者許可權才能執行,則該<br>帳戶必須是「管理者」群組的成員。 |
| 設定密碼 | 按下 <b>設定密碼</b> ,以便輸入您在執行為欄位中為使用者 <br>帳戶指定的密碼。                                            |
| 已啓用  | (已啓用,排定的作業會在指定的時間執行): 勾選<br>此框可開啓此作業的排程。                                                 |

#### 排程標籤

提供此排程資訊(在「排定工作」對話框的「排程」標籤中):

表 86. 排定資訊欄位

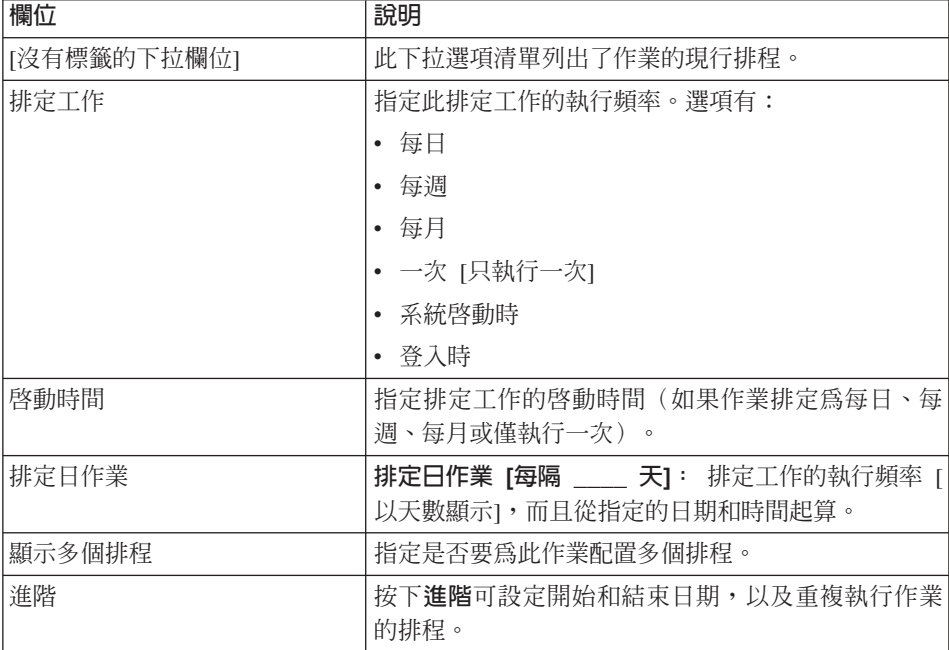

## 進階設定

按下「排定工作」對話框中「排程」標籤的**進階**,以便提供排程的進階資訊:

表 87. 排定工作進階選項

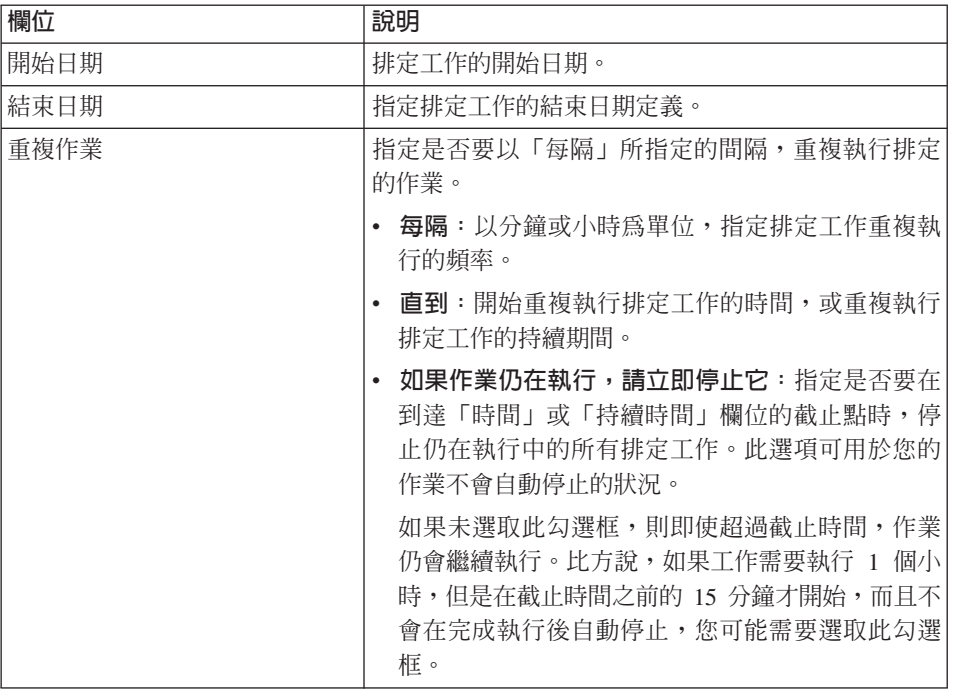

#### 設定標籤

提供排程的其他設定(在「排定工作」對話框的「設定」標籤中):

表 88. 排定工作設定欄位

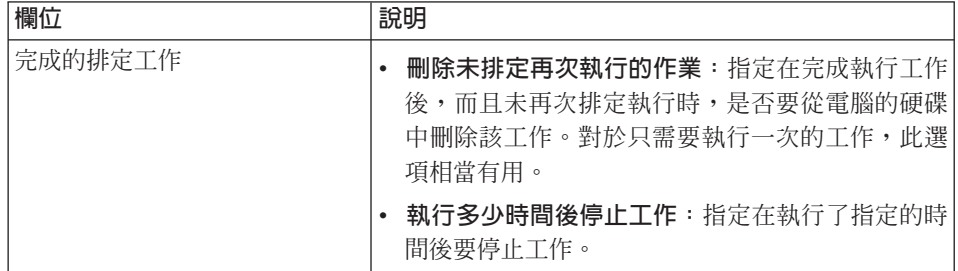

## 表 88. 排定工作設定欄位 (繼續)

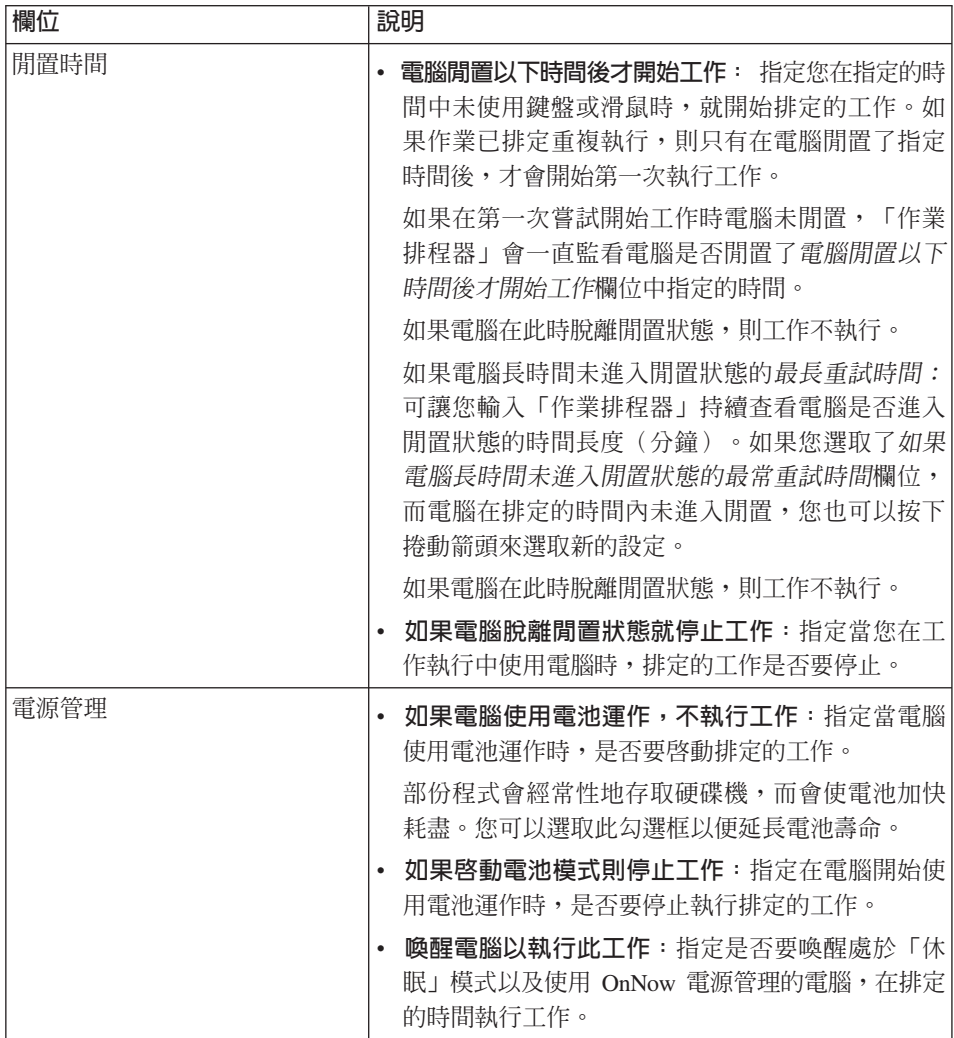

# 第11章 定義清單

QMF for Windows 可辨識四種類型的物件:

- 杳詢
- 套表
- 程序
- 表格

您可以使用清單來限制使用者是否可以看見這些物件,而這一般是根據其商業基 本要求。 QMF 可讓您建立預先定義的清單,而讓使用者可以在使用 QMF for Windows 時可按照預設值看見該清單。清單也可爲使用者提供經過修改的預設 OMF for Windows 物件集合,以便簡化工作。使用者只需要選取「檔案」:「開 啓」,就可以看見經渦修改的物件清單。

# 程序

請遵循以下步驟來建立和儲存預先定義的清單:

- 1. 請在 OMF for Windows 的「檔案」功能表中選取「新增」:「清單」。
- 2. 選取要建立清單的伺服器。 如果視窗未列出伺服器,請至「清單」:「設定伺服器」來設定作用中的伺服 器。
- 3. 指定「物件擁有者」、「物件名稱」和要加入清單的物件類型。
- 4. 請按下**重新整理清單**就可以建立清單。 您可以在清單中移除或新增物件,以便修改清單。
- 5. 選取「檔案」:「另存新檔」以便儲存清單。 這樣會在預設安裝目錄中,建立可使用「檔案」:「開啓」來開啓的檔案。
- 註: 這個方法會讓使用者只需要按下「清單」視窗中的重新整理清單,就可以看 見所有的物件。

若要淮一步地限制使用者, 您可以在建立集合時, 編輯 「物件檢視書面」或 「表格檢視書面」的「建立檢視書面」許可權。然後使用不同伺服器定義檔 (SDF) 的不同使用者群組,就可以使用不同的集合。

# **MG&A. SDF 檔案**

# 關於伺服器定義檔

在您使用 「OMF for Windows 管理者」時,您會要編輯**伺服器定義檔** (SDF),而 其中包含了 QMF for Windows 存取資料庫伺服器時所需要的技術資訊。

註: SDF 是具有技術資訊的起始設定檔,而 QMF for Windows 會需要該資訊來 連接資料庫伺服器。系統管理者會為 QMF for Windows 使用者建立和維護 SDF。依預設,SDF 名稱和 QMF for Windows .ini 檔案的名稱相同。

使用伺服器定義檔有兩種方法:

- 每個使用者都有 SDF,或
- 您可以建立單一 SDF,並且讓多個使用者透過檔案共用網路來共用該檔。 此方法的優點是集中管理 SDF — 您只需要建立和維護單一檔案。您的使用者可 在使用 QMF for Windows 時指向該檔。透過此方法,從屬站可以安裝 QMF for Windows,但不需要在本端保有 SDF。

不論使用哪一種方法,您都可以在 QMF for Windows 中使用「選項」對話框來指  $\hat{\pi}$  SDF  $\circ$ 

# 程序

請遵循以下步驟為使用者或群組使用者建立 SDF:

- 1. 開啓 「OMF for Windows 管理者」。
- 2. 選取「檔案」:「新增」或「檔案」:「另存新檔」。

若要開啓和使用不同的 SDF,請在「檔案」功能表中選取「檔案」:「開啓」。

### 範例

[Server Parameters] Server1=QMF Demo Server2=DB2NT Server3=DB2AIX [QMF Demo] RDBName=SAMPLE HostName=qmfdemo.rocketsoftware.com Port=40000 SymDeskName=\*TCP/IP\* DecimalDelimiter=Period StringDelimiter=Apostrophe

RDBI-CollectionID-0000000000000012=QMFW72 QMFWin-CollectionID-0000000000000011=QMF72 DefaultSchedule1=Y00000078000003840009601710000012C 0000000000000000000A0000000007FDFFFE00002710XX [DB2NT] Timestamp=19990830205032 RDBName=SAMPLE HostName=78-axfxb Port=50000 SymDestName=\*TCP/IP\* DriverName= DefaultSchedule1=Y00000078000003840009601710000012C 0000000000000000000A0000000007FDFFFE00002710XX DefaultSchedule2=@ 0000000000000000 DefaultSchedule3=2 DefaultSchedule4=1 QueryBlockSize=32500 DecimalDelimiter=Period StringDelimiter=Apostrophe IsolationLevel=CursorStability BindReplace=1 BindKeep=1 BindOwner=IMRES2 EnterpriseType= DatabaseType=DB2 xSingleCCSID=1252 xMixedCCSID=0 xDoubleCCSID=0 xQMFCCSID=37 QMFWin-CollectionID-0000000000000011=NULLID QMFWin-CollectionID-0000000000000014=NULLID [DB2AIX] Timestamp=19990831165455 RDBName=SAMPLE HostName=AZOV Port=60000 SymDestName=\*TCP/IP\* DriverName= DefaultSchedule1=Y00000078000003840009601710000012C 0000000000000000000A0000000007FDFFFE00002710XX DefaultSchedule2=@ 0000000000000000 DefaultSchedule3=2 DefaultSchedule4=1 QueryBlockSize=32500 DecimalDelimiter=Period StringDelimiter=Apostrophe IsolationLevel=CursorStability BindReplace=1 BindKeep=1 BindOwner=db2inst1 EnterpriseType= DatabaseType=DB2 xSingleCCSID=819 xMixedCCSID=0 xDoubleCCSID=0 xQMFCCSID=37 QMFWin-CollectionID-0000000000000011=NULLID QMFWin-CollectionID-0000000000000014=NULLID

# 附錄B. 架構、通信和配置

#### 架構

OMF for Windows 可存取儲存於 IBM DB2 資料庫系列中任何資料庫的資料。

OMF for Windows 和 DB2 是能夠以主從架構關係一同運作的分散式關聯資料庫 應用程式。每一個元件都在此關係中扮演單獨而且明確的角色:

- OMF for Windows 是作為從屬站或要求程式
- DB2 是作為伺服器

OMF for Windows 和 DB2 滿足並且遵守共同架構 - IBM 的「分散式關聯資料 庫架構 (DRDA)」。OMF for Windows 使用 DRDA 和 DB2 通信。它會將 SOL 要求(查詢)傳送至 DB2 以進行通信。這表示 QMF 發出工作要求,然後 DB2 執行所要求的工作。

註: OMF for Windows 並不會負責配置 DB2 以便接收 DRDA 要求,也不會配 置從屬站機器和 DB2 之間的網路連線。系統或網路管理員會在 DB2 層次執 行這些作業。

此架構是一套完整日詳細的藍圖,其中指定了主從架構分散式資料庫應用程式所 需的層次和功能。

由於 OMF for Windows 實作 DRDA 要求端規格,所以可連接依循及實作 DRDA 伺服器架構的任何資料庫。以下的 IBM 資料庫產品包含了 DRDA 伺服器元件, 並且可和 OMF for Windows 進行通信:

- DB2 UDB for z/OS \cdot DB2 for z/OS 和 DB2 for MVS
- DB2 Server for VSE & VM 和 SQL/DS™
- DB2 Universal Database  $\overline{\mathcal{R}}$  DB2 Common Server
- · DB2 Parallel Edition
- Data Ioiner<sup>®</sup>

您的 OMF for Windows 授權可判斷您可安裝 QMF for Windows 和建立連線的 DB2 產品。

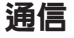

DRDA 說明了該架構的必要通信協定。特別的是,要求端和伺服器必須透過 SNA LU 6.2 架構或 TCP/IP 通信協定來進行通信。

重要事項:因為 TCP/IP 連通性是最近才加入該架構,不是所有的 DB2 資料庫產 品版本都支援 TCP/IP 連涌性。

以下的伺服器可支援 DRDA 從屬站使用 TCP/IP 連線:

- DB2 UDB Server for z/OS 第 6 版
- DB2 for z/OS 第 5 版
- DB2 Universal Database 第 5 版
- 註: 請參閱您的 DB2 文件,以瞭解其 DRDA 應用程式伺服器元件是否支援 TCP/IP 。

# LU 6.2 與 CPI-C

LU 6.2 是一種 SNA 通信架構。APPC(淮階程式對程式通信)是一種以 LU 6.2 架構為基礎的語言。SNA 交易程式的開發人員可以選擇許多不同的 APPC 實作。 雖然所有的 APPC 實作都符合 LU 6.2 架構,但是任何兩種 APPC 實作可能不會 完全相同。因此,依賴某供應商 APPC 實作方式的程式可能無法使用另一個供應 商的實作方式。CPI-C (共通程式設計介面-通信) 為解決此問題的一種標準共通 程式設計介面。

CPI-C 為實作 APPC 動詞設定的程式設計介面。因次,您可以使用 CPI-C 來撰寫 需要 APPC Verb 集的應用程式,就可以不受 SNA 供應商的左右。OMF for Windows 的撰寫是使用 CPI-C。

## TCP/IP 與 WinSock

TCP/IP 為通信協定的集成。WinSock (Windows Sockets) 為實作 TCP 通信協定的 一種標準共通程式設計介面。您可以使用 WinSock 來撰寫需要 TCP/IP 通信協定 的應用程式,以達到 TCP/IP 的供應商獨立性。OMF for Windows 的撰寫是使用 WinSock。請參閱以下的「TCP/IP 配置」以取得其他資訊。

## **ODBC**

「開放式資料庫連接 (ODBC)」是程式設計介面;它可以讓應用程式存取使用「標 準查詢語言 (SOL)」作為資料存取標準的資料庫管理系統。請參閱以下的「ODBC 連通性」以取得其他資訊。

# 配置

# 網路

在您安裝、配置或使用 OMF for Windows 之前,請和您的內部網路團隊一同安裝 和配置網路架構。 「QMF for Windows 技術支援」無法提供配置您網路基礎架構 的支援。

## **SNA**

在 SNA 網路中, QMF for Windows 必須使用 CPI-C 介面來建立自身與 DB2 之 間的 LU 6.2 階段作業。

在 Microsoft Windows 和 DB2 之間實作 LU 6.2 連通性,可能會因為 SNA 環 境而變得複雜。本手冊不會強調所有以 Windows 為基礎的 SNA 產品,或解釋用 法。

註: OMF for Windows 並不提供此連通性。而您必須有協力廠商的產品才能實作 此連線。用來提供連通性的產品必須先安裝、配置和能運作,接著才能安裝 QMF for Windows o

OMF for Windows 應可適用於其他提供 Win CPIC-C 介面的產品。

**註:**請確定您有 SNA 產品的最新修正服務或維護。請聯絡 SNA 軟體供確商的技 術支援,以便取得可能的修正。

# **TCP/IP**

若要使用 TCP/IP 來存取 DB2 伺服器,QMF for Windows 必須能建立本端主電 腦 (執行 OMF for Windows 的系統) 與遠端連接埠 (DB2 接聽的連接埠) 之間 的 TCP/IP 連線。OMF for Windows 會需要 WinSock 1.1 (含) 以上的介面來使 用安裝的 TCP 通信協定堆疊。

註: 請和您的內部 TCP/IP 網路人員,及 TCP/IP 軟體供應商的技術支援服務人員, 一同實作和支援網路配置。OMF for Windows 無法提供這些網路問題的支援。

因為 DB2 是在不同的發表時間點加入不同的平台,請杳看 DB2 資料庫產品 的文件,以便了解其 DRDA 應用程式伺服器元件是否支援 TCP/IP。

DB2 UDB for Windows 95 或 Windows NT 從屬站已包含了呼叫層次介面 (CLI) 元件。CLI 是用來存取關聯式資料庫的應用程式設計介面 (API)。若 QMF for Windows 等從屬站應用程式使用 CLI,則可以連接 DB2 UDB 伺服器以及執行 SOL 陳述式。

若要讓 QMF for Windows 使用 CLI 連接 DB2,請先使用 DB2 UDB 的功能來 定義資料庫伺服器和連接方式。

註: 此配置不在 QMF for Windows 的控制範圍內。

DB2 UDB 從屬站已定義了連通性資訊。請和您的內部網路人員一起實作和支 援網路配置。「QMF for Windows 技術支援」無法提供這些網路問題的支援。

在完成此配置後,OMF for Windows 需要**資料庫別名**以便連接。

使用 CLI 的主要優點是簡化配置。如果在 DB2 UDB 從屬站中定義了資料庫, QMF for Windows 唯一需要的配置資訊就是它的別名。

使用 CLI 的缺點為:

- 效能通常會比使用 DRDA 連線相差很多
- QMF for Windows 只支援連接工作站和 MVS 或 z/OS 資料庫
- 您必須使用 DRDA 連線來存取 VSE 和 VM 或 iSeries 資料庫

若要使用 CLI 存取 DB2 UDB 伺服器,32 位元版本的 QMF for Windows 必須 能透過 DB2 UDB 從屬站,建立本端主電腦與遠端主電腦之間的 CLI 連線。

#### 支援的資料庫連線

CLI 連線需要 DB2 Universal Database (UDB) 第 5.2 版 (含) 以上的執行時期從 屬站。以下的資料庫可支援 CLI 連線:

- DB2 for MVS 第 2.3 版、第 3.1 版和第 4.1 版
- DB2 for  $z/OS 475 + 55$
- DB2 UDB Server for  $z/\text{OS}$  第6版 $(\hat{\triangle}$ ) 以上
- SQL/DS for VM/VSE 第 3 版
- DB2 for iSeries 版本 4、版次 3 (含) 以上
- DB2 Common Server 第 1 版和第 2 版
- DB2 UDB (for workstation databases) 第5版(含)以上
- DB2 DataJoiner 第 2 版

## **CLI**

除了以下的資料庫以外,所有的資料庫都需要 DB2 Connect(不論是在本端安裝 Personal Edition 或在閘道上安裝 Enterprise Edition):

- DB2 Common Server 第 1 版和第 2 版
- DB2 UDB (for workstation databases) 第 5 版 (含) 以上
- DB2 DataJoiner 第 2 版

註: DB2 for VSE 和 VM 不支援 CLI。

#### CLI 配置考量

若要配置 QMF for Windows 使用 CLI 連線,您需要使用 DB2 Connect、CAE 或 「從屬站配置助理」來配置 DB2 Database。

本節說明如何透過 TCP/IP 等多種通信協定與資料庫伺服器建立連線。

註: 您需要您要連接的系統之主電腦名稱、埠號和資料庫名稱。

#### 新增資料庫

配置 QMF for Windows 使用 CLI 連線的第一階段是新增資料庫:

- 1. 啓動「從屬站配置助理」。
- 2. 加入新的資料庫。

隨即顯示「新增資料庫引導精靈」對話框。

- 3. 請選取手動配置 DB2 資料庫連線選項。
- 4. 按下下一步。
- 5. 指定要使用的通信協定。
- 6. 選取目標作業系統。
- 7. 指定您要連接的系統之主電腦名稱和埠號。
- 8. 按下下一步。
- 9. 輸入資料庫名稱,而該名稱也是位置名稱或 RDB 名稱。
	- 註: 如果您不知道資料庫名稱,請在任何查詢公用程式中執行以下的 SOL 陳 沭式:

SELECT DISTINCT CURRENT SERVER FROM SYSIBM. SYSTABLES

- 10. 按下下一步。
- 11. 指定資料庫的別名。預設値爲先前對話框中的資料庫名稱。
- 12. 按下完成。

#### 設定伺服器參數

下一階段是設定資料庫參數:

- 1. 開啓 「OMF for Windows 管理者」。
- $2.$  按下新增。

隨即顯示「一般」對話框。

- 3. 請輸入伺服器名稱並且設定伺服器安全參數。 伺服器名稱可以是您在「QMF for Windows 管理者」主畫面中為伺服器定義所 指定的任何標籤。
- 4. 按一下下一步。 隨即顯示「連線」對話框。
- 5. 選取使用 DB2 UDB for Windows CLI 建立連線。
- 6. 請在視窗底端的資料庫別名欄位中,輸入「步驟 3」之中的資料庫名稱。

#### 直接連結伺服器的套件

使用 CLI 連線可以略過 QMF for Windows 而使用 DB2 Connect 或 CAE 的伺 服器連結套件。

- 1. 找出要連結的檔案。
	- a. 存取 QMF for Windows 目錄並且展開 bnd\folder。
	- b. 選取對應於伺服器 OS 和版本的資料夾:
		- **DSN** (02, 03, 04) = MVS
		- **DSN** (05, 06) =  $z/\text{OS}$
		- **SQLxx** = UDB  $\langle \nabla \phi | \phi \rangle$  Windows 95 \ Windows NT \ Windows 2000  $\hat{\mathcal{H}}$ UNIX  $(AIX)$
		- **QSQ** (03, 04) = iSeries (QMF for Windows 7.0  $\overline{M}$ )
		- **ARI** (03, 05, 06, 07) = VM/VSE (OMF for Windows 7.0  $\overline{W}$ )

連結檔是放在伺服器資料夾中。

- 2. 請至 DB2 Connect 或 CAE 應用程式,並且啓動「從屬站配置助理」。
	- a. 請選取您要連結檔案的伺服器。
	- b. 按下連結。

隨即顯示「連結資料庫」對話框。

- c. 選取*連結使用者應用程式*。
- d. 按下繼續。
- e. 輸入您的使用者名稱和密碼。
- $f.$  按一下確定。

隨即顯示「連結應用程式」對話框。

- g. 回到您在「步驟 1」中存取的檔案。
- h. 選取這些檔案然後按下**新增**。
- i. 按一下確定。

### **ODBC**

ODBC 可讓 QMF for Windows 存取 Microsoft<sup>®</sup> Access®、Oracle、Sybase 和 Informix 等非 DB2 的資料庫。QMF for Windows 可以為來自這些非 DB2 伺服 器的資料來源資訊進行分類,而且可讓您指定型錄伺服器。因為使用動態 SOL,您 不需要為 ODBC 連結套件。

若要使用 QMF for Windows 存取 ODBC 資料來源, 您必須透過 「QMF 管理者」 在 DB2 資料庫上定義 QMF 型錄。若要使用 ODBC 存取 ODBC 資料來源,QMF for Windows 必須能透過 ODBC 驅動程式管理程式,來建立本端丰雷腦和遠端丰 電腦之間的 ODBC 連線。

OMF for Windows 需要使用 Microsoft<sup>®</sup> ODBC Driver Manager<sup>®</sup> 3.0 (含) 以上 版本來存取多種資料庫中的 ODBC 資料來源。ODBC 驅動程式管理程式可能會用 到。支援 ODBC 協定而在 ODBC 驅動程式管理程式中列出的任何資料來源,均 可支援連線。

註: 只要資料來源支援 ODBC 協定、ODBC 驅動程式管理程式,以及電腦中安裝 了適當的驅動程式, OMF for Windows 就可以使用 ODBC 建立連線。ODBC 驅動程式管理程式會定義連通性資訊。

請和您的內部網路人員一起實作和支援網路配置。「QMF for Windows 技術 支援」無法提供這些問題的支援。

#### ODBC 驅動程式管理程式檔案

Microsoft ODBC Driver Manager 3.0 (含) 以上版本包含了以下的檔案:

- · odbccp32.dll
- · odbccp32.cpl
- $\bullet$  odbccr32.dll
- $\bullet$  odbc32.dll
- odbcint.dll
- · odbccu32.dll
- odbcad32.exe

## **ODBC** 支援的項目

在 QMF for Windows 中, ODBC 可支援:

- 所有隔離層次(資料來源須同時支援)
- 按照列和直欄來連接的方法
- auto-commit-off ( 資料來源須同時支援)
- 使用者 DSN、機器 DSN 和檔案 DSN
- ODBC 游標程式庫 (視需要而定)
- 多列區塊式提取 (ODBC 驅動程式必須能支援)
- 儲存程序
- 大型物件 (LOB),如同長可變長度物件

表 89. ODBC 支援的項目

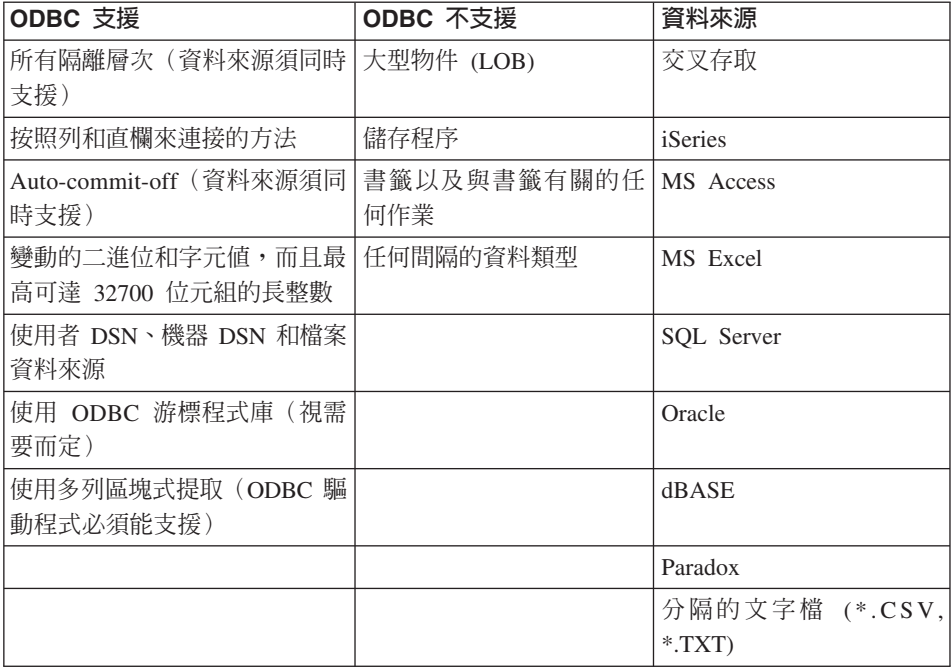

### 資料來源

QMF for Windows 可容許透過型錄伺服器與數個資料來源建立 ODBC 連線。QMF for Windows 程式會以其 DSN 名稱來指向資料來源。如果 ODBC 資料來源需要 使用者 ID和密碼,則在建立連線時也會用到。

只要可取得特定資料來源的驅動程式,就可以使用大部份的資料來源。以下範例 清單列出了 QMF for Windows 可透過 ODBC 存取的資料來源:

- CrossAccess
- IBM iSeries
- Microsoft Access
- Microsoft Excel
- Microsoft SQL Server
- Oracle
- dBase
- Paradox
- Sybase
- Informix
- 分隔的文字檔 (\*.CSV, \*.TXT)

## **ODBC** 驅動程式

以下的 ODBC 驅動程式已經過測試而可用於 QMF for Windows。

註: 本手冊討論了數種建立連線和使用 QMF for Windows 的方法,但是連通性產 品和其使用對本文件而言過於龐大且複雜,因而不作詳細說明。

表 90. 經過測試的 ODBC 驅動程式

| 模型                                                    | 版本           | 製造商                |
|-------------------------------------------------------|--------------|--------------------|
| CrossAccess 32                                        | 2.21.3777.00 | <b>CrossAccess</b> |
| Client Access ODBC Driver $(32 \pi/7.00.00.00)$<br>元) |              | <b>IBM</b>         |
| Client Access ODBC Driver (32 $\pi$ )<br>元)           | 5.00.08.00   | <b>IBM</b>         |
| IBM DB2 ODBC Driver                                   | 7.01.00.00   | <b>IBM</b>         |
| IBM DB2 ODBC Driver                                   | 6.01.00.00   | <b>IBM</b>         |
| IBM DB2 ODBC Driver                                   | 5.02.00.00   | <b>IBM</b>         |
| SQL Server                                            | 3.70.06.23   | Microsoft          |
| Microsoft dBase Driver (*.dbf)                        | 4.00.3711.08 | Microsoft          |
| Microsoft dBase VFP Driver (*.dbf)                    | 6.00.8428.00 | Microsoft          |
| Microsoft Excel Driver (*.xls)                        | 4.00.3711.08 | Microsoft          |
| Microsoft Access Driver (*.mdb)                       | 4.00.3711.08 | Microsoft          |
| Microsoft Paradox Driver (*.db)                       | 4.00.3711.08 | Microsoft          |
| Microsoft Text Driver (*.txt, *.csv)                  | 4.00.3711.08 | Microsoft          |
| Oracle ODBC Driver                                    | 8.01.06.00   | Oracle             |

#### 建立 ODBC 連通性

您可以透過「QMF 管理者」使用 ODBC 連線,來定義保有 QMF 型錄的伺服器。 透過 ODBC 連線,QMF 型錄可以包含數個資料來源(包括非 DB2 資料來源)的 型錄資訊。此外,您可以在「OMF for Windows 管理者」視窗中按下*啓用動態 ODBC* 伺服器定義。

#### 使用 ODBC 的好處

- 存取 DB2 和非 DB2 的唯讀資料來源
- 集中儲存資料

#### **ODBC** 架構

「QMF 管理者」會按照以下的步驟來和 ODBC 資料來源進行通信:

- 1. 連接 DB2 或非 DB2 的資料來源。
- 2. 定義保有 QMF 型錄的 DB2 伺服器。 選取 ODBC 資料來源的型錄名稱。

#### 何謂型錄?

在出現 ODBC 之前,每一個 DB2 資料來源上都會有一個 QMF 型錄。 <Default> 型錄是主電腦 QMF 和先前版本的 QMF for Windows 所共用的型錄。但是現在 有了 ODBC 連線,您可以:

- 存取其他非 DB2 的資料來源
- 讓 QMF 讀取儲存在特定伺服器上的特定資料
- 為 DB2 主電腦伺服器上的資料分類

型錄伺服器會保有包含 QMF 物件的型錄。

型錄伺服器是存有 QMF for Windows 型錄的資料庫。在透過「QMF 管理者」定 義伺服器時,會在包含表格、檢視畫面和表格空間等資料庫物件的伺服器上建立 型錄。這些表格包含了 QMF for Windows 用來追蹤 QMF 物件的資訊。

只有定義使用 DRDA 或 CLI 連線的伺服器可以保有 QMF 型錄。從 ODBC 伺 服器取得的型錄均為唯讀。

#### 建立使用 ODBC 連線的伺服器

請先在「QMF 管理者」中配置資料庫伺服器,再建立 ODBC 連線。請先在伺服器 定義檔 (SDF) 中加入使用 DRDA 或 CLI 連線的 QMF 伺服器 (可以是 ODBC 伺服器所使用的型錄伺服器),然後再建立 ODBC 連線。

只要資料來源提供 ODBC 支援,所有的 DB2 和非 DB2 資料來源均可透過 ODBC 存取。您必須單獨設定每一個資料來源,以便設定多個資料來源。

請遵循下列步驟來建立新伺服器的 ODBC 連通性。您必須先定義伺服器,再建立 ODBC 連線。

- 1. 開啓 「OMF for Windows 管理者」。
- 2 按下新增。

隨即顯示「一般」視窗。

- 3. 輸入伺服器名稱並且設定安全資訊。
- 4 按一下下一步。

隨即顯示「連線設定檔」視窗。

5. 選擇*使用 ODBC 建立連線*。

ODBC 參數群組框會顯示在視窗底端。

- 6. 請輸入下列其中一項參數來建立連線:
	- 機器資料來源名稱

機器資料來源是以使用者定義的名稱儲存在系統中。與資料來源名稱 (DSN) 相關聯的是資料庫伺服器連接資料來源所需的所有資訊,和驅動程式管理 程式調整所有資料來源和驅動程式所需的資訊。

當應用程式需要存取資料庫中的資料時,它會呼叫騙動程式管理程式,並 且傳遞機器資料來源的名稱。在傳遞機器資料來源名稱時,驅動程式管理 程式會搜尋系統以找出資料來源所使用的驅動程式。然後它會載入驅動程 式並且會收到傳遞的資料來源名稱。驅動程式會使用資料來源名稱來找出 連接資料來源所需的資訊。 最後,它會連接資料來源,而日會提示使用者 輪入使用者 ID 和密碼;使用者 ID 和密碼並不會儲存。

• 檔案資料來源名稱

儲存在 PC 中的資料來源。可用的資料來源是使用者資料來源(指定使用者 可使用的資料來源),或系統資料來源(可讓登入至 PC 的所有使用者使 用)。

檔案資料來源是指儲存在 PC 的資料來源。 可用的資料來源是使用者資料 來源(指定使用者可使用的資料來源),或系統資料來源(可讓登入至 PC 的所有使用者使用)。

檔案資料來源是儲存在檔案中,而且可容許單一使用者或數個使用者,重 複使用或共用連線資訊。在使用檔案資料來源時,驅動程式管理程式會使 用 dsn 檔案中的資訊來建立資料連線。此檔案的操作方式與其他任何文字 檔相同。檔案資料來源和機器資料來源相同,都沒有資料來源名稱,而且 不會登錄至任何使用者或系統。

當應用程式需要存取資料庫中的資料時,它會呼叫驅動程式管理程式,並 且傳遞檔案資料來源的名稱。在傳遞檔案資料來源時,驅動程式管理程式 會開啓檔案並且載入指定的驅動程式。如果檔案也包含連線字串,它會傳 遞至驅動程式。 驅動程式會使用連線字串中的資訊來連接資料來源。如果 未傳遞渾線字串,驅動程式涌常會提示使用者輸入必要資訊。

檔案資料來源儲存了資料相關資訊,並且在磁碟的檔案中儲存了連線方 法。所有可以存取該檔案的使用者都可以共用檔案資料來源。

7. 「選用11

下列控制項僅適用於 ODBC 連線。

按下進階以便在「淮階 DSN 設定」視窗中加入資料來源專屬關鍵字/值對。請 輸入驅動程式專屬關鍵字,以便連接未在「機器資料來源」中列出的伺服 器。在完成此對話框後,請按下「確定」以便回到「連線設定檔」對話框。

8. 按下**設定使用者資訊**。您可能會收到以下訊息:

正在編輯伺服器定義檔的使用者必須提供白身的使用者資訊。 您所提供的資訊僅適用於您白身。

按一下確定。

隨即出現「設定使用者資訊」對話框。此設定會影響您在「QMF for Windows 管理者」中對此資料庫伺服器所執行的作業。 它不會影響或套用至其他任何您 正在修改的伺服器定義檔使用者。

註: 您可隨時按下測試以便測試連線。

- 9. 請輸入您的使用者 ID 和密碼。
- 10. 按一下確定。
- 11. 按一下下一步。 隋即出現「型錄設定檔」視窗。
- 12. 選取 DB2 型錄伺服器,然後確定要在該伺服器上使用的型錄。
	- 按下**新增**以便在清單中加入型錄名稱。
	- 捞下删除可删除型錄名稱。
- 13. 按下**完成**即完成伺服器和渾線設定。
- 註:您不需要使用 ODBC 連線來連結套件。

因為 ODBC 連線是存取 OMF 資料來源以外的資料來源,所以不提供其他類 型連線才有的節例表格。

# 附錄C. 自訂安裝選項

請先使用自動式安裝作業來選取 QMF for Windows 使用者的安裝選項,然後再開 始安裝。使用此方法的優點是,您可以指定所有的安裝選項,而不用在每次安裝 時重複地選取選項。在您編輯 setup.ini 檔案時,就可以定義這些選項。

若要執行自動式安裝作業,請使用普通的文字編輯器來編輯 setup.ini 檔案。此檔 案位於安裝磁片 Disk1 中,它可控制安裝程序及判定安裝使用的設定。對於以下列 出的所有元件,1 表示「安裝」而 0 表示「不安裝」。

.ini 包含了以下的安裝參數:

[Server Parameters] Server1=QMF Demo

[QMF Demo] RDBName=SAMPLE HostName=qmfdemo.rocketsoftware.com Port=40000 SymDestName=\*TCP/IP\* DecimalDelimiter=Period StringDelimiter=Apostrophe RDBI-CollectionID-0000000000000049-QMFWin=QFW72 QMFWin-CollectionID-0000000000000067-QMFWin=QFW72

請參閱「第 3 章. 安裝」以便取得關於安裝和配置 QMF for Windows 的其他資 訊。

## **Setup.ini**

本節說明在執行自訂安裝 (SetupType=2) 時,可在 setup.ini 檔案的所有選項中使 用的變數。

# **[Options]**

### $Autolnstall = 0$  | 1

指定是否要執行無人式/自動式安裝。

註: 如果未指定此值,則會忽略 FileServerInstall、 SetupType、InstallPath 和 ProgramGroup 設定。

### **FileServerInstall=0|1**

指定是否要執行檔案伺服器的安裝。在檔案伺服器安裝中,QMF for Windows 檔 案會安裝在 InstallPath 設定所指定的目錄中。只有 Windows 系統檔案會安裝在本 端機器中。

### SetupType 0 | 1 | 2

指定要執行的安裝類型。

- $0 = \text{\#}\mathbb{E}$
- $1 -$  精簡
- $2 = \overline{F}$

如果指定 2(建議設定)則 [Components] 段落的設定可決定不安裝何種選用元 件。如果元件標示爲略過(0 = 不安裝),則會安裝所有的元件(1 = 安裝)。 預設為安裝所有的元件。

註: 因為大部份的使用者都不會需要「管理者」元件或外掛程式, 在此強烈建 議您使用選項 2(自訂安裝)。自訂安裝可讓系統管理者為使用者提供最有 效的安裝。

但是您可以列出所有的選用元件,並且指定是否要安裝。

基本的應用程式檔案一定會安裝。

#### **InstallPath = <path>**

指定要安裝 QMF for Windows (如果 FileServerInstall = 0), 或已安裝 QMF for Windows(FileServerInstall = 1)的目錄。

### **ProgramGroup = <group>**

指定要在「開始」功能表中建立的 QMF for Windows 捷徑資料夾。

#### AutoExit  $= 0$  | 1

指定在安裝完成時是否要顯示「完成」訊息(顯示=0;略過=1)。設定 1 可執行 完整的自動式安裝作業。

### **OverwriteINI=0|1**

指定是否要以安裝磁片中 Disk1 的對應檔案,改寫 Windows 目錄中的現有 rdbi.ini 和 **qmfsdf.ini** 檔案。

# **[Components]**

只有在將 [Options] 段落的 SetupType 設定為 2 (自訂安裝) 時,才能指定元件。

#### **Base = 0 | 1**

指定是否安裝主要的 QMF for Windows 程式檔。

註: 如果 FileServerInstall=1,則檔案不會複製至本端機器; 而會建立程式群組圖示 以便讓使用者可以從伺服器上存取 QMF for Windows。

## **Admin=0|1**

指定是否安裝 「QMF for Windows 管理者」應用程式。

註: 對於從屬站應將此設爲 0。

### $\text{Excel} = 0$  | 1

指定是否要安裝 Microsoft Excel 的 QMF for Windows 載入程式。

#### **ReportCenter=0|1**

指定是否要安裝「QMF for Windows 報告中心」。

## $QMEJAVA = 0$ |1

指定是否要安裝 QMF for Windows SQL Query for the Web。1 是指定安裝 QMF Query for Java;而 0 是指定安裝此應用程式(這是 QMF for Windows 的附屬產 品)。請參閱 「附錄 D. QMF Query for Java」。

## **[Shortcuts]**

#### $Common = 0$ |1

指定要在使用者專屬「開始」功能表 (0),還是要在共用「開始」功能表 (1) 中建 立捷徑。

**註**: 這僅用於 Windows NT/2000。

#### **Main = 0 | 1**

指定是否要建立 QMF for Windows 應用程式的捷徑。

#### $Admin = 0$ |1

指定是否要建立 「QMF for Windows 管理者」 應用程式的捷徑。

註: 使用者安裝一定要將此選項設定為 0;如果未安裝「管理者」,則會忽略此 值。

#### **Help = 0 | 1**

指定是否建立 QMF for Windows 線上說明的捷徑。

# **APIHelp=0|1**

指定是否建立 QMF for Windows API 線上說明的捷徑。

### $ReadMe = 0$  | 1

指定是否要建立 QMF for Windows readme.txt 檔案的捷徑。

#### **WhatsNew=0|1**

指定是否要建立「QMF for Windows 最新消息」線上說明的捷徑。

### $Uninstall = 0$ | 1

指定是否要建立 QMF for Windows 解除安裝程式的捷徑。

註: 就算未建立捷徑,您仍然可以用「控制台」中的「新增/移除程式」選項來解 除安裝。

# **附錄D. 安裝和配置 QMF Query for Java**

### 槪觀

QMF Query for Java 可在任何 Web 瀏覽器從屬站中,開啓儲存在任何 DB2 系 列資料庫中的資料。它使用 100% 純正的 Java 技術來提供伺服器平台的獨立性。 它可以在包括 IBM WebSphere Application Server 的任何 Java servlet 應用程式 伺服器環境中執行。

本章說明在 Windows NT/2000 平台上的 HTTP 伺服器、Web 應用程式伺服器和 JDBC 驅動程式之安裝和配置。

## $\overline{u}$ 能

QMF Query for Java 可讓您針對 DB2 資料庫建立和執行 SQL 查詢,並且將結 果格式化以便使用其他應用程式進行檢視。

在登入資料庫後(指定資料庫名稱、使用者 ID 和密碼),您可以選取 QMF for Windows SOL 查詢、提示查詢和資料庫表格。您也可以手動或使用提示查詢工具 來建立新的 SQL 查詢。您可以透過參數來設定查詢,或每次在執行 SQL 查詢時 指定不同的輸入値。

在執行過查詢而取得結果時,您有數種方法來檢視或匯出結果資料。您可以:

- 套用伺服器或電腦中的 QMF 套表來建立報告
- 產生預設 QMF 套表並且將它套用至查詢結果
- 以文字格式匯出資料,以便匯入其他應用程式
- 以逗點分隔 (\*.CSV) 格式匯出資料以便匯入試算表應用程式
- 將資料儲存至新的或現有的資料庫表格

在 Web 伺服器階段作業的生命週期中,都會保留結果輸出報告或匯出檔案(以及 資料庫連線)。

## 物件追蹤

和 QMF for Windows 類似的是,物件追蹤會自動執行。已執行查詢的追蹤資料會 儲存在 O.OBJ ACTIVITY SUMM 和 O.OBJ ACTIVITY DTL 表格中。

# 基本要求

## **JDK**

OMF Ouery for Java 需要 JDK 1.1.6 (含) 以上版本。

### **JDBC**

JDK 的版本即為其 JDBC 的版本。 QMF Query for Java 使用基本的 JDBC 集 合,因此 JDK 1.1.6 (含) 以上的版本所提供的 JDBC 版本即已足夠。

## **JDBC** 驅動程式

您也必須提供合適的 JDBC 驅動程式。您所使用的 DB2 從屬站版本應為 5.2 (含)以上版本。

DB2 伺服器所需要的 JDBC 驅動程式支援已包含於 DB2 UDB 資料庫伺服器、 DB2 Connect 和 DB2 DataJoiner。

# $\sf{Web}\,$  應用程式伺服器

使用支援 Java servlet 標準的 Web 應用程式伺服器產品。可支援的 Web 應用程 式伺服器句括:

- WebSphere Application Server for AIX 3.0 (含) 以上版本
- WebSphere Application Server for zSeries 3.0 (含) 以上版本
- WebSphere Application Server for Windows NT/2000 3.0 (含)以上版本

## 瀏覽器

在此建議您使用支援 HTML 第 4 版 (含) 以上的瀏覽器。

如果可以透過「Applet」標籤讓瀏覽器執行 Java Applet,則您可以在另外的視窗中 檢視錯誤訊息。不然,作物訊息會顯示在頁面右上方。

# 安裝和配置

此節說明了如何將 QMF Query for Java 部署至 Web 應用程式伺服器。

您應設定 Servlet 內容以便透過 URL 存取 IBM OMF for Java。應用程式伺服器 也必須在其 JVM 的類別路徑中,設定加入 IBM JDBC 驅動程式的類別。設定 TempFileRealDir 和 TempFileURLDir 參數作為 Servlet 配置參數。請參閱以下的 「示範安裝」作為使用 IBM WebSphere Application Server 和 IBM HTTP 伺服 器的示範安裝。

# 配置參數

您可以在 QMFWebDir/Config/servlet.properties 檔案中指定其他的 QMF Query for Java 配置參數:

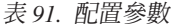

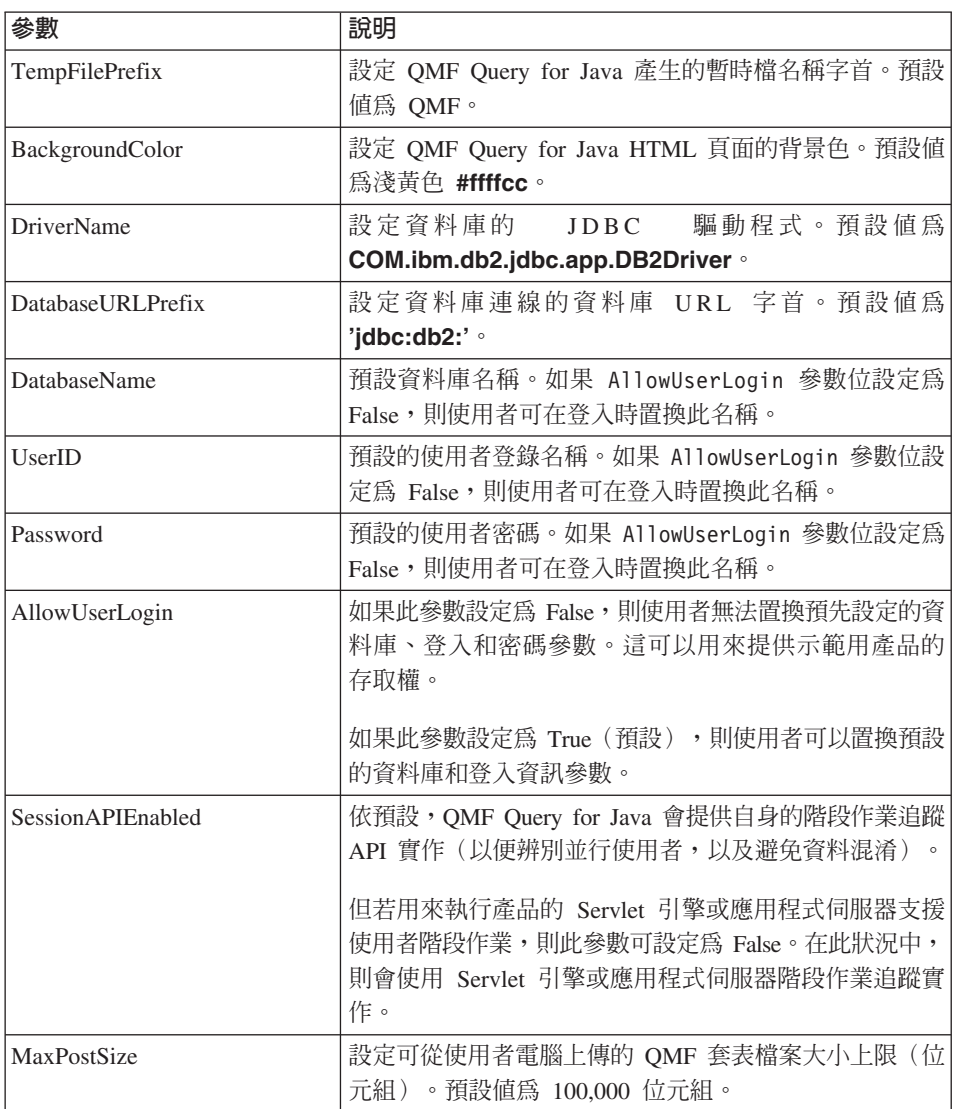

表 91. 配置參數 (繼續)

| 參數                                                                | 說明                                  |  |
|-------------------------------------------------------------------|-------------------------------------|--|
| AppUser                                                           | QMF Query for Java 會使用這些參數來建立特殊的應用程 |  |
|                                                                   | 式連線,以便對 QMF 表格進行作業。                 |  |
| AppPassword                                                       |                                     |  |
|                                                                   | AppUser 應對以下列出的 QMF 表格具有所有的權限。在     |  |
|                                                                   | 此狀況中,使用者可能只對部份 QMF 檢視畫面具有專用         |  |
|                                                                   | 權,而對 QMF 表格則沒有任何專用權。請參閱以下內容         |  |
|                                                                   | 以取得其他資訊。                            |  |
| 如果您設定了 AppUser 和 AppPassword 參數,QMF for Java 會與 DB2 建立 AppConnect |                                     |  |
| 和 UserConnect 等兩個資料庫連線。管理者可以將權限授與應用程式使用者。使用者可能                    |                                     |  |
| ▓▓▕▕ <sub></sub> ▕▕▕▏▏▏▏▏▏▏▏▏▏▏▏▏▏▏▏▏▏▏▏▏▏▏▏▏▏                    |                                     |  |

|對於 QMF 表格沒有任何專用權。 註: 如果未設定 AppUser 和 AppPassword 參數,則您必須按照以下所指定,為所有使用 者提供對於 QMF 表格的專用權(不是 AppUser)。

Servlet 環境中必須有 IBM DB2 JDBC 驅動程式,而且必須配置正確以便存取資 料庫。預設使用的驅動程式為 COM.ibm.db2.jdbc.app.DB2Driver,但是您可以使用 以上所說明的配置參數來置換此驅動程式。

# 資料庫物件

若要存取資料庫,您必須在資料庫上安裝 QMF for Windows,以便建立必須的資 料庫物件。 AppUser 必須對以下物件具有 SELECT 權限:

- Q.OBJECT\_DIRECTORY
- · Q.OBJECT\_REMARKS
- Q.OBJECT\_DATA
- Q.OBJ\_ACTIVITY\_SUMM
- Q.OBJ\_ACTIVITY\_DTL
- Q.RAA SUBTYPE
- Q.RAA\_OBJECT\_VIEW
- · Q.RAA\_SERVER\_INFO
- RDBI.USER\_AUTHID.VIEW
- RDBI.USER ADMIN VIEW
- · RDBI.TABLE\_VIEW2

# 物件權限

若要使用 QMF Query for Java 儲存查詢, AppUser 必須對於以下列出的物件具 有 INSERT、UPDATE、SELECT 和 DELETE 權限。

- Q.OBJECT\_DIRECTORY\*
- Q.OBJECT REMARKS\*
- Q.OBJECT DATA\*
- O.RAA SUBTYPE\*

AppUser 必須對以下的物件具有 SELECT 權限:

• **Q.RAA OBJECT VIEW** 

### 檢視權限

使用者必須對於以下的 QMF 檢視畫面具有 SELECT 權限:

- O.RAA OBJECT VIEW
- RDBI.TABLE\_VIEW2
- v RDBI.USER\_ADMIN\_VIEW
- RDBI.USER AUTHID VIEW

註: AppUser 必須對以上列出的檢視畫面具有其他所有的權限。

## 追蹤權限

若要讓使用者追蹤 SQL 查詢,**AppUser** 必須對 Q.OBJ\_ACTIVITY\_SUMM 和 Q.OBJ\_ACTIVITY\_DTL 物件具有 INSERT 和 UPDATE 權限。

# 使用 WebSphere 和 HTTP Server 的示範安裝

以下為使用 IBM WebSphere Application Server 3.0 (或 3.5) 和 IBM HTTP Server 的示範安裝。

#### 安裝摘要

若要安裝 QMF Query for Java,請從配送的 CD-ROM 中複製檔案、使用 「WebSphere 管理主控台」來配置 WebSphere 內容、建立目錄,並且將配送 CD-ROM 中的一個目錄複製至新目錄。

## 程序

- 1. 在「WebSphere 管理主控台」中開啓「拓樸」頁面。
- 2. 選擇 WebApplication Server 和 Servlet Engine for QMF Query for Java ○
- 3. 選擇 QMF Query for Java 要使用的「虛擬主電腦」。 例如此範例中所選取的名稱為 "default\_host"。
- 4. 停止 Web Application Server (WAS)。
- 5. 建立此 WAS 的 「Web 應用程式」(在 「Servlet 引擎」中)。
- 6. 使用 default\_host 作為此應用程式的主電腦。
- 7. 在建立程序中將「共用環境定義」選項設定為 False。 在此範例中假設應用程式的名稱為 QMFApp。
- 8. 將以下檔案加入 Web 應用程式的「類別路徑」內容之中: c:\sqllib\java\db2java.zip

這樣是假設 SQLLIB 目錄安裝在磁碟機 C:\。

- 9. 將 QMF for Windows 安裝 CD-ROM 中的 QMFJavaDir 複製至: C:\WebSphere\AppServer\hosts\default\_host
- 10. IBM WebSphere Application Server 3.0
	- a. 回到「WebSphere 管理主控台」。
	- b. 前往「作業」頁面。
	- c. 建立 QMFJavaApp 的 Servlet。
	- d. 繼續進行步驟 #12。
- 11. IBM WebSphere Application Server 3.5
	- a. 回到「WebSphere 管理主控台」。
	- b. 選取:
		- 主控台 ----> 作業 ----> 新增 Servlet
	- c. 建立 QMFJavaApp 的 Servlet。
	- d. 繼續進行步驟 #12。
- 12. 在適當的輸入欄位中設定以下的 Servlet 值:

表 92. Servlet 輸入欄位範例

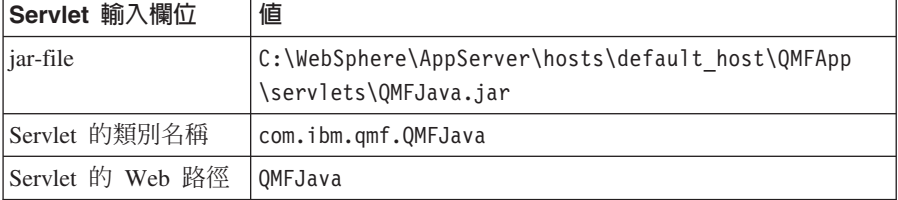

另外,請為 Servlet 加入兩個參數:

TempFileURLDir=\QMFJavaDir

TempFileRealDir=C:\WebSphere\AppServer\hosts\ default\_host\QMFJavaApp\web\QMFJavaDir

註: 您所使用的真實路徑取決於 WebSphere Application Server 的安裝位置。

13. 重新啓動 WebApplication Server。

參者

若需要其他資訊,請參照 *QMF for Windows 快速入門*手冊中的「使用 QMF Query for Java」附錄。
#### <span id="page-144-0"></span>附錄E. 注意事項

此產品及服務的資訊會由美國提供。IBM 可能不會提供在其他國家提供所提到的產 品、服務或特性。要知道在您所在之區是否可用到這些產品與服務時,請向當地 的 IBM 服務代表查詢。本書在提及 IBM 的產品、程式或服務時,不表示或暗示 只能使用 IBM 的產品、程式或服務。只要未侵犯 IBM 的智慧財產權,任何功能 相當的產品、程式或服務都可以取代 IBM 的產品、程式或服務。不過,其他非 IBM 產品、程式、或服務在運作上的評價與驗證,其責任屬於使用者。

在這本書或文件中可能包含著 IBM 所擁有之專利或專利申請案。本書使用者並不 享有前述專利之任何授權。您可以用書面方式來查詢授權,來函請寄到:

IBM Director of Licensing IBM Corporation North Castle Drive Armonk, NY 10594-1785 U.S.A.

若要查詢有關二位元組 (DBCS) 資訊的特許權限事宜,請聯絡您國家的 IBM 智慧 財產部門,或者用書面方式寄到:

IBM World Trade Asia Corporation Licensing 2-31 Roppongi 3-chome, Minato-ku Tokyo 106, Japan

下列段落若與該國之法律條款抵觸,即視為不適用:IBM 僅以現狀提供本書,而不 提供任何明示或默示之保證 (包括但不限於可售性或符合特定效用的保證)。若有些 地區在某些交易上並不允許排除上述保證,則該排除無效。

本書中可能會有技術上或排版印刷上的訛誤。因此,IBM 會定期修訂;並將修訂後 的內容納入新版中。同時,IBM 得隨時改進並 (或) 變動本書中所提及的產品及 (或) 程式。

本書中任何對非 IBM Web 站的敘述僅供參考,以便利 貴客戶之使用。該 Web 站 上的資料,並非本 IBM 產品所用資料的一部分,因使用該 Web 站造成之損害, 由 貴客戶自行負責。

本程式之獲授權者若希望取得相關資料,以便使用下列資訊者可洽詢 IBM。其下列 資訊指的是: (1) 獨立建立的程式與其他程式 (包括此程式) 之間更換資訊的方式 (2) 相互使用已交換之資訊方法若有任何問題請聯絡:

**IBM** Corporation  $I74/G4$ 555 Bailey Avenue San Jose, CA 95161-9023  $IISA$ 

上述資料之取得有其特殊要件,在某些情況下必須付費方得使用。

IBM 基於雙方之「IBM 客戶合約」、「IBM 國際程式授權合約」或任何同等合約 之條款,提供本書中所說的授權程式與其所有滴用的授權資料。

此處包含的效能資料是在控制環境下決定的。因此,在其它作業環境下取得的結 果可能大不相同。在開發層次的系統上可能有做過一些測量,但不保證這些測量 在目前一般系統上有相同的結果。不僅如此,有些測量是透過推測來預估。實際 結果可能不同。本文件的使用者應驗證其特定環境適用的資料。

本書所提及之非 IBM 產品資訊,係一由產品的供應商,或其出版的聲明或其他公 開管道取得。 IBM 並未測試過這些產品,也無法確認這些非 IBM 產品的執行效 能、相容性、或任何對產品的其他主張是否完全無誤。如果您對非 IBM 產品的性 能有任何的疑問,請涇向該產品的供應商杳詢。

有關 IBM 未來動向的任何陳述,僅代表 IBM 的目標而已,並可能於未事先聲明 的情況下有所變動或撤回。

目前看到的所有 IBM 價格是 IBM 建議的現行零售價,若有變更,恕不另行通知。 經銷商價格可能不同。

本資訊僅作規劃用涂。在所描述的產品上市之前,此處的資訊可能隨時變更。

本資訊中的範例包含了用於日常商業活動的資料及報告。為了盡可能詳細,範例 中涵蓋了個人、公司、品牌及產品的名稱。所有名稱純屬虛構,如有雷同純屬巧 合。

著作權授權:

本資訊包含原始語言的範例應用程式,用以說明各種作業平台上的程式設計技 術。 貴客戶得為開發、使用、銷售並散布運用樣本程式之作業平台的應用程式程式

介面所撰寫的應用程式之目的,免費複製、修改並散布這些樣本程式。此些範例 並未在所有情況下完整測試。故 IBM 不保證或默示保證此些程式之可靠性、服務 性或功能。

如果您檢視資訊軟體,可能不會出現照片和彩色圖例。

#### 商標

下列專有名詞是 IBM Corporation 在美國或 (以及) 其他國家的商標:

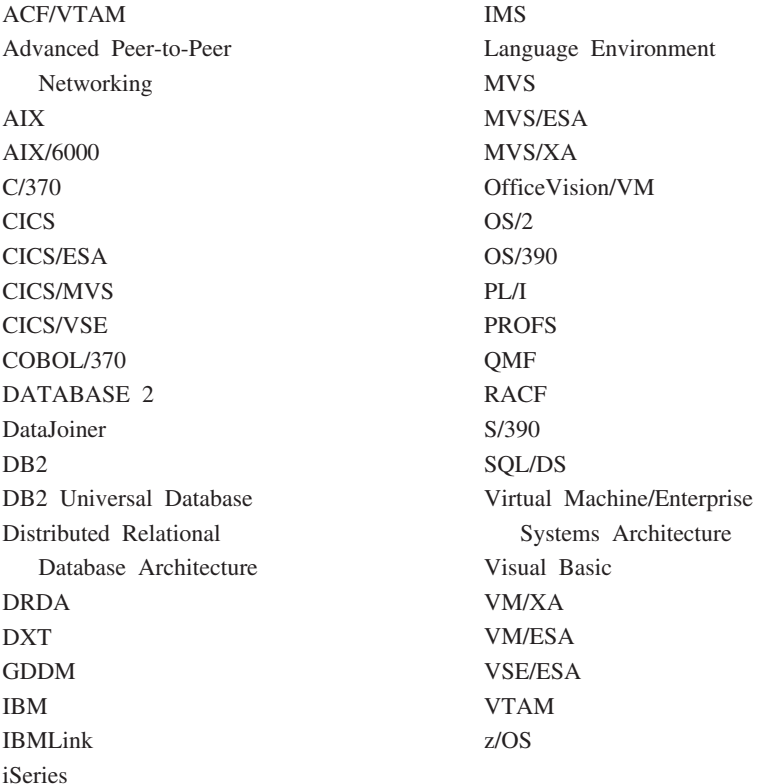

Java 或所有以 Java 爲基礎的商標和標誌,以及 Solaris 是 Sun Microsystems, Inc. 在美國,其它國家或兩者的商標。

Lotus 和 1-2-3 是 Lotus Development Corporation 在美國,其它國家或兩者的商 標。

Microsoft、Windows 及 Windows NT 是 Microsoft Corporation 的商標或註冊商標。

以兩個星號 (\*\*) 所表示的公司、產品及服務名稱,可能是第三者的商標或服務標 示。

#### 索引

索引順序以中文字,英文字, 及特殊符號之次序排列。

#### [一劃]

一般 安全概念 93 對話框 24

#### [二劃]

十淮位區隔字元 套件內容 42 SOL 陳述式 40

#### [三劃]

工作站 基本要求 6 工具要訣 物件追蹤報告 97

### [四劃]

不建立 型錄表格 41 不要連結 62 元件 安裝類型 124 基礎 125 報告中心 125 管理 125 excel 125 QMF java 125 捷徑 125 丰要 125 共用 125 最新消息 126 解除安裝 126 管理 125

元件 (繼續) 捷徑 (繼續) 說明 125 API 說明 126 read.me 126 QMF for Windows 13 setup.ini 16 內含的 SQL 錯誤 追蹤 39 內容 伺服器參數 23 支配 21 關於 10 支援 CLI 連線 30

## [五劃]

主要排程 資源限制群組 75 主電腦 主電腦名稱 DRDA 26 共用資訊 49 變數 86 資料類型 86 加密 安全 25 密碼 25 功能 QMF Query for Java 127 平台 QMF Query for Java 2 必備條件 作業系統 1 瀏覽器 128 JDBC 128 驅動程式 128 JDK 128 QMF for Windows 管理者 1 必備條件 (繼續) QMF Query for Java 128 Web 應用程式伺服器 128

### 〔六劃〕

共用 主電腦資訊 49 列數限制 資源限制群組 78 關於 78 名稱 伺服器 24 字串區隔字元 套件內容 43 SOL 陳述式 40 安全 加密 25 伺服器 24 使用者 ID 24 密碼 24 概念 93 一般 93 群組 93 資料夾 93 擁有權 94 儲存 密碼 25 變更 密碼 25 安裝 安裝路徑 從屬站 18 自動式 17 自動式安裝作業 15 伺服器 14 執行 17 從屬站 17 編輯 qmfwin4.reg 14 setup.ini 15

安裝 (繼續) 複製磁碟影像 14 儲存預先定義檔案 15 檔案 從屬站 19 關於 13 [QMF for Windows 13](#page-22-0) [QMF Query for Java 128](#page-137-0)[, 131](#page-140-0) 成本預估 SOL 陳述式 91 次要授權 ID 關於 50 自訂安裝 後置安裝 17 選項 [123](#page-132-0) 安裝路徑 [124](#page-133-0) 安裝類型 [124](#page-133-0) 改寫 [.ini 124](#page-133-0) 程式群組 [124](#page-133-0) 檔案伺服器安裝 [124](#page-133-0) [autoinstall 123](#page-132-0) [auto-exit 124](#page-133-0) [setup.ini 16](#page-25-0) 自動式 安裝 15[, 17](#page-26-0) 配置 17 關於 [123](#page-132-0) 自然語言查詢 選項 2

### [七劃]

位元組數限制 資源限制群組 79 關於 79 伺服器 名稱 24 定義 24 建議 24 安全 24 安裝 14 伺服器定義檔 21 關於 14[, 22](#page-31-0) [ODBC 22](#page-31-0) 定義 9

```
伺服器 (繼續)
  參數
   內容 23
  連結
    套件 62
  模型 22
  關於 9. 22
  ODBC 資料來源 23
  TCP/IP 連線 112
作業
  103
  OMF for Windows 管理者 9作業系統
  必備條件 1
完整安裝
  後置安裝 17
系統
  基本要求 6
角色
  QMF for Windows
    管理者 9
```
#### 〔八劃〕

使用 [SDF 109](#page-118-0) 使用者 已指定的設定檔 資源限制群組 73 未指定的設定檔 資源限制群組 72 存取 資源限制群組 70 使用者 ID 安全 24 使用者群組 關於 10 使用者資訊 關於 35 修改 [CCSID](#page-38-0) 設定檔 29 設定 使用者 [ID 35](#page-44-0) 使用者資訊 35 設定檔 建立 73

使用者 *(繼續)* 設定檔 (繼續) 限制登記 90 開啓登記 90 插取資源限制 74 資料來源名稱 33 資源限制群組 90 儲存 密碼 25 變更 使用者資訊 36 密碼 25 [QMF for Windows](#page-22-0) 管理者 13 定義 伺服器 9 伺服器名稱 24 資料庫伺服器 22 明細 物件追蹤報告 97 注意事項 [135](#page-144-0) 物件 表格 [107](#page-116-0) 建立 53 杳詢 [107](#page-116-0) 套表 [107](#page-116-0) 追蹤 21 表格 87 資源限制群組 84 專用權 4[9, 50](#page-59-0) 清單 主要或次要授權 [ID 52](#page-61-0) 主要或現行授權 [ID 52](#page-61-0) 加入所有物件 52 關於 52 程序 [107](#page-116-0) 權限 [QMF Query for Java 130](#page-139-0) 物件追蹤報告 工具要訣 97 取消明細(單一使用者) 98 取消摘要(按照使用者) 98 明細 97 清單 98 效能明細 (單一查詢) 98 效能設定檔(單一使用者) 98 物件追蹤報告 (繼續) 效能摘要(按照使用者的累計值) 98 效能摘要 (按照查詢的平均值) 98 效能摘要(按照查詢的最大值) - 99 效能摘要(單一杳詢的累計值)  $QQ$ 時間效能摘要(按照使用者的累計 值) 99 執行 97 **摘要 97** 清單 97 關於 97 表格 物件追蹤 87 移轉資訊 49 範例 21 檢查授權 66

## [九劃]

型錄 名稱 67 伺服器 67 關於 67 表格 不建立 41 建立 41 灈項 套件精靈 41 關於 120 建立 使用者設定檔 73 物件 53 假設不存在 48 假設全部都存在 49 檢查現有物件 49 型錄表格 41 清單 107 資料庫 物件 21 資源限制群組 70 範例表格 95 SDF 109

建議 伺服器名稱 24 後置安裝 自訂安裝 17 完整安裝 17 指示 17 指示 後置安裝 17 指定 使用者 資源限制群組 71 架構 OMF for Windows 111 負載平衡 啓用 29, 30 重新整理清單 資源限制群組 72 限制 清單 107 登記 使用者設定檔 90 資源限制群組 78

# [十劃]

修改 使用者設定檔 CCSID 29 套件 內容 十淮位區隔字元 42.44 日期格式 44 平行化程度 46 字元子類型 47 字串區隔字元 43, 44 取代套件 43 阻礙查詢 46 保留權限 43 查詢最佳化 46 限定元 43 時間格式 45 格式選項 44.45 動態規則 47 通用選項 47 陳述式效能選項 45, 46 陳沭式選項 46.47 註解 43

套件 (繼續) 內容 (繼續) 淮階 43 集合 ID 42, 43 傳同 SOL 警告 47 解譯 46 解譯 Snapshot 46 隔離層次 45 擁有者 ID 42.43 雜項選項 47 識別選項 43 關於 41 釋放 46 驗證時間 47 連結 21, 61, 63 集合 ID 40 精靈 型錄選項 41 關於 41 關於 5.10  $CLI$  40 DRDA 40 效能 建議 O.OBJ\_ACTIVITY\_DTL 87 缺點 CLI 114 記憶 密碼 36 訊息 錯誤 追蹤 39 追蹤 內含的 SQL 錯誤 39 訊息 錯誤 39 網際網路郵件 錯誤 39 錯誤 38  $CLI$ 錯誤 39  $CPI-C$ 錯誤 38 **DDM** 錯誤 38

追蹤 (繼續) IBM ObjectREXX 錯誤 39 ODBC 錯誤 39 SQLAM 錯誤 39 TCP/IP 錯誤 38 追蹤權限 [QMF Query for Java 131](#page-140-0) 配置 自動式安裝作業 17 資料庫伺服器 21[, 120](#page-129-0) 網路架構 [113](#page-122-0) [CLI 114](#page-123-0) [QMF Query for Java 128](#page-137-0)[, 129](#page-138-0) [SNA 113](#page-122-0) [TCP/IP 113](#page-122-0)

〔十一劃〕

```
動態 SQL
  轉換 85
參數
  OMF for Windows 管理者 10
  setup.ini 123
埠號
  TCP/IP 27
  z/OS 27
基本要求
  工作站 6
  系統 6
  最小 6
  iSeries 6
執行
  103
  安裝 17
  物件追蹤報告 97
  從屬站安裝 18
密碼
  加密 25
  安全 24
  記憶 36
  設定 35
```
專用權 ½[≤](#page-58-0) 4[9, 50](#page-59-0) **帳戶字串** 設定 36 關於 36 從屬站 安裝 17 安裝路徑 18 執行 18 檔案伺服器 18 [setup.ini](#page-27-0) 範例 18 安裝檔案 19 接聽狀態 [iSeries 28](#page-37-0) 授與 許可權 21 排程 工作 作業 [103](#page-112-0) 排程 [104](#page-113-0) 設定 [105](#page-114-0) 進階 105 圖示 [103](#page-112-0) 程序 [103](#page-112-0) 選項 資源限制群組 74 類型 資源限制群組 74 啓用 負載平衡 2[9, 30](#page-39-0) 動態 [ODBC](#page-31-0) 伺服器定義 22 清單 物件追蹤報告 明細 98 摘要 97 建立 [107](#page-116-0) 限制 [107](#page-116-0) 範例表格 95 關於 [107](#page-116-0) 移轉 表格資訊 49 符號式目的地名稱 [SNA](#page-38-0) 參數 29 許可權 執行套件 65

設定 使用者 [ID 35](#page-44-0) 使用者資訊 35 連線 34 密碼 35 **帳戶字串 36** 排定工作 [105](#page-114-0) 資源限制群組 69 [ODBC](#page-32-0) 資料來源 23 設定檔 資源限制群組 90 通信 通信協定 [112](#page-121-0) 連結 不要連結 62 伺服器 62 套件 21[, 61](#page-70-0)[, 63](#page-72-0) 資源限制群組 83 錯誤 64 關於 61 連線 設定使用者資訊 34 測試 34[, 37](#page-46-0) 錯誤 37 [LU 6.2 37](#page-46-0) 類型 1 [CLI 2](#page-11-0)[, 25](#page-34-0) [DB2 25](#page-34-0) [DB2 for Windows CLI 30](#page-39-0) [DRDA over SNA 25](#page-34-0)[, 29](#page-38-0) [DRDA over TCP/IP 25](#page-34-0)[, 26](#page-35-0) [ODBC 2](#page-11-0)[, 25](#page-34-0)[, 32](#page-41-0) [SNA 2](#page-11-0) [TCP/IP 1](#page-10-0)

#### [十二劃]

最小 基本要求 6 報告中心 安全  $-$ 般 93 群組 93 資料夾 93 擁有權 94 關於 93

報告中心 (繼續) 資源限制群組 88 替代變數 86 洞試 連線 34.37 程序 物件權限 102 排程 103 提示輪入値 102 替代變數 102 萬用字元 102 圖示 執行工作 103 排定工作 103 檢視已排定的作業 103 確認更新 102 範例 101 線性 101 關於 101 類型 101 詞彙 iSeries 7 SQL 7 淮階 排定工作 105 連結選項 套件內容 43 開啓登記 使用者設定檔 90 集合 關於 5  $ID$ 套件 40 套件内容 42  $CLI$  42 DRDA 42

〔十三劃〕

概念 安全 93 OMF for Windows 管理者 9 群組 安全概念 93

資料夾 安全概念 93 資料來源名稱 使用者 33 機器 33 檔案 33 **DSN** 32 咨料庫 伺服器 定義 22 配置 21 別名 31 物件 建立 21 QMF Query for Java 130 產品 111 許可權 21 QMF Query for Java 2 資料類型 主電腦 變數 86 資源限制群組 21 主要排程 75 列數限制 78 有效 90 位元組數限制 79 使用者 90 使用者存取權 70 使用者設定檔 已指定 73 未指定 72 物件追蹤 84 建立 70 指定使用者 71 重新整理清單 72 限制 78 排程選項 74 排程類型 74 設定檔 90 **連結** 83 報告中心 88 逾時 76 預設値 70.89 編輯 74 緩衝區大小 79 機制 69

資源限制群組 (繼續) 選項 80 儲存 70.89 儲存資料 82 擷取大量資料 79 關於 69 類型 69 權限 70 顯示 設定檔 72 LOB 選項 87 SOL Verb 80 載入應用程式 Lotus  $1-2-3$  1 Microsoft Excel 1 渝時 資源限制群組 76 預先配置  $SDF$  22 預設値 資源限制群組 70, 89 預測支配器支援 關於 91 OMF for Windows 92

### [十四劃]

摘要 物件追蹤報告 97 管理  $SDF 21$ 網路連線 關於 10 網際網路郵件 錯誤 追蹤 39 輔助工具 3 一般 3 工具列圖示 3 工具要訣 3 高對比顯示 3 控制台選項 3 書面 3 書面讀取器 3 滑鼠 3 鍵盤 3

輔助工具 (繼續) 鍵盤自訂 3

[十五劃]

模型伺服器 22  $OMF \overline{\pi}$ 範 22 範例 安裝 [QMF Query for Java 131](#page-140-0) 表格 11[, 21](#page-30-0) 建立 95 清單 95 關於 95 程序 [101](#page-110-0) QMF Query for Java [Servlet](#page-141-0) 輸入欄位 132 [SDF 109](#page-118-0) [setup.ini 16](#page-25-0)[, 18](#page-27-0) 編輯 資源限制群組 74 qmfwin4.reg 安裝 14 setup.ini 安裝 15 線性 程序 [101](#page-110-0) 緩衝區大小 資源限制群組 79 關於 79 複製磁碟影像 安裝 14 滴用對象 3

[十六劃]

擁有者 ID 套件內容 42 擁有權 安全概念 94 機制 資源限制群組 69 機器資料來源名稱 33 關於 10 輸入變數 86

選項 自然語言查詢 2 資源限制群組 80 [IBM ObjectREXX 2](#page-11-0) [setup.ini 16](#page-25-0) 錯誤 追蹤 38 **連接 37** 連結套件 64 種類 38 靜態 [SQL 85](#page-94-0)

### [十七劃]

優點 [CLI 114](#page-123-0) 儲存 密碼 安全 25 使用者 25 資料 資源限制群組 82 資源限制群組 70,89 預先定義檔案 安裝 15 檔案 資料來源名稱 33 檔案伺服器 從屬站安裝 18 檢查物件 關於 48 檢視畫面 已排定的作業 圖示 [103](#page-112-0) 權限 [QMF Query for Java 131](#page-140-0)

## [十八劃]

擷取 大量資料 79 資源限制 使用者設定檔 74 瀏覽器 必備條件 [128](#page-137-0) [QMF Query for Java 128](#page-137-0) 轉換 動態 [SQL 85](#page-94-0)

## [十九劃]

識別選項 套件内容 43 關於 支配 10 列數限制 78 安裝程序 13 次要授權 [ID 50](#page-59-0) 自動式安裝作業 123 位元組數限制 79 伺服器 9[, 22](#page-31-0) 伺服器定義檔 1[4, 22](#page-31-0) 使用者群組 10 使用者資訊 35 物件追蹤報告 97 物件清單 52 型錄 [120](#page-129-0) 型錄伺服器 67 建立物件 53 套件 5[, 10](#page-19-0) 套件内容 41 套件精靈 41 帳戶字串 36 清單 [107](#page-116-0) 連結套件 61 報告中心安全 93 程序 [101](#page-110-0) 集合 5 資料來源名稱 10 資源限制群組 69 預測支配器支援 91 網路連線 10 範例表格 95 緩衝區大小 79 機器資料來源名稱 1[0, 121](#page-130-0) 檔案資料來源名稱 1[0, 121](#page-130-0) 檢查物件 48 擷取大量資料 79 [CPI-C 112](#page-121-0) [LU 6.2 112](#page-121-0) [ODBC 22](#page-31-0)[, 32](#page-41-0)[, 112](#page-121-0)[, 117](#page-126-0) [QMF for Windows 4](#page-13-0)

關於 (繼續) QMF for Windows 管理者 1, 21 OMF Ouery for Java 2, 127 安裝 131 RDB 名稱 10 SDF 21, 109 TCP/IP 112 類型 連接性 1 程序 101 資源限制群組 69

### [二十二劃]

權限 資源限制群組 70

## [二十三劃]

變更 使用者資訊 36 密碼 安全 25 使用者 25 連線 25 變數 **丰電腦 86** 替代 86 setup.ini 123 顯示 設定檔 資源限制群組 72

## C

**CLI** 支援的連線方式 30 支援的資料庫 31 支援的資料庫連線 114 建立連線 115 套件 40 缺點 114 配置 114 配置考量 115 設定伺服器參數 116 連接性 2

CLI *(繼續)* 連結伺服器上的套件 116 **連線 25** 集合 ID 42 新增資料庫 115 錯誤 追蹤 39 優點 114 CPI-C 錯誤 追蹤 38

# D

DB<sub>2</sub> 連線 25 DBA 的好處 OMF for Windows 管理者 4 **DDM** 錯誤 追蹤 38 **DRDA** 主電腦名稱 26 套件 40 連接 over SNA 29 over TCP/IP 26 連線 over SNA 25 隼合 ID 42 IBM 資料庫產品 26 **DSN** 資料來源名稱 32

### ı

IBM ObjectREXX 選項 2 錯誤 追蹤 39 iSeries 基本要求 6 接聽狀態 28 詞彙 7 實體和邏輯檔案 53

#### J

**IDBC** 必備條件 128 騙動程式 128 QMF Query for Java 128 **JDK** 必備條件 128 QMF Query for Java 128

### L

LOB 選項 資源限制群組 87 Lotus  $1-2-3$ 載入應用程式 1 LU $6.2$ 連線 錯誤 37

### M

Microsoft Excel 載入應用程式 1

### $\Omega$

**ODBC** 支援的功能 118 好處 120 伺服器定義 22 啓用 22 型錄 120 建立連通性 120 架構 120 連接 32 連接性 2 連線 25 資料來源 118 伺服器 23 設定 23 資料庫伺服器 建立連通性 121 運線 120 機器資料來源名稱 121 ODBC (繼續) 錯誤 追蹤 39 檔案資料來源名稱 121 關於 22. 32. 112. 117 驅動程式 119 驅動程式管理程式檔案 117

## Q

OMF 示範 模型伺服器 22 管理者 工作 9 必備條件 1 角色 9 使用者 13 參數 10 概念 9 關於 1,21 DBA 的好處 4 Java 功能 127 平台 2 **必備條件 128** 示範安裝 131 安裝 128, 131 安裝程序 131 物件權限 130 追蹤權限 131 配置 128 配置參數 129 資料庫 2 資料庫物件 130 檢視權限 131 瀏覽器 128 關於 2, 127 **JDBC** 128 JDBC 驅動程式 128 **JDK** 128 Servlet 輸入欄位範例 132 Web 應用程式伺服器 128 WebSphere 2 Windows 元件 13

QMF (繼續) Windows (繼續) 安裝 13 架構 111 預測支配 92 關於 4 DB2 連線 25 **O.OBJ ACTIVITY DTL** 效能 建議 87

R

RDB 名稱 28.30 關於 10

### S

**SDF** 多個使用者 109 優點 109 使用 109 建立 109 單一使用者 109 預先配置 22 管理 21 範例 109 關於 21, 109 setup.ini 元件 16 自訂選項 16 參數 123 從屬站 安裝 18 範例 16.18 選項 16 變數 123 **SNA** 配置 113 符號式目的地名稱 29 連接性 2 **SOL** 陳述式 十進位區隔字元 40 字串區隔字元 40 成本預估 91

SQL (繼續) 詞彙 7 Verb 資源限制群組 80 **SOLAM** 結誤 追蹤 39

#### т

TCP/IP 配置 113 埠號 27 連接性 1 錯誤 追蹤 38 關於 112

#### W

Web 應用程式伺服器 **必備條件 128** QMF Query for Java 128 WebSphere QMF Query for Java 2

### Z

 $z/OS$ 埠號 27

### [特殊字元]

.ini 檔案 25

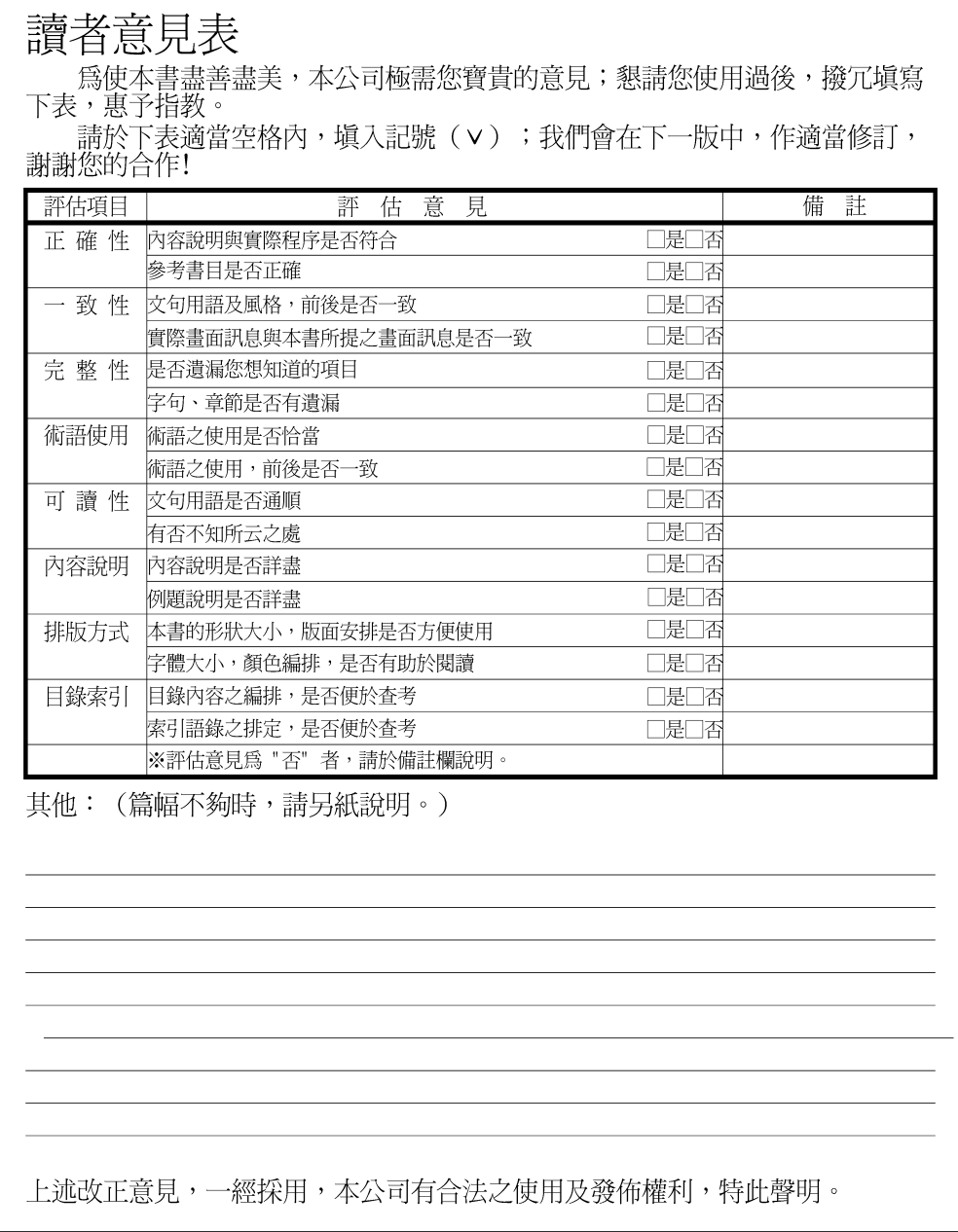

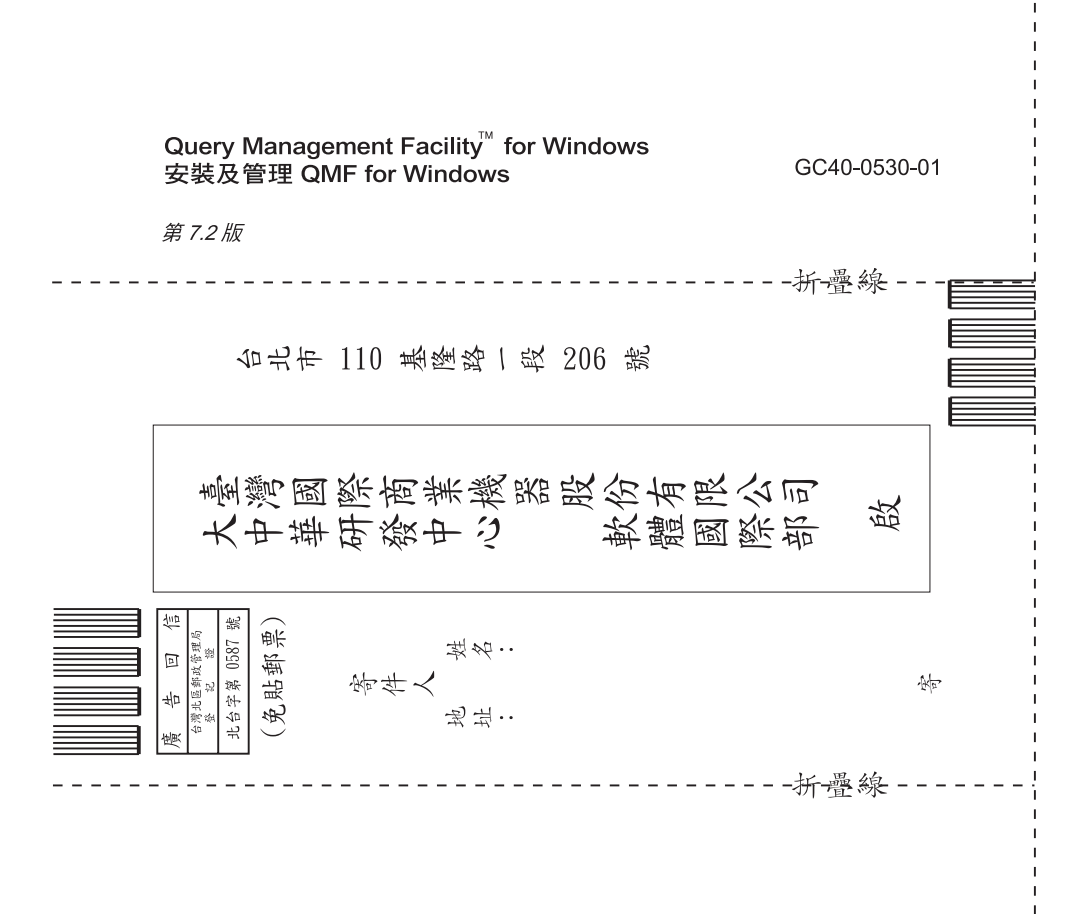

### 讀者意見表

IBM

程式號碼: 5697-F42, 5675-DB2, 5697-G24, 5697-G22, 5724-B08, 5648-D35, 5648-D37

Printed in Australia

GC40-0530-01

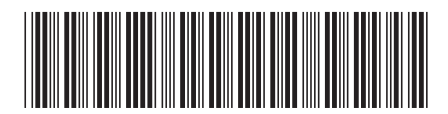